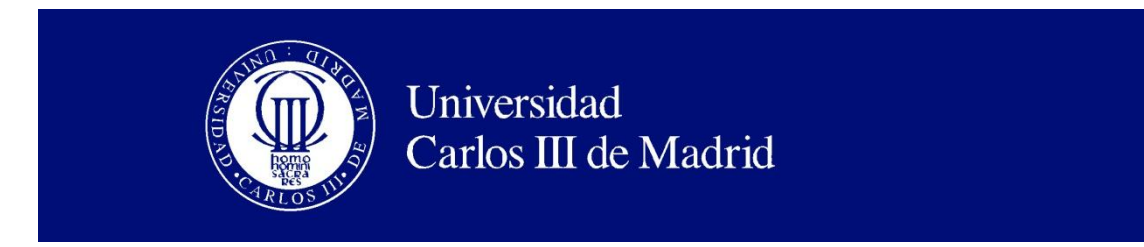

Departamento de Mecánica de Medios Continuos y Teoría de estructuras

Ingeniería Industrial

PROYECTO FIN DE CARRERA

## **HERRAMIENTA COMPUTACIONAL PARA DISEÑO DE PANELES RIGIDIZADOS DE MATERIALES COMPUESTOS**

**Autor: Elisa Rivas Rodríguez**

### **Tutor: Carlos Navarro Ugena**

Catedrático de Mecánica de Medios Continuos y Teoría de Estructuras Universidad Carlos III de Madrid

### **Co-director: Ever J. Barbero**

Professor of Mechanical and Aerospace Engineering West Virginia University (USA)

*Leganés, Julio de 2013*

### Título: **HERRAMIENTA COMPUTACIONAL PARA DISEÑO DE PANELES RIGIDIZADOS DE MATERIALES COMPUESTOS**

Autor: ELISA RIVAS RODRÍGUEZ Director: CARLOS NAVARRO UGENA Co-director: EVER J. BARBERO

### EL TRIBUNAL

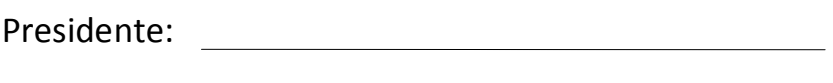

Vocal: 

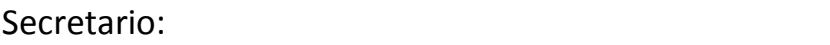

Realizado el acto de defensa y lectura del Proyecto Fin de Carrera el día \_ de \_\_\_\_\_\_ de 20\_\_ en Leganés, en la Escuela Politécnica Superior de la Universidad Carlos III de Madrid, acuerda otorgarle la CALIFICACIÓN de

VOCAL

SECRETARIO PRESIDENTE

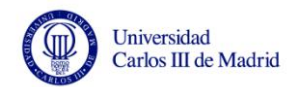

# **Agradecimientos**

En primer lugar quiero dar las gracias al profesor Ever Barbero por su inestimable ayuda y colaboración en la realización de este proyecto. Por su paciencia en momentos complicados, su perseverancia durante todos estos meses y por su entusiasmo por el proyecto. Esto ha convertido esta tarea en algo agradable y motivador para mí.

También al profesor Carlos Navarro, puesto que gracias a él he tenido la oportunidad de trabajar junto a personas de gran experiencia en el mundo de la ingeniería y del ámbito académico. Gracias por ayudarme a descubrir otros caminos, por su apoyo y sus consejos.

A todos los miembros del departamento de Mecánica de Medios Continuos y Teoría de Estructuras, ya fueran profesores o becarios que en algún momento me prestaron su ayuda para la realización de este proyecto.

Tengo mucho que agradecer también a personas que no han tenido una implicación directa en este proyecto, pero que sin su ayuda, esta etapa hubiera sido mucho más difícil. Por supuesto a mis padres, porque han sabido demostrarme su apoyo, como siempre de manera incondicional. A mis hermanos, por el interés y el cariño demostrado en este y en cualquiera de mis proyectos. Y muy especialmente a Israel, por creer en mí, por su ayuda, su paciencia y su comprensión.

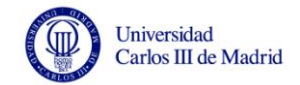

## **Resumen**

El uso de paneles rigidizados de materiales compuestos ha tenido un rápido crecimiento durante las últimas décadas, siendo en las industrias aeronáutica y aeroespacial donde mayor desarrollo y aplicación han tenido. El empleo de materiales compuestos para su fabricación permite adaptar las propiedades del elemento estructural a los requisitos deseados de rigidez y resistencia. Sin embargo, a cambio de estas cualidades, los paneles rigidizados de materiales compuestos presentan una mayor complicación en su análisis.

En la actualidad, para llevar a cabo el diseño y análisis de paneles rigidizados es necesario utilizar el método de elementos finitos, siendo necesario desarrollar sofisticados modelos e invertir gran cantidad de tiempo en la resolución y esfuerzo en la interpretación de resultados. Por ello, sería deseable contar con un método rápido que ayudara a conseguir un diseño óptimo. El objetivo de este proyecto es crear una herramienta de software que simplifique la tarea de diseño preliminar de paneles rigidizados de materiales compuestos. Con esta herramienta, se consiguen automatizar e integrar algunas de las tareas que se llevan a cabo en la fase de diseño, en concreto la definición de la estructura del panel, la generación de la malla y el análisis de elementos finitos. Asimismo, la herramienta permite visualizar la carga crítica de pandeo y la deformada de la estructura.

Tras construir la herramienta de software SPD "Stiffened Panel Design", ésta se ha empleado para resolver diversos casos de paneles rigidizados reales. Así, la herramienta queda verificada y la validez de sus resultados, garantizada.

**Palabras clave**: Paneles Rigidizados, Materiales Compuestos, Diseño de Paneles Rigidizados, Método de los Elementos Finitos, Carga Crítica de Pandeo.

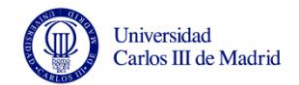

## **Abstract**

Use of composite stiffened panels has greatly increased during the last decades, being in the aviation and aerospace industries where further development and application they have. The use of composites in manufacture of these panels allows adapting its properties to the desired requirements of stiffness and strength. Nevertheless, in exchange for these qualities, composite stiffened panels present a more complicated analysis.

At present, to carry out the design and analysis of stiffened panels is necessary to use the finite element method, being necessary to develop sophisticated models and invest large amount of time in resolutions, and efforts in interpreting results. It would therefore be desirable to have a rapid method which helps to achieve an optimal design of panels. The aim of this project is to create a software tool that simplifies the task of preliminary design of composite stiffened panels. With this tool, automation of certain tasks that are performed in the design phase is achieved, specifically definition of panel structure, the mesh generation and the finite element analysis. Also, the tool allows visualizing the critical buckling load and the deformed shape of the structure.

Having built the software tool SPD "*Stiffened Panel Design*", it has been used to solve different real cases of stiffened panels. Thus, the tool is verified and the validity of its results is ensured.

**Keywords**: Stiffened Panels, Composites, Design of Stiffened Panels, Finite Element Method, Critical Buckling Load.

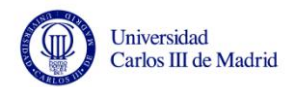

# Índice general

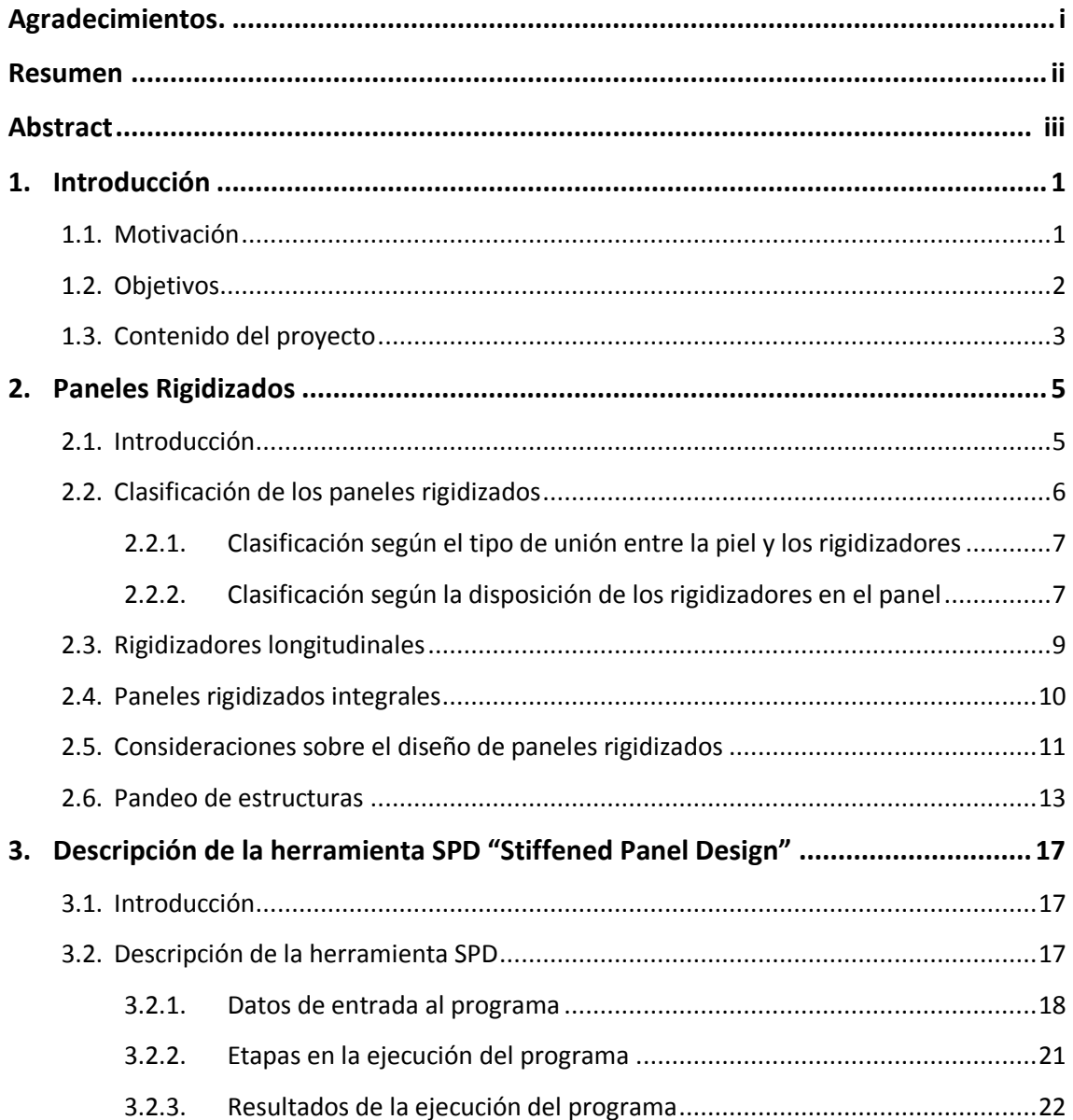

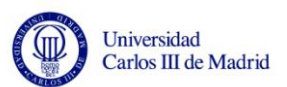

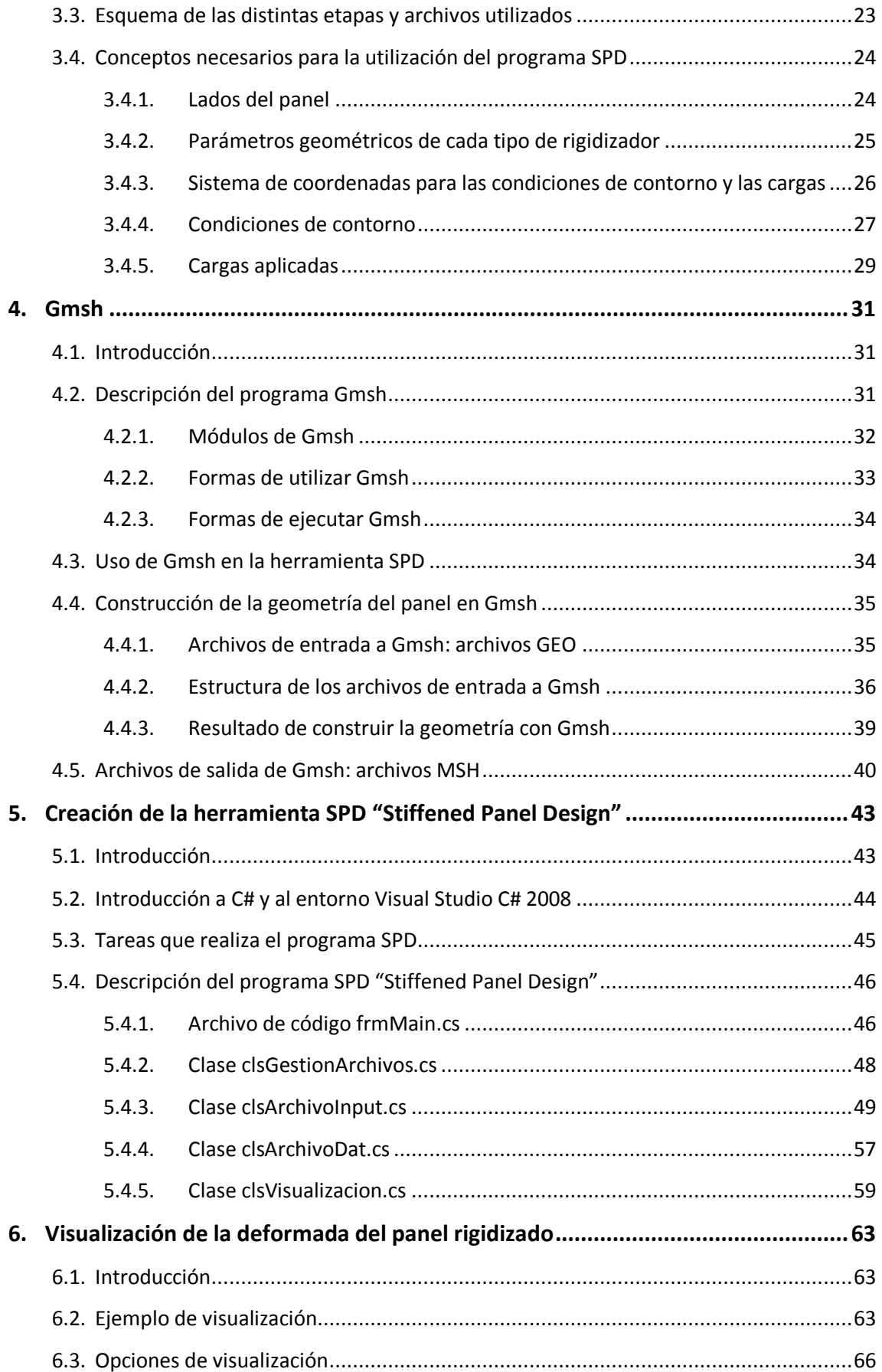

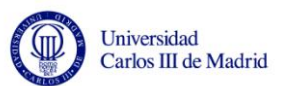

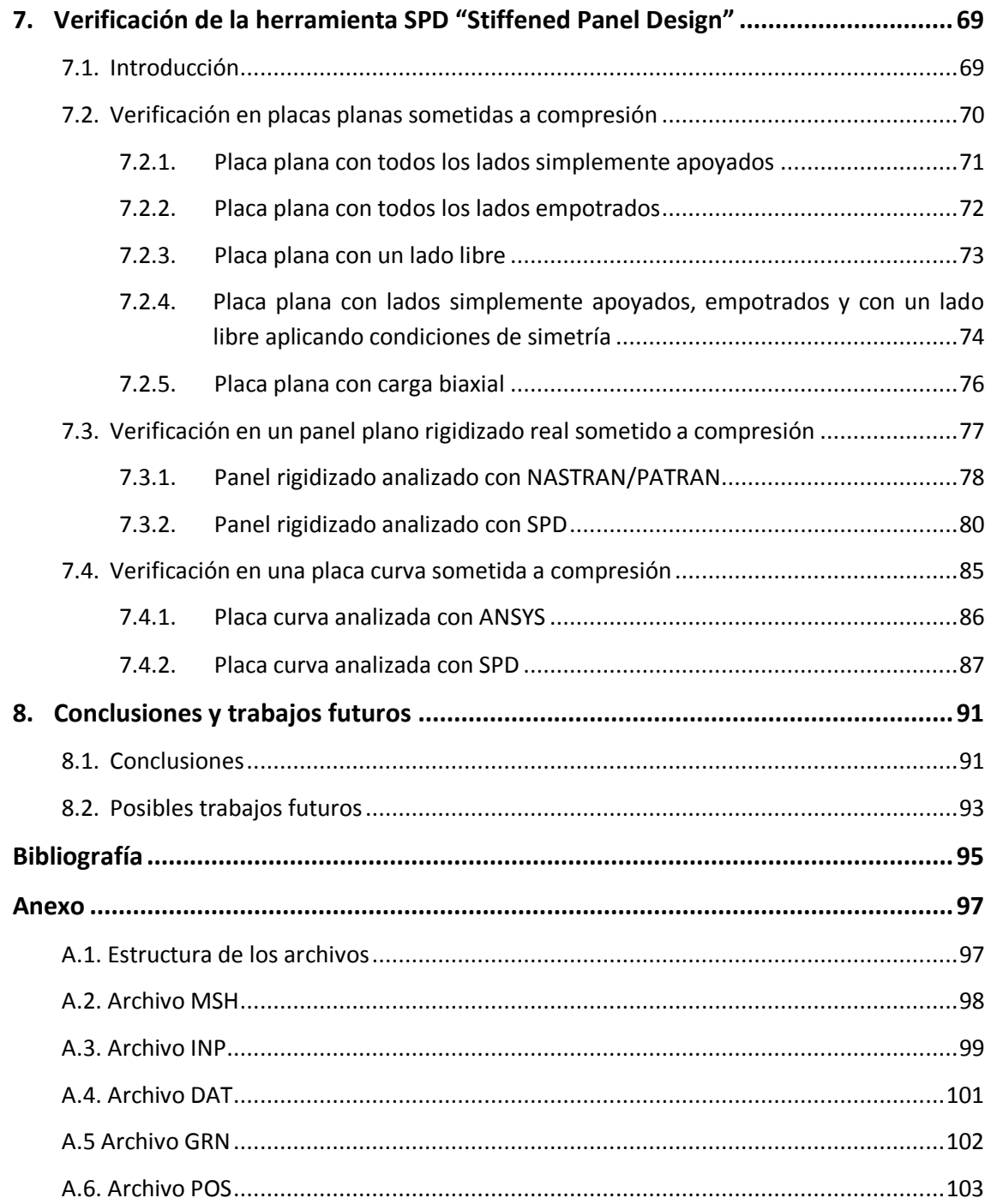

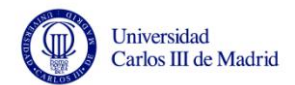

# **Índice de figuras**

#### **Capítulo 2. Paneles rigidizados**

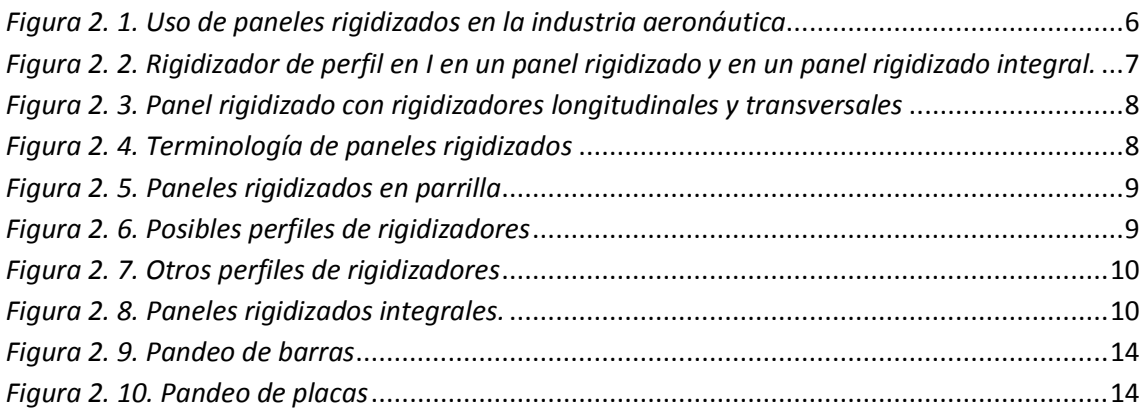

#### **Capítulo 3. Descripción de la herramienta SPD "Stiffened Panel Design"**

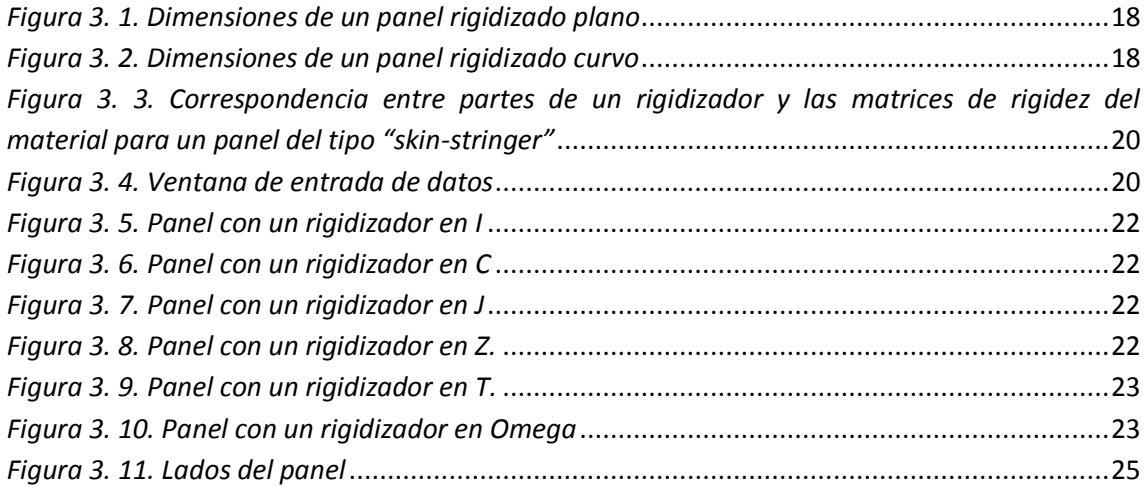

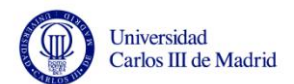

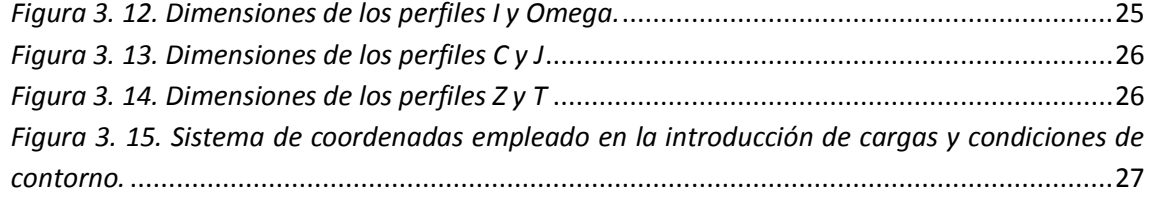

#### **Capítulo 4. Gmsh**

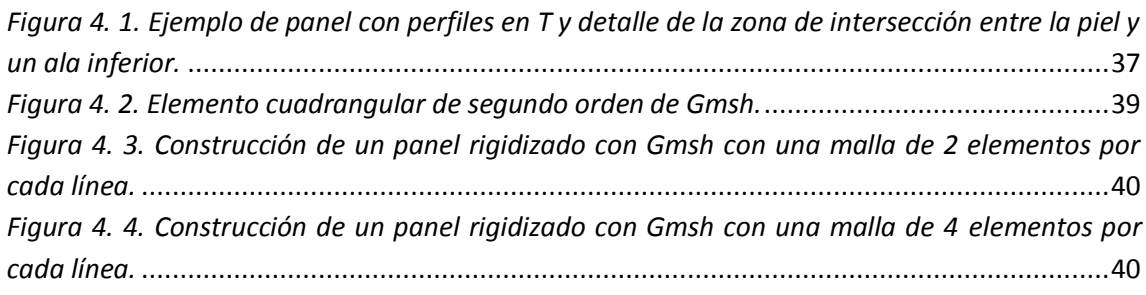

### **Capítulo 5. Creación de la herramienta SPD "Stiffened Panel Design"**

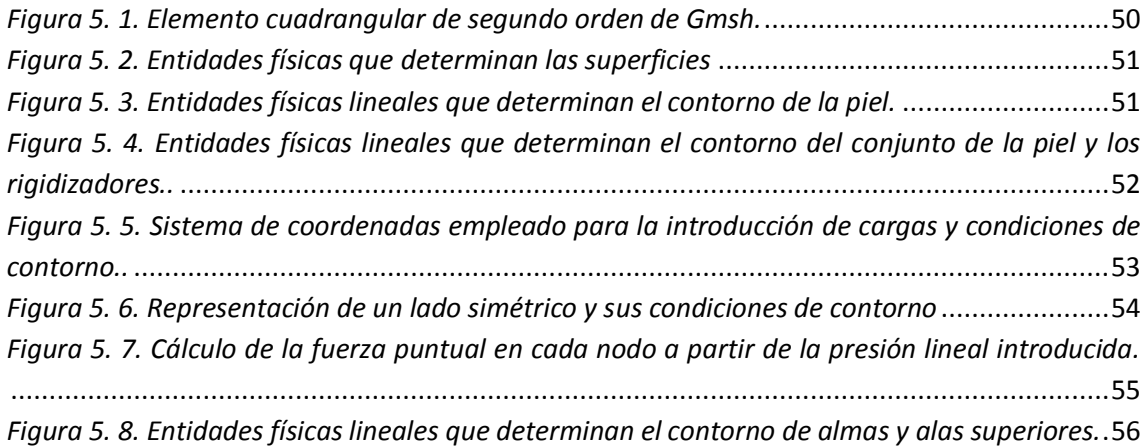

#### **Capítulo 6. Visualización de la deformada del panel rigidizado**

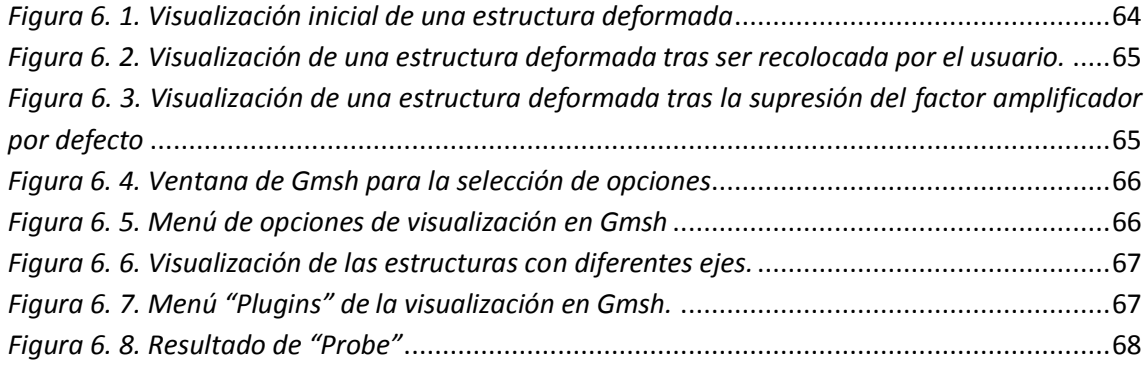

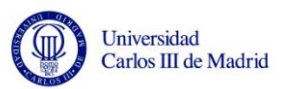

### **Capítulo 7. Verificación de la herramienta SPD "Stiffened Panel Design"**

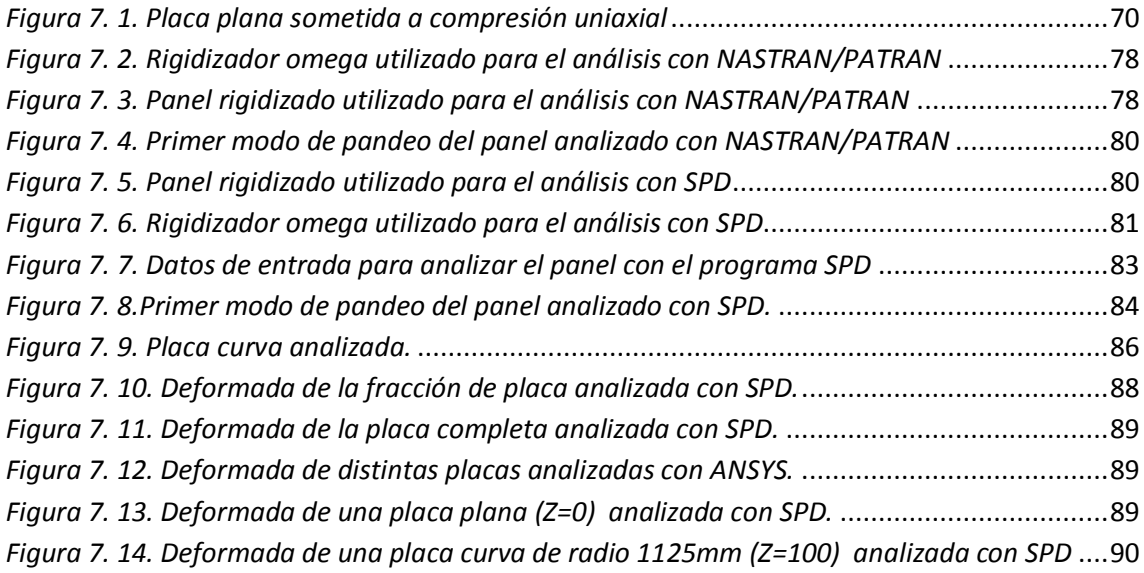

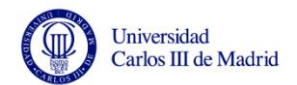

# **Índice de tablas**

## **Capítulo 3. Descripción de la herramienta SPD "Stiffened Panel Design"**

### *[Tabla 3. 1. Matrices de rigidez del material combinadas.](#page-36-0)*.........................................................19

#### **Capítulo 4. Gmsh**

#### *[Tabla 4. 1. Distintos elementos proporcionados por Gmsh.](#page-49-1)*......................................................32

#### **Capítulo 5. Creación de la herramienta SPD "Stiffened Panel Design"**

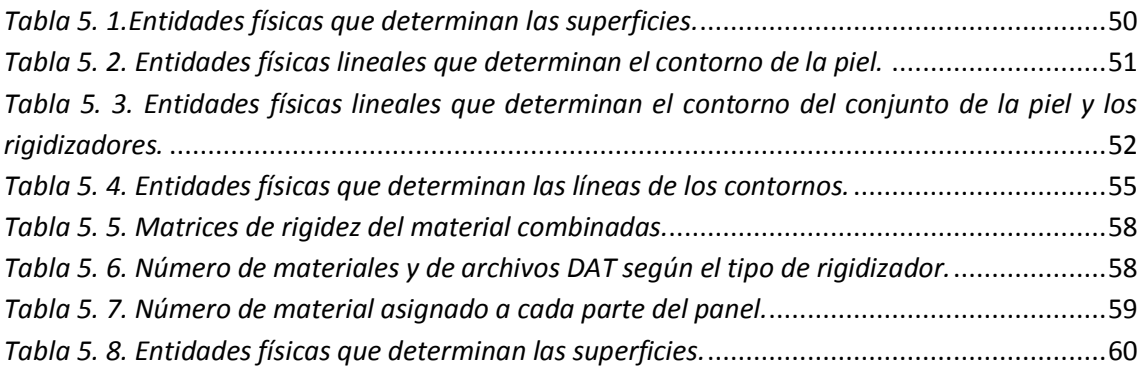

#### **Capítulo 7. Verificación de la herramienta SPD "Stiffened Panel Design"**

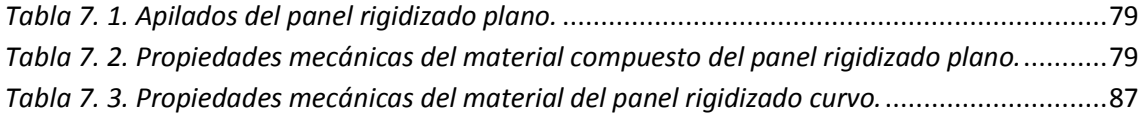

#### **Anexo.**

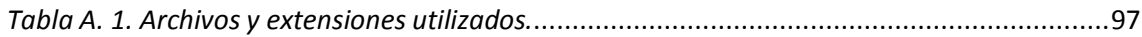

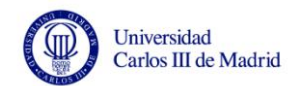

# **Capítulo 1**

## <span id="page-18-0"></span>**Introducción**

## <span id="page-18-1"></span>**1.1.Motivación**

La utilización de paneles rigidizados de materiales compuestos ha tenido un rápido crecimiento durante las últimas décadas, siendo en las industrias aeronáutica y aeroespacial donde mayor desarrollo y aplicación han tenido. Esta forma de construcción es la respuesta a la necesidad de proveer superficies continuas y lo suficientemente rígidas para las estructuras de las aeronaves, pero cumpliendo con el requisito de que el peso debe mantenerse lo más bajo posible (Niu 1999). Sin embargo los paneles rigidizados no son utilizados únicamente en aviones, vehículos de lanzamiento espacial o satélites, sino que son elementos estructurales muy comunes en otras industrias como la civil o la naval.

El empleo de materiales compuestos para su fabricación permite adaptar las propiedades del elemento estructural a los requisitos deseados de rigidez y resistencia. A la vez, les hace desarrollar un excelente comportamiento a fatiga y corrosión mientras que también aumenta su durabilidad. Sin embargo, a cambio de estas cualidades, los paneles rigidizados de materiales compuestos presentan una mayor complicación en su análisis, debido a las dificultades que presentan la no-linealidad, no-isotropía y otros factores como la diversidad de mecanismos de fallo.

En vista de la tendencia actual de emplear este tipo de paneles en la mayor parte de los componentes del fuselaje de los aviones y de otras muchas estructuras, sería deseable

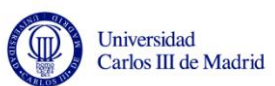

contar con un método rápido que ayudara conseguir un diseño óptimo (Niu 1997). En la actualidad, para llevar a cabo el diseño y análisis de paneles rigidizados es necesario utilizar el método de elementos finitos, siendo necesario desarrollar sofisticados modelos e invertir gran cantidad de tiempo en la resolución y esfuerzo en la interpretación de resultados. Además, la fase de diseño puede extenderse en el tiempo, puesto que es un problema de optimización en el que han de tenerse en cuenta muchos factores. Normalmente es necesario modificar o ajustar solicitaciones, características o parámetros y la realización de numerosos ensayos hasta dar finalmente con el panel óptimo.

Este tipo de estructuras generalmente se encuentran sometidas a cargas de compresión, por lo que se hace necesario estudiar en detalle su comportamiento ante estas solicitaciones y en concreto su respuesta al fenómeno de pandeo. El estudio de esta forma de inestabilidad, que incluso puede provocar el fallo catastrófico de estructuras mal diseñadas, lleva haciéndose desde hace décadas. Sin embargo, para el análisis de estructuras complejas como es el caso de los paneles rigidizados no existen métodos numéricos o expresiones matemáticas que permitan obtener soluciones de forma sencilla. Este es otro de los motivos que hace necesario el uso de herramientas informáticas y modelos de elementos finitos para su resolución. Gracias a estas herramientas es posible conocer información tan relevante como la carga crítica de pandeo o la hipotética deformada de la estructura una vez traspasado el límite de la estabilidad. En las últimas décadas, el desarrollo de los ordenadores y de códigos de elementos finitos hace posible en la actualidad evaluar la estabilidad de complejas estructuras (Le Tran et al. 2012). De nuevo, el inconveniente es la gran cantidad de recursos, tiempo y esfuerzo que el uso de estas herramientas puede requerir en una etapa de diseño preliminar.

## <span id="page-19-0"></span>**1.2.Objetivos**

El objetivo de este proyecto es crear una herramienta de software para la simplificación de la tarea de diseño preliminar de paneles rigidizados de materiales compuestos. Con esta herramienta, el analista centra su atención en introducir los parámetros que describen el panel que desea analizar y en interpretar los resultados que el programa le permite obtener: el valor de la carga crítica de pandeo y la visualización del modo de deformación de la estructura cuando se le aplica dicha carga. Este programa permite automatizar algunas de las tareas que se llevan a cabo en la fase de cálculo estructural, obteniendo como resultado un importante ahorro de tiempo.

Para la consecución de este objetivo principal se han propuesto los siguientes 3 objetivos parciales:

 Desarrollo de varios modelos genéricos capaces de definir cualquiera de los posibles paneles rigidizados que ofrece el programa (paneles planos o con curvatura y con diferentes tipos de rigidizadores). Para posteriormente generar la geometría del panel

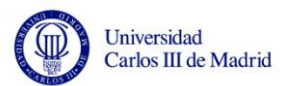

analizado, únicamente sería necesario incorporar la información de los parámetros característicos del panel, que deben ser proporcionados por el usuario.

- Creación de una herramienta de software que permita recoger la información de los parámetros y solicitaciones del panel analizado, la construcción del modelo geométrico y la generación de la solución del problema. Esto también incluye la generación automática de la malla sobre la estructura y la ejecución del código de elementos finitos necesario para obtener la solución, así como la visualización de los resultados.
- Validación de la herramienta mediante resolución de problemas de placas y paneles rigidizados reales y comparación con resultados obtenidos mediante otro software comercial consolidado o mediante soluciones teóricas cuando sea posible.

### <span id="page-20-0"></span>**1.3.Contenido del proyecto**

Este proyecto está dividido en 8 capítulos siendo el primero de ellos esta introducción. A continuación se describe brevemente cada uno de ellos.

En el segundo capítulo se hace una recopilación de la literatura relacionada con los paneles rigidizados. Se definen sus características y las partes que lo forman y se propone una posible clasificación de los mismos. Además, se muestran los rigidizadores que pueden formar un panel rigidizado y se comentan los factores que deben ser tenidos en cuenta en su elección. Por último se incluyen algunas consideraciones que deben tenerse en cuenta en el proceso de diseño de estas estructuras y se hace una introducción al fenómeno de pandeo.

En el tercer capítulo se ofrece una descripción general de la herramienta de software creada en este proyecto. Se explican cuáles deben ser los datos de entrada proporcionados por el usuario, las etapas por las que pasa el programa hasta llegar a la solución final y se muestran ejemplos de los resultados que se obtienen. Por último se incluyen algunos conceptos que un usuario debiera tener claros antes de utilizar la herramienta como son los sistemas de coordenadas utilizados o las dimensiones de los distintos tipos de rigidizadores.

El cuarto capítulo contiene información sobre el programa que se utilizará para construir los archivos encargados de generar las geometrías de los paneles para su análisis. El programa utilizado es "Gmsh" y también se encargará del mallado de estas estructuras. Se explicará su funcionamiento y la manera en la que se utiliza en este proyecto. También se explica la estructura de los archivos constructores de las geometrías y de las instrucciones de mallado. Por último se comenta cuál es el resultado que se obtiene con este programa tras la generación de la malla de elementos finitos.

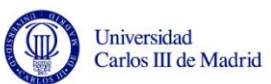

El quinto capítulo contiene la descripción detallada del nuevo programa desarrollado en este proyecto. El programa se llama "Stiffened Panel Design" (en adelante SPD). Se describe cómo se ha creado este programa, en qué lenguaje de programación, en qué entorno y el resultado que obtiene. Se explica cuáles son sus partes y los archivos con los que trabaja así como la información que contienen y qué operaciones se realizan para crearlos. También se muestra cuándo se integra con los otros 2 software que es necesario ejecutar: Gmsh (ya descrito) y el código de elementos finitos "Buckling Mode Interaction 3" (en adelante BMI3).

En el sexto capítulo se muestra un ejemplo de visualización de los resultados tal y como lo recibiría un usuario. Se describen también algunas formas de modificar las visualizaciones o de obtener más información a partir de ellas.

En el séptimo capítulo se realizan las verificaciones de la herramienta para poder garantizar su utilidad y validez. Se realizan dichas verificaciones planteando varios problemas y comparando los resultados obtenidos con el programa y los obtenidos mediante otros softwares comerciales de elementos finitos o mediante expresiones teóricas para el cálculo de la carga crítica de pandeo.

En el octavo y último capítulo se exponen las principales conclusiones y las posibles líneas de trabajo futuro.

Finalmente se aporta la bibliografía utilizada para el desarrollo de este proyecto. También se incluye un Anexo en el que se ofrece información adicional de los diferentes tipos de archivos que utilizan los todos los programas de este proyecto y que en los capítulos fueron explicados sólo brevemente.

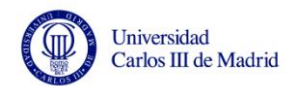

# **Capítulo 2**

## <span id="page-22-0"></span>**Paneles Rigidizados**

## <span id="page-22-1"></span>**2.1.Introducción**

Un panel rigidizado o "stiffened panel" es un elemento estructural formado por una placa provista de rigidizadores longitudinales y/o transversales. La placa puede ser plana o curva y se denomina piel. Los rigidizadores pueden elegirse de entre varias geometrías y tienen la misión de aportar rigidez y resistencia al panel, a cambio de una pequeña contribución al peso de la estructura.

Los paneles rigidizados han sido y aún siguen siendo objeto de estudio debido a su amplio uso en muchos de los sectores de la industria. En concreto, en la industria aeronáutica éste tipo de estructuras son utilizadas en las superficies exteriores de las aeronaves, recubriendo alas y fuselajes. También son usados en aplicaciones espaciales y vehículos de lanzamiento espacial (Collier y Yarrington 2011). Pero no sólo se encuentran presentes en la industria aeronáutica, también son utilizados por ejemplo en cascos de buques o en la construcción de puentes y edificios.

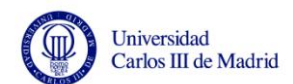

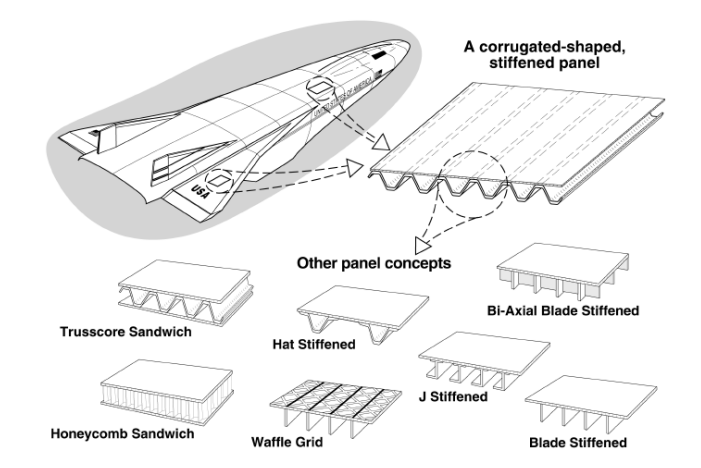

*Figura 2. 1. Uso de paneles rigidizados en la industria aeronáutica. Fuente: Collier 1993.*

<span id="page-23-1"></span>En cuanto a los materiales, podemos encontrar paneles rigidizados metálicos y de materiales compuestos. Estos últimos presentan mayor complicación en el análisis, por las dificultades que presentan la no-linealidad, no-isotropía y otros factores como la diversidad de mecanismos de fallo. El uso de laminados de materiales compuestos proporciona flexibilidad para adaptar las propiedades del elemento estructural a los requisitos deseados de rigidez y resistencia. Además, el uso de materiales compuestos añade las ventajas de mayor durabilidad y tolerancia al fallo (Kumar 2009).

## <span id="page-23-0"></span>**2.2.Clasificación de los paneles rigidizados**

Los paneles rigidizados pueden ser clasificados según dos criterios:

- Según el tipo de unión entre la piel y los rigidizadores:
	- "*skin-stringer panels*": paneles rigidizados
	- "*integrally stiffened panels*": paneles rigidizados integrales
- Según la disposición de los rigidizadores en el panel:
	- sólo rigidizadores longitudinales
	- rigidizadores longitudinales y transversales
	- grid-stiffened panels: paneles rigidizados en rejilla o en parrilla

En todos los casos anteriores el panel puede ser plano o tener cierta curvatura.

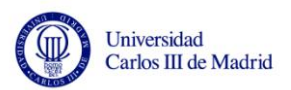

### <span id="page-24-0"></span>**2.2.1. Clasificación según el tipo de unión entre la piel y los rigidizadores**

Niu (1997) clasifica los paneles rigidizados en dos tipos: "skin-stringer panels" e "integrally-stiffened panels". En este proyecto vamos a referirnos a los primeros como paneles rigidizados, puesto que es la denominación más encontrada en la literatura. Sin embargo nos referiremos a los segundos cuando hablemos de paneles rigidizados integrales. La diferencia entre ambos tipos de paneles puede verse esquemáticamente en la siguiente figura:

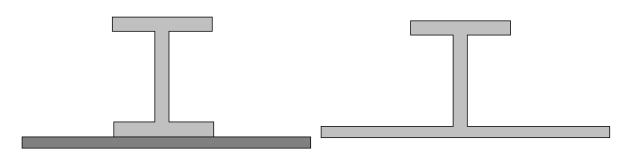

<span id="page-24-2"></span>*Figura 2. 2. Rigidizador de perfil en I en un panel rigidizado y en un panel rigidizado integral.* 

*Fuente: Elaboración Propia.*

En el primer caso, piel y rigidizador están unidos por líneas de remaches, puntos de soldadura u otras uniones (Niu 1999), o bien pueden ser pegados, co-curados o copegados (Reinoso 2008). En el caso de los paneles rigidizados integrales, piel y rigidizador están perfectamente integrados sin ningún tipo de unión. Más adelante describiremos en profundidad estos paneles y hablaremos de los distintos tipos de perfiles que se les pueden dar a sus rigidizadores.

### <span id="page-24-1"></span>**2.2.2. Clasificación según la disposición de los rigidizadores en el panel**

A la vista de todo lo anterior, podemos decir que un panel rigidizado se compone de la piel y los rigidizadores. A los rigidizadores longitudinales (dirección "y" en la Figura 2.3.) se les denomina largueros, mientras que a los transversales los llamaremos costillas.

Es muy frecuente encontrar paneles rigidizados únicamente con largueros, aunque en otras aplicaciones es necesario incorporar rigidizadores transversales o cruzados. La siguiente imagen muestra un panel con ambos tipos de rigidizadores.

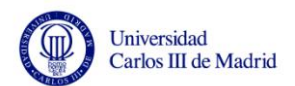

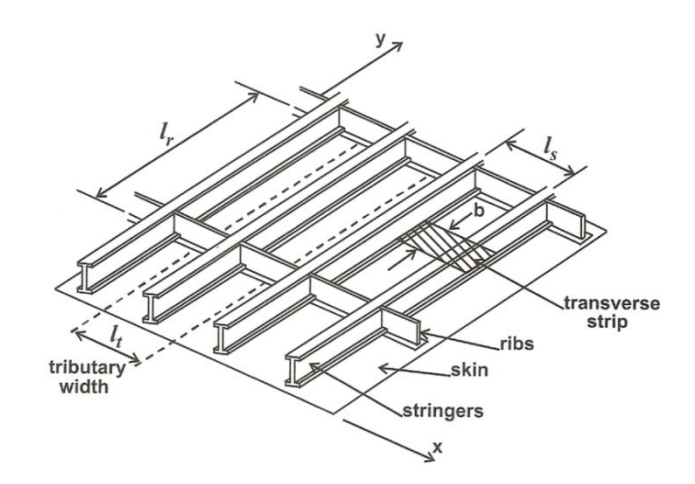

<span id="page-25-0"></span>*Figura 2. 3. Panel rigidizado con rigidizadores longitudinales y transversales. Fuente: Barbero 2011.*

Los largueros pueden soportar apreciables cargas de tracción y de compresión, mientras que las costillas son diseñadas para que aporten la adecuada rigidez y resistencia al panel en el plano (Niu 1999). Por ello, las costillas no suelen modelarse para el análisis de los paneles y se consideran elementos estructurales muy rígidos ("bulkheads") que delimitan el panel o que sirven de apoyo intermedio a los largueros (Chen 2003), aunque en la realidad sí cumplen una misión muy importante en conjunto de la estructura. Todo ello puede aclararse con ayuda de la Figura 2.4.

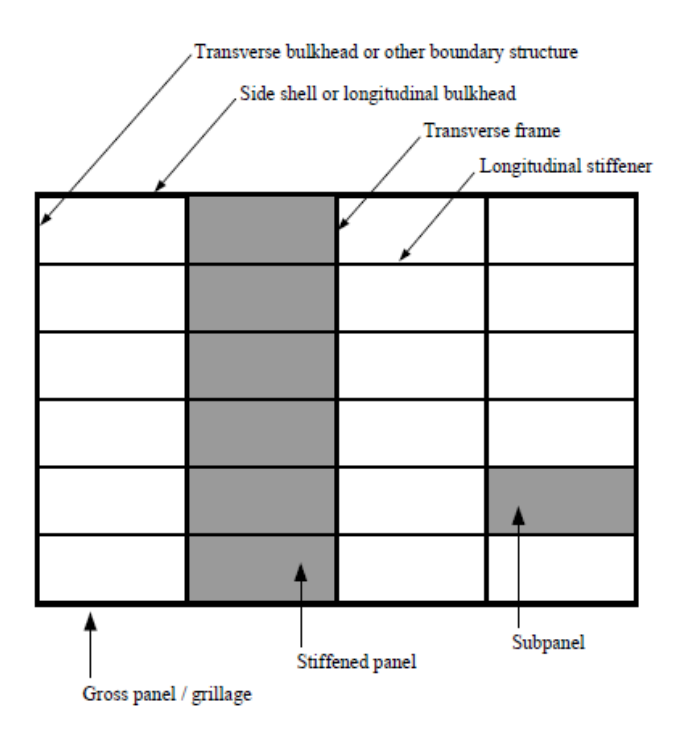

*Figura 2. 4. Terminología de paneles rigidizados. Fuente: Chen 2003.*

<span id="page-25-1"></span>Aunque lo más común es encontrar paneles con los rigidizadores colocados en dirección longitudinal y transversal, también podemos encontrar paneles en rejilla o en parrilla. La diferencia con los paneles anteriores es que los rigidizadores pueden estar

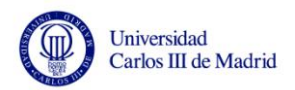

ubicados en más direcciones como se muestra a continuación. Debido a que su uso no es muy frecuente, no serán modelados en este proyecto.

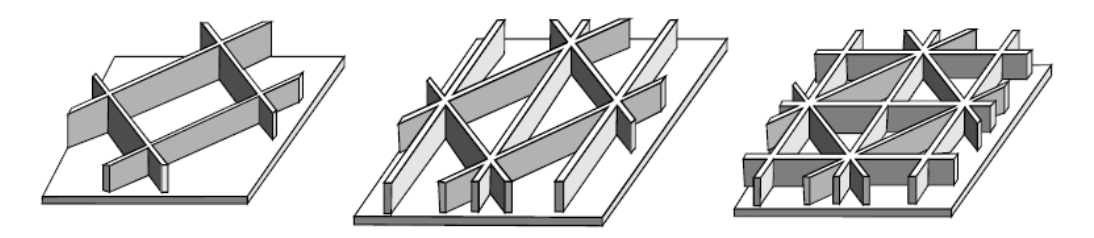

*Figura 2. 5. Paneles rigidizados en parrilla. Fuente: Collier y Yarrington 2011.*

## <span id="page-26-1"></span><span id="page-26-0"></span>**2.3.Rigidizadores longitudinales**

Si el panel no tuviera rigidizadores, su estabilidad dependería del espesor de la piel. Cuanto mayor fuera éste, mayor sería su estabilidad. Sin embargo con la introducción de los rigidizadores, la estabilidad puede aumentar mientras el espesor de la placa se mantiene lo más pequeño posible (Kumar 2009).

Los rigidizadores mejorarán notablemente la capacidad de carga y la rigidez de la estructura a cambio de sólo una pequeña parte del peso de la misma (Collier y Yarrington 2011). Además, permiten incrementar la resistencia a pandeo ante cargas en el plano y la resistencia a flexión de la estructura ante cargas transversales y de flexión (Barbero 2011).

Los rigidizadores pueden ser construidos con distintas geometrías. Tras hacer una revisión de la literatura, podemos afirmar que los perfiles más usados son los mostrados en la siguiente figura. También hay que tener en cuenta que cada geometría presenta sus ventajas y sus inconvenientes y son elegidas para cumplir un propósito determinado.

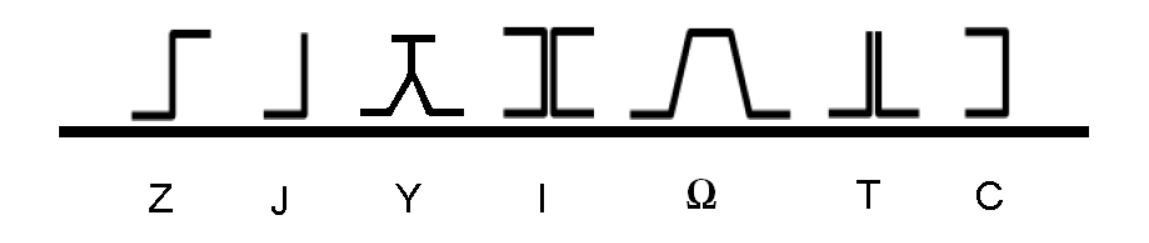

<span id="page-26-2"></span>*Figura 2. 6. Posibles perfiles de rigidizadores. Fuente: Elaboración Propia. Basado en Reinoso (2008).*

La literatura consultada difiere a la hora de decidir cuáles de los perfiles anteriores son los más comúnmente empleados, pero todas las fuentes coinciden en señalar a los perfiles en I y Ω. El perfil en I (también llamado Doble T) puede ser reforzado y el perfil Ω puede ser a su vez abierto o cerrado como se muestra a continuación.

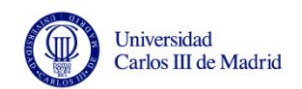

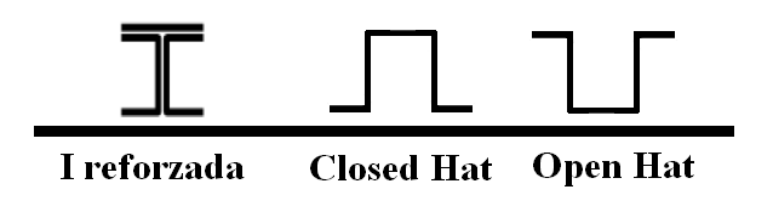

*Figura 2. 7. Otros perfiles de rigidizadores. Fuente: Elaboración Propia.*

<span id="page-27-1"></span>También los perfiles en Z y en J son ampliamente usados debido a su alta eficiencia estructural y a su buen comportamiento al fallo (Niu 1997). Sin embargo este mismo autor explica que el perfil en Y, pese a ser el de mayor rendimiento estructural, ha visto limitado su uso puesto que presenta corrosión en zonas de difícil inspección. Por ello, en este proyecto serán considerados todos los perfiles a excepción de este último, el perfil en Y.

Entre todos los anteriores, los perfiles de sección abierta (T, J, I, etcétera) son más débiles ante la torsión, es decir, es más fácil que pandeen, mientras que los de sección cerrada (Omega, Hat, Y, etcétera) tienen una mayor rigidez torsional (Barbero 2011).

Por último, la elección del tipo de rigidizador debe hacerse teniendo en cuenta varios factores. Según Niu (1997) estos factores son, entre otros: la eficiencia estructural, la facilidad de fabricación, de instalación y mantenimiento, el coste y la transferencia de carga entre la piel y el rigidizador. La selección final debe hacerse llegando a un compromiso entre todos estos factores.

### <span id="page-27-0"></span>**2.4.Paneles rigidizados integrales**

A diferencia de los anteriores, en los paneles rigidizados integrales la piel y los rigidizadores son una sola pieza, por lo que son fabricados con el mismo material y tienen las mismas propiedades. Entre estos paneles son frecuentes las siguientes geometrías:

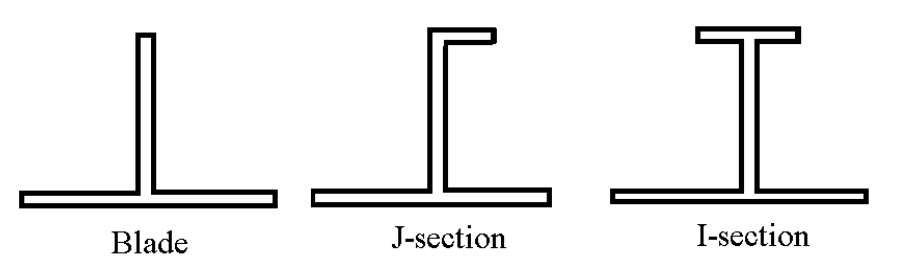

*Figura 2. 8. Paneles rigidizados integrales. Fuente: Elaboración Propia.*

<span id="page-27-2"></span>Al ser diseñados con estas secciones se consigue un ahorro de peso, algo que es muy importante en algunas industrias como la aeronáutica, y una gran resistencia a las cargas de pandeo (Niu 1999). También se consiguen unas superficies más suaves en comparación con los otros paneles, puesto que se eliminan las uniones entre la piel y los rigidizadores.

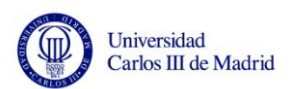

## <span id="page-28-0"></span>**2.5.Consideraciones sobre el diseño de paneles rigidizados**

Aunque no es el objetivo de este proyecto profundizar en aspectos relacionados con el diseño de paneles rigidizados o con las técnicas utilizadas, sí vamos a incluir unas cuantas consideraciones. A la hora de realizar el diseño de un panel rigidizado es necesario hacer un análisis de lo que le va a suceder durante su vida útil, es decir, en el momento del diseño hay que prever lo que le va a pasar a la estructura. Por ello el diseño es una fase de gran importancia y depende del factor a optimizar, por ejemplo la inestabilidad estructural, la resistencia a los choques, la tolerancia al daño o la resistencia al postpandeo (Venkataraman 1999). El diseño es, por lo tanto, un complejo problema de optimización en el que influyen muchas variables.

El diseño de este tipo de estructuras es dominado por la resistencia a la compresión (Paik et al. 2005). Esto quiere decir que normalmente sólo suelen tomarse en consideración las cargas axiales y más concretamente las de compresión. En la realidad, la mayoría de las estructuras se ven sometidas también a cargas cortantes, pero en los paneles rigidizados, el 80-90% del dimensionamiento depende de la carga axial solamente, ya que es la carga principal a la que se ven sometidos (Niu 1999). Por ello, en la fase de diseño preliminar suele estudiarse el comportamiento del panel a compresión, incluyendo el comportamiento frente a pandeo.

Paik et al. (2005) afirman que en el diseño de paneles rigidizados para aplicaciones aeroespaciales es necesario contar con métodos que prevean el pandeo, el post-pandeo y la resistencia a rotura o última resistencia ("ultimate strength"). Precisamente los paneles rigidizados se caracterizan por su capacidad de post-pandeo, es decir, son capaces de soportar cargas muy superiores a la carga crítica de pandeo (Barbero 2011). Por ello, este análisis es el más importante que hay que realizar. El pandeo es producido por las cargas de compresión, que como hemos dicho son las más estudiadas, y en el diseño, la geometría del panel es optimizada para traspasar las cargas de compresión a los rigidizadores (Paik et al. 2005). Por un lado, se puede producir el pandeo de la piel, en cuyo caso los rigidizadores siguen sin deformar y el panel puede seguir soportando carga (Niu 1997). Por otro lado, se puede producir el pandeo local de los rigidizadores (alma y alas), quedando el panel debilitado. Este tipo de pandeo no implica el fallo del panel, pero sí puede llevarlo al pandeo global, que es cuando pandea tanto la piel como los rigidizadores, produciéndose así el colapso (Barbero 2011). En estas estructuras, por lo general el pandeo local de la piel es permitido (Paik et al. 2005), aunque es el cliente el que en última instancia lo decide.

Por otro lado, en la realidad los paneles rigidizados también estarán sometidos a cargas contantes que tendrán cierta influencia en el pandeo (Mallela y Upadhyay 2006), aunque esta influencia es mucho menor, por lo que generalmente es menos estudiada.

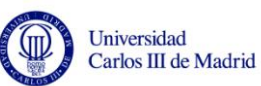

Como se ha visto, todo lo relacionado con el pandeo y post-pandeo es lo más estudiado durante el diseño pero también es necesario estudiar el comportamiento ante rotura del panel. El fallo final se producirá para una carga muy superior a la primera carga de pandeo. Suele comenzar con una grieta en la superficie de contacto entre la piel y el rigidizador o bien entre las láminas de cualquiera de los componentes y suele terminar finalmente con la separación de los rigidizadores (Reinoso 2008). Sin embargo, los rigidizadores también son usados para reducir la velocidad de crecimiento de grietas o para detener dicho crecimiento (Murthy et al. 2007).

Aparte de los factores anteriores, que como hemos dicho son los principales, también existen otros que no hay que olvidar durante la fase de diseño. Por ejemplo estas estructuras se encuentran sometidas normalmente a cargas de fatiga (Murthy et al. 2007), por lo que es necesario estudiar el comportamiento a fractura, fatiga y tolerancia al daño. También los efectos higrotérmicos, puesto que estas estructuras están sometidos a condiciones ambientales extremas (Marín et al. 2012), en concreto las utilizadas en aeronaves. Los cambios en la temperatura y la humedad pueden hacer aparecer tensiones internas entre elementos y también una disminución en las propiedades del laminado. Todo esto sin olvidar la minimización del peso y el coste del panel.

Como hemos visto, el problema de diseño es complejo y más teniendo en cuenta que en muchas ocasiones los paneles están fabricados de material compuesto, y que los perfiles de los rigidizadores pueden ser de diferentes geometrías. Normalmente el diseño suele realizarse en dos etapas. Una primera fase es la de diseño preliminar, donde se determinan todas las características del panel: dimensiones, curvatura y material de la piel, tipo de rigidizador, dimensiones y material de los mismos, decisión de si los rigidizadores se encontrarán integrados o no, peso y coste de la estructura, así como también la "fabricabilidad" (facilidad o dificultad de fabricación). En esta fase suele conocerse la información de la situación del panel en el marco de una estructura mayor, por ejemplo en el fuselaje de una aeronave. En tal caso serán conocidas el tipo de cargas que va a soportar la estructura y sus limitaciones de movimiento o condiciones de borde. Sería interesante poder conocer cuál es la carga que produce en el panel el principio de la inestabilidad o pandeo y por lo tanto es un objetivo del análisis preliminar. La siguiente fase del diseño se produce cuando ya se han decidido las características que debe tener el panel y es el momento de realizar análisis más detallados con programas de análisis numéricos (aunque en la fase anterior también fue necesario realizarlos para la toma de decisiones). Es posible que en esta fase de diseño en detalle puedan modificarse ligeramente algunas características del panel preliminar, pero sin que afecten en gran medida a los resultados obtenidos previamente.

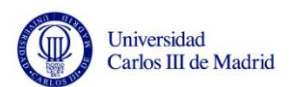

## <span id="page-30-0"></span>**2.6.Pandeo de estructuras**

Puesto que uno de los análisis más importantes que hay que realizar sobre un panel rigidizado es el de comportamiento ante cargas de compresión y pandeo puede ser de utilidad aportar algunas definiciones y conceptos básicos relacionados con este fenómeno.

Primeramente es importante definir lo que se considera inestabilidad de un elemento estructural. Una estructura estará en un estado de equilibrio inestable cuando cualquier pequeña perturbación provoque un repentino cambio en su modo de deformación o en el valor del desplazamiento, después del cual el sistema no retorna a su estado de equilibrio inicial (Jones 2006). Entonces, se define como carga de pandeo aquella que produce que el estado de equilibro de un elemento estructural repentinamente pase es estable a inestable. Distinto es el concepto de carga máxima, que es aquella que como máximo puede soportar una estructura sin fallar de ningún modo. La carga máxima puede ser distinta a la carga de pandeo, pues este fenómeno es uno de los modos de fallo que puede tener una estructura, pero puede no provocar el fallo final de la misma. En concreto, los paneles rigidizados pueden soportar cargas mayores a la crítica de pandeo, pero es necesario estudiar bien su comportamiento una vez que entran en este estado de inestabilidad.

Tras producirse el fenómeno de pandeo, si la carga aplicada sobre el elemento estructural disminuye, pueden darse dos posibles situaciones. Si la estructura no sobrepasó el límite de elasticidad retornará a su forma inicial, pero si plastificó, no podrá volver a recuperarla y habrá dejado de cumplir con su misión estructural (Ugena 2008).

La carga crítica de pandeo, a la que se hará referencia a lo largo de este proyecto, no es más que la mínima carga que produce el pandeo de una estructura. Si se aumenta la carga sobre un elemento estructural partiendo de cero, llegará un momento en el que la estructura entrará en estado el inestable y pandeará en alguno de sus modos. Si pandea en el modo 1 significa que se ha deformado en alguna zona (la más sensible al pandeo) con la forma de una semionda. Si se alcanza el modo 2 significa que la deformada se ha producido con la forma de 2 semiondas o una onda completa. No siempre la primera deformación corresponde al modo 1, sino que el modo de pandeo que se produce primero es una característica de la estructura, al igual que el número de modos que puede presentar. Por todo ello, y volviendo al concepto de carga crítica, ésta es la mínima carga que hace desencadenarse el fenómeno de pandeo en la estructura.

Existen muchas fuentes en la literatura que abordan el fenómeno de pandeo, puesto que ha sido y es ampliamente estudiado. Casi todas explican primeramente el pandeo de barras o vigas sometidas a compresión. Jones (2006) muestra en su libro la siguiente figura que puede servir para visualizar los modos de pandeo 1 y 2 de una barra recta, sometida a compresión uniaxial y simplemente apoyada:

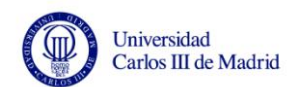

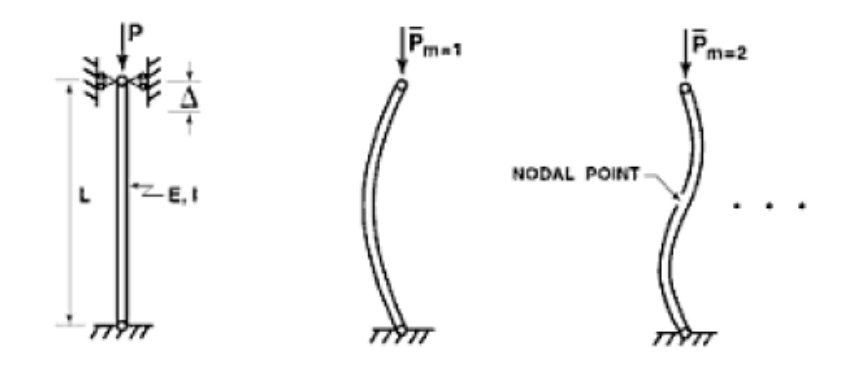

*Figura 2. 9. Pandeo de barras. Fuente: Jones (2006).*

<span id="page-31-0"></span>Para este fenómeno en barras existe una conocida fórmula que determina la carga crítica de pandeo o carga de Euler, donde los modos de pandeo corresponden a diferentes valores de m en la fórmula:

$$
P^{CR} = m^2 \pi^2 \frac{E \cdot I}{L^2}
$$

Para distintas condiciones de apoyo de la barra, la carga crítica de pandeo cambiaría y habría que acudir a otras fórmulas para poder obtenerla.

Así como el pandeo de barras ha sido ampliamente estudiado y se cuenta con expresiones matemáticas sencillas que permiten calcular la carga crítica de una forma bastante exacta, el pandeo de placas planas rectangulares es algo más complejo. Los estudios realizados se llevan a cabo en placas planas cuyas dimensiones principales son anchura y longitud. Cuando hablamos de placas planas no sólo nos estamos refiriendo a placas como tal, sino que gran cantidad de elementos estructurales pueden presentar elementos del tipo placa, por ejemplo las alas o el alma de una viga en doble T (Jones 2006). Por ello el estudio de este tipo de estructuras adquiere gran relevancia.

En estos casos pueden también imponerse varios tipos de condiciones de contorno y el pandeo puede tener lugar a lo largo de las dos direcciones de la placa, a diferencia de la única dirección en la que tenía lugar cuando se producía en barras.

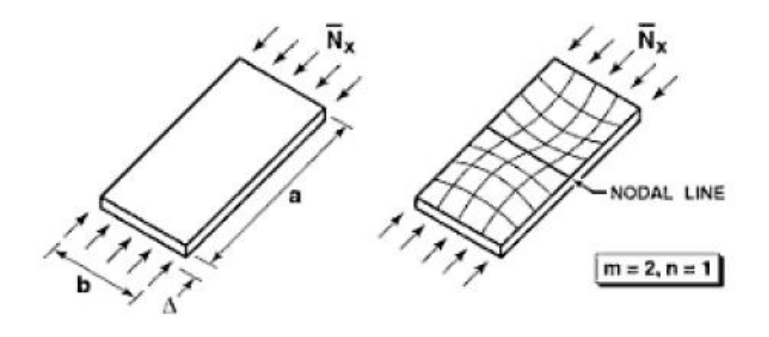

<span id="page-31-1"></span>*Figura 2. 10. Pandeo de placas. Fuente: Jones (2006).*

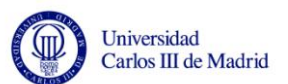

Algunas de las fórmulas que permiten calcular la carga crítica en este tipo de elementos se presentan más adelante en este proyecto, sin embargo se puede adelantar que dependerán de la geometría de la placa, las propiedades del material, las condiciones de contorno y el modo de pandeo (en este caso representado por m y n, número de semiondas en las dos direcciones de la placa).

Por último puede ser de utilidad comentar algunos aspectos relacionados con el pandeo de placas con curvatura, puesto que los paneles rigidizados pueden contener elementos de este tipo tanto en la piel como en los rigidizadores. La estabilidad de elementos estructurales con curvatura no está exactamente cubierta por las normativas europeas así como sí lo están los elementos planos o los elementos cilíndricos de revolución (Le Tran et al. 2012). No obstante existen muchas estructuras formadas por este tipo de elementos (curvos pero sin llegar a ser completamente cilíndricos) que necesitan ser estudiados de alguna forma. Las fuentes que estudian este tipo de estructuras no son tan numerosas y la teoría está llena de aproximaciones. Por ello, en estos casos se debe recurrir al estudio mediante el análisis de elementos finitos, pero se hace necesario utilizar sofisticados modelos, invertir tiempo y analizar cuidadosamente los resultados obtenidos.

Por ello, sería de gran utilidad contar con una herramienta que consiguiera simplificar este proceso y que permitiera calcular la carga crítica de pandeo de una forma sencilla para este tipo de estructuras. Eso es precisamente lo que se ha pretendido hacer con este proyecto. La herramienta que se ha desarrollado permite el cálculo de la carga crítica de pandeo para placas planas, placas con curvatura y de paneles rigidizados planos y curvos, estructuras aún más complejas puesto que como hemos visto, son la combinación de rigidizadores y placas.

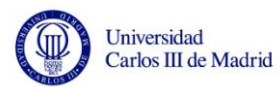

# **Capítulo 3**

 $\overline{a}$ 

## <span id="page-34-0"></span>**Descripción de la herramienta SPD "Stiffened Panel Design"**

## <span id="page-34-1"></span>**3.1.Introducción**

El objetivo de este proyecto es crear una herramienta de software que facilite al usuario el análisis preliminar de paneles rigidizados. Le permitirá conocer el modo de deformación del panel ante ciertas cargas y sujeto a determinadas condiciones de contorno, así como el valor del multiplicador que le permitirá obtener el valor de la carga crítica de pandeo. En este capítulo se pretende dar una descripción general de la herramienta mostrando las diferentes etapas por las que pasa hasta dar con el resultado final y a la vez explicar algunos conceptos que el usuario debe conocer antes de utilizarla.

## <span id="page-34-2"></span>**3.2.Descripción de la herramienta SPD**

Cuando el usuario haya planteado el problema y conozca las características del panel que quiere analizar debe proporcionar al programa cierta información.

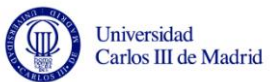

### <span id="page-35-0"></span>**3.2.1. Datos de entrada al programa**

Primeramente debe introducir los parámetros geométricos que definen el panel y los rigidizadores, es decir: ancho y largo del panel, tipo de rigidizador a elegir entre 6 perfiles (I, Omega, C, Z, T ó J), número de rigidizadores, ancho y alto del rigidizador, distancia entre ellos ("pitch") y si quiere un panel curvo de radio "R" o plano (si desea un panel plano debe seleccionar "R=0").

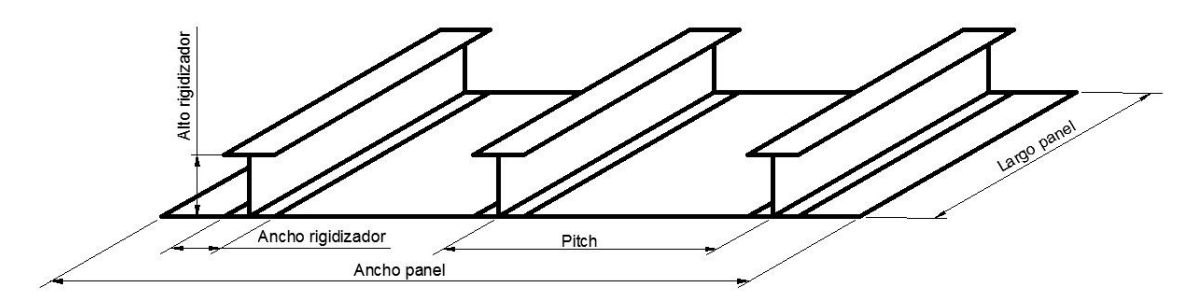

*Figura 3. 1. Dimensiones de un panel rigidizado plano. Fuente: Elaboración Propia.*

<span id="page-35-1"></span>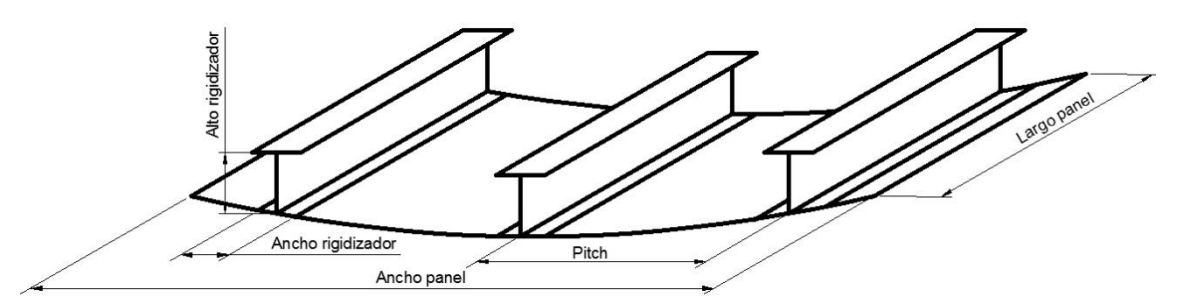

*Figura 3. 2. Dimensiones de un panel rigidizado curvo. Fuente: Elaboración Propia.*

<span id="page-35-2"></span>A continuación se le solicita la información sobre las condiciones de contorno del panel. El usuario puede elegir si las quiere aplicar sólo en la piel o sobre el conjunto de piel y rigidizadores. Puede elegir el tipo de condición de contorno que se va a aplicar a cada lado del panel entre una de las siguientes opciones: simplemente apoyado (SS), empotrado (CC), simetría (SYM) y lado libre sin ninguna restricción (FREE).

La siguiente información que necesita el programa es la relativa a las cargas sobre la estructura y también será necesario especificarlas para cada lado. Las cargas van a ser aplicadas de la misma manera que las condiciones de contorno. Si se eligió aplicar las condiciones sólo en la piel, las cargas también se aplicarán sólo a la piel mientras que si las condiciones de contorno fueron aplicadas sobre piel y rigidizadores, la carga también se aplicará a todo el conjunto. El usuario no debe proporcionar una fuerza sino una presión lineal. Tendrá opción de aplicar tracción/compresión o cortantes. Para cada lado puede aplicar uno de los estados de carga anteriores, es decir, puede elegir entre aplicar cargas axiales o de cizalladura pero no aplicarlas simultáneamente. Además, si se desea analizar el panel a cortadura no deben seleccionarse condiciones de contorno de simetría, puesto
que este tipo de cargas son de por sí asimétricas. Ambos tipos de carga se solicitan según un sistema de coordenadas "r, s" que se explicará más adelante.

Por último, también será necesario que introduzca las características del material que desea utilizar, que puede ser distinto para cada parte del panel, es decir, el panel puede constar de hasta 4 materiales diferentes (ver Figura 3.3.):

material para la piel

 $\overline{a}$ 

- material para las alas inferiores
- material para las almas
- material para las alas superiores (si el rigidizador seleccionado las tiene)

Toda esta información debe introducirse de manera diferente, no directamente en la ventana del programa sino mediante archivos de texto pero poniéndoles extensión ".dat". Deberá crear un archivo diferente para cada parte del panel y deberá constar de la combinación de:

- [A] matriz de rigidez del laminado: relaciona directamente los alargamientos medios con las tensiones planas (3x3)
- [B] matriz de acoplamiento entre las tensiones planas y flexiones. Si el laminado es simétrico esta matriz es nula (3x3)
- [D] matriz de rigidez a flexión pura del laminado: relaciona las curvaturas con los momentos flectores (3x3)
- [H] matriz de rigidez a corte transversal: relaciona los esfuerzos cortantes transversales con las fuerzas verticales (2x2)
- Constante DS: "*Drilling Stiffness*" o rigidez de perforación. El usuario debe introducir este valor como un número arbitrario con la condición de que su orden de magnitud sea al menos 100 veces menor que los valores diagonales de la matriz H

El resultado será una combinación de matrices que en total tendrá 9 filas y 9 columnas dispuestas de la siguiente manera:

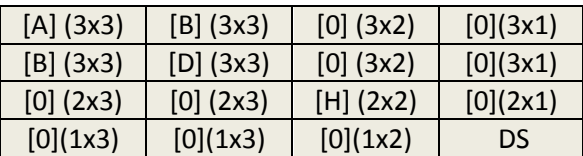

*Tabla 3. 1. Matrices de rigidez del material combinadas.*

Para obtener estas matrices el usuario puede recurrir a herramientas como CADEC online ("*Computer Aided Design Environment for Composites*") [http://www.cadec](http://www.cadec-online.com/)[online.com/.](http://www.cadec-online.com/) Dentro de la información que contienen estas matrices se encuentra la del espesor de los laminados que conforman la estructura. Por ello, al usuario en ningún momento se le solicita introducir el espesor de los perfiles o la piel entre los parámetros geométricos, porque están implícitos en las matrices de rigidez. Estos archivos serán guardados en el directorio de trabajo de la herramienta.

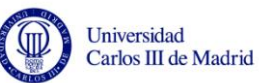

A parte de los 6 perfiles de rigidizadores ofrecidos, si el usuario quisiera modelar rigidizadores en I reforzado en el ala superior, lo que debe hacer es construir las matrices de rigidez del ala superior con las características del material reforzado. Si quiere modelar un panel rigidizado integral debe hacer que los materiales y por tanto las matrices de rigidez de la piel y las alas inferiores sean las mismas, puesto que la característica de estos tipos de paneles era que las alas inferiores estaban perfectamente integradas en el panel sin ningún tipo de unión (ver Figura 2.2.) como si fueran una única pieza, como se explicó en el Capítulo 2. Y si el usuario quiere modelar un panel rigidizado común (del tipo "skinstringer") puede hacer que los materiales de la piel y alas inferiores sean distintos, pero en ese caso debe introducir las matrices siguiendo unas pautas. En este caso el archivo para la piel debe contener las matrices propias del material de la piel mientras que el archivo para las alas inferiores debe contener las matrices resultantes de la combinación de los materiales de la piel y las alas inferiores (Figura 3.3.)

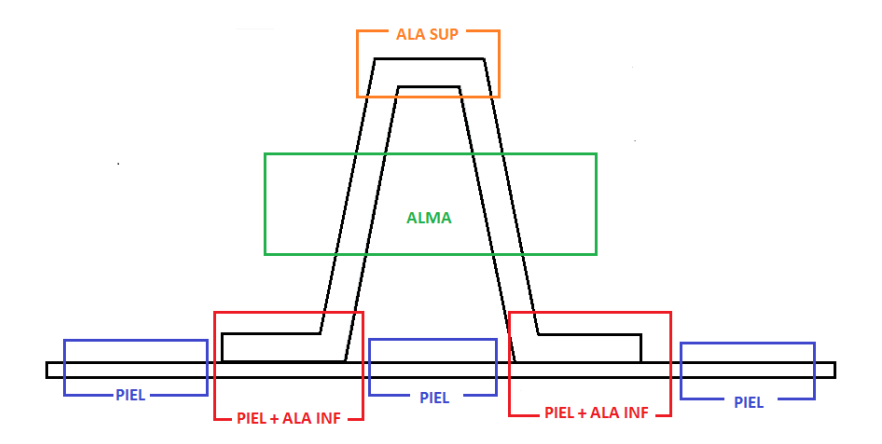

*Figura 3. 3. Correspondencia entre partes de un rigidizador y las matrices de rigidez del material para un panel del tipo "skin-stringer". Fuente: Elaboración Propia.*

Una vez proporcionada la información relativa a los parámetros geométricos del panel, las condiciones de contorno, las cargas, y los materiales, el usuario pulsa el botón "Calcular" y comienza la ejecución del programa.

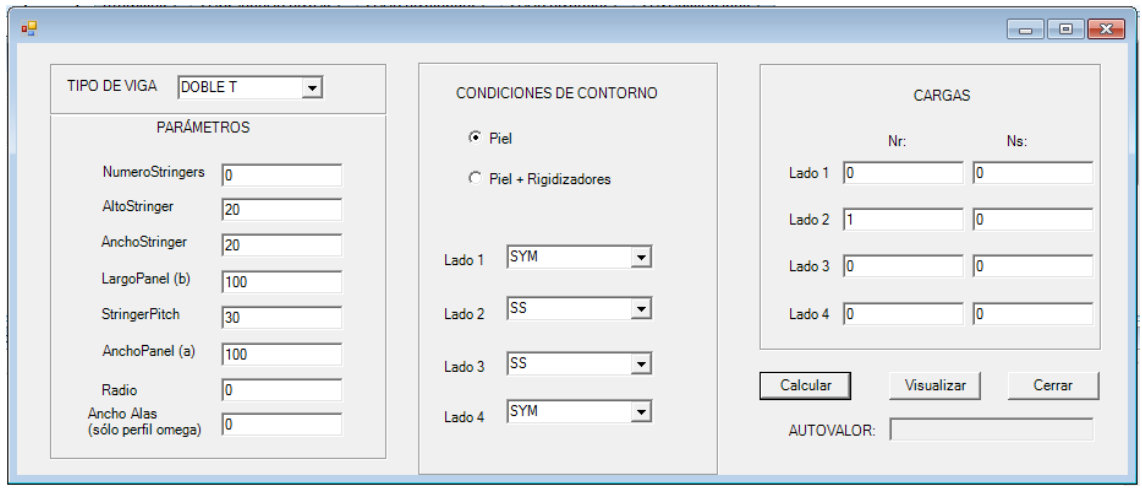

*Figura 3. 4. Ventana de entrada de datos. Fuente: Elaboración Propia. Obtenido con Visual Studio.*

### **3.2.2. Etapas en la ejecución del programa**

El primer paso en la resolución del problema es la construcción de la geometría del panel y el mallado de la estructura. Para ello utilizaremos Gmsh, un programa generador de mallas de elementos finitos. Para que Gmsh pueda hacer esto se han preparado unos archivos de texto con los códigos para crear las estructuras (habrá un archivo para cada tipo de panel: I, Omega, C, Z, T y J). A estos códigos debemos añadirles la información que el usuario acaba de introducir relativa a los parámetros geométricos del panel y los rigidizadores para construir el panel concreto que el usuario desea. Una vez hecho esto, el programa llama a Gmsh y le pide que ejecute el archivo y que cree la malla de elementos finitos. Todo este proceso va a estar oculto al usuario, es decir se va a ejecutar automáticamente sin que el usuario tenga la necesidad de ver la malla o la geometría. Gmsh generará también un archivo que contendrá la información de los nodos y los elementos generados en el proceso de mallado.

El siguiente paso en la ejecución del programa es recurrir a un código de elementos finitos que resuelva el problema. Para ello utilizaremos el programa BMI3 ("Buckling Mode Interaction 3"). Este programa necesita 2 archivos de entrada, un archivo Input que le dará la información de los nodos, elementos, condiciones de contorno y cargas y un archivo Dat, que le dará la información de los materiales. Antes de nada, con el programa se deben crear estos archivos. A continuación, se ejecuta BMI3, que generará un archivo con la información de los desplazamientos de cada nodo para el modo crítico así como el autovalor necesario para calcular la carga crítica de pandeo. Más tarde el autovalor será mostrado al usuario por pantalla y le permitirá calcular la carga crítica de pandeo multiplicándolo por la carga que fuese especificada en la pantalla.

El último paso es visualizar el modo de deformación de la estructura cuando se someta a la carga crítica de pandeo. Para ello utilizaremos de nuevo el programa Gmsh, puesto que cuenta con un módulo de post-proceso que nos permite visualizar la resultante. Al igual que ocurría anteriormente, Gmsh necesita un archivo de entrada específico para el post-proceso con la información de los nodos y los desplazamientos, por lo que antes de lanzar el programa debemos crear dicho archivo.

Llegados a este punto el usuario podría dar por finalizado su problema puesto que habría obtenido la solución: el modo de pandeo y la carga crítica de pandeo. Además puede visualizar la resultante cuantas veces quiera gracias al botón "Visualizar". A continuación, en el proyecto debemos realizar una validación de la herramienta comparando los resultados obtenidos con ejemplos resueltos de la literatura.

### **3.2.3. Resultados de la ejecución del programa**

Lo que el usuario va a obtener como resultado cuando el programa termine de ejecutarse es el primer autovalor de pandeo, el cual, multiplicado por la carga aplicada al panel da como resultado la carga crítica de pandeo. Por otro lado el usuario también obtiene la visualización por pantalla del modo de pandeo. Si lo considera de interés, podrá interactuar con el programa para hacer cambios en las opciones de visualización o mover la estructura para visualizarla desde otros ángulos. En la visualización se podrá consultar el valor de los desplazamientos de los puntos gracias a una leyenda y los parámetros geométricos pueden recordarse gracias a los ejes. A continuación se muestra una imagen de cada tipo de rigidizador sobre una placa a modo de ejemplo:

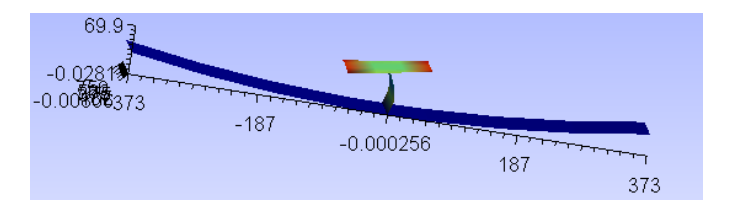

*Figura 3. 5. Panel con un rigidizador en I. Fuente: Elaboración Propia. Obtenido con Gmsh.*

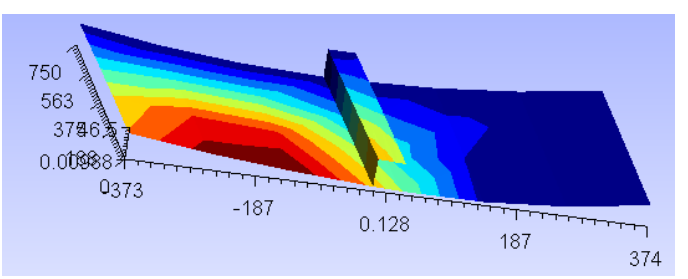

*Figura 3. 6. Panel con un rigidizador en C. Fuente: Elaboración Propia. Obtenido con Gmsh.*

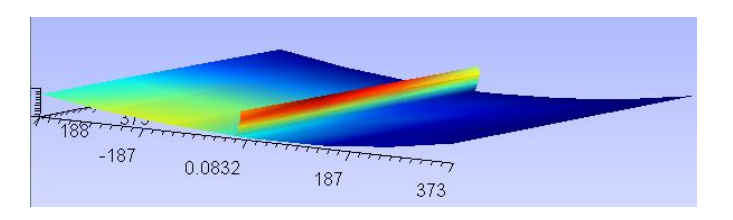

*Figura 3. 7. Panel con un rigidizador en J. Fuente: Elaboración Propia. Obtenido con Gmsh.*

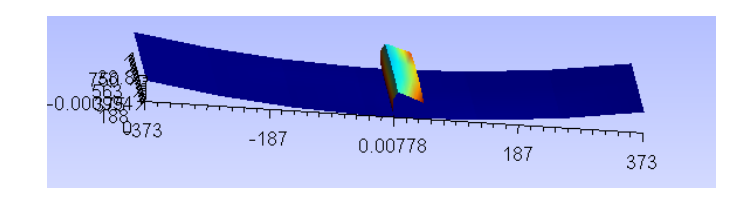

*Figura 3. 8. Panel con un rigidizador en Z. Fuente: Elaboración Propia. Obtenido con Gmsh.*

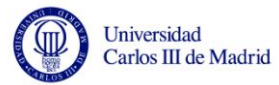

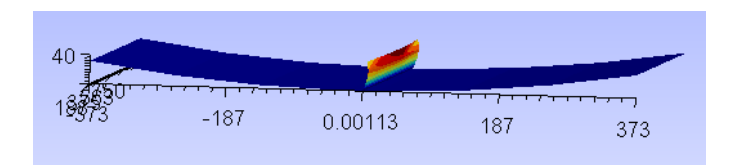

*Figura 3. 9. Panel con un rigidizador en T. Fuente: Elaboración Propia. Obtenido con Gmsh.*

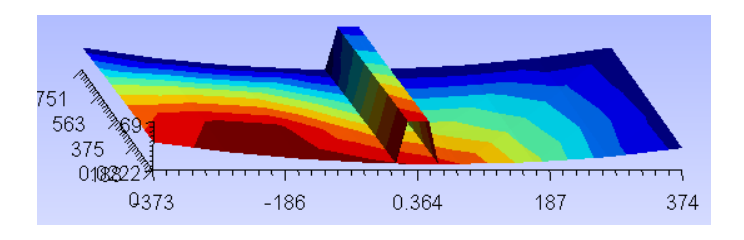

*Figura 3. 10. Panel con un rigidizador en Omega. Fuente: Elaboración Propia. Obtenido con Gmsh.*

# **3.3.Esquema de las distintas etapas y archivos utilizados**

A modo de guía podemos decir que el programa pasa por las etapas que enumeramos a continuación. Asimismo se incluye una breve descripción de los tipos de archivos que se utilizan durante todo el proceso y que conviene conocer puesto que en sucesivos capítulos haremos una descripción más detallada del proceso y nos referiremos a ellos continuamente.

**PASO 1**: Introducción por parte del usuario de los parámetros geométricos necesarios para definir el panel y el tipo de rigidizador (I, Omega, C, Z, T, J) en la ventana del programa.

**PASO 2**: Introducción por parte del usuario de la información relacionada con condiciones de contorno en cada lado (SS, CC, SYM, FREE) en la ventana del programa.

**PASO 3**: Introducción por parte del usuario de las cargas aplicadas sobre cada lado de la estructura, a elegir entre axiles o cortantes. Se han de introducir datos de presión lineal en la ventana del programa.

**PASO 4**: Introducción por parte del usuario de los archivos que contengan la información de los materiales (hasta 4 materiales distintos) que conforman la estructura de acuerdo a lo especificado anteriormente. Archivos creados en formato .dat.

**PASO 5**: El programa, conocido el tipo de rigidizador que el usuario desea, selecciona el correspondiente archivo de código (en formato TXT) de entre los modelos existentes y lo particulariza para el panel del usuario añadiendo la información de los parámetros geométricos. Así, se obtiene como resultado un archivo GEO que será el archivo de entrada a Gmsh y le hará posible construir la estructura.

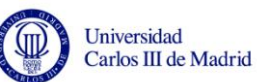

**PASO 6**: Llamada a Gmsh y paso del archivo GEO como entrada. Construcción de la geometría y mallado automático de la misma. Generación del archivo MSH de salida que contiene la información de los nodos y elementos generados así como sus coordenadas e información de a qué parte de la estructura pertenecen.

**PASO 7**: Creación del archivo Input INP que necesitará el programa de elementos finitos para resolver el problema. Este archivo debe contener la información de los nodos y sus coordenadas, elementos de superficie, cargas y restricciones.

**PASO 8**: Creación del archivo DAT que necesitará el programa de elementos finitos junto con el anterior para resolver el problema. Este archivo debe contener la información de cuántos materiales hay, qué material corresponde a cada elemento de superficie y debe recopilar la información de las matrices de rigidez de los materiales.

**PASO 9**: Llamada a BMI3 y paso de los archivos INP y DAT como entrada. Resolución numérica mediante el método de los elementos finitos. Generación del archivo solución GRN que contiene la información de los nodos, sus coordenadas y sus desplazamientos así como el autovalor necesario para calcular la carga crítica.

**PASO 10**: Creación del archivo para la visualización, en formato .pos, que necesitará el programa Gmsh para mostrar la deformada.

**PASO 11**: Llamada a Gmsh y paso del archivo POS como entrada. Visualización de la deformada del panel por pantalla y escritura del autovalor de pandeo en la ventana del programa.

# **3.4.Conceptos necesarios para la utilización del programa SPD**

A continuación se describen otros conceptos útiles para el usuario a la hora de utilizar el programa:

### **3.4.1. Lados del panel**

En el programa se utiliza una denominación de los lados del panel que es necesario explicar (Figura 3.11.) Los lados se denominan Lado1, Lado2, Lado3 y Lado4. Los lados 1 y 3 son los perpendiculares a los rigidizadores, corresponden al ancho del panel (a) y son los lados que tienen la opción de tener curvatura. Los lados 2 y 4 no serán curvos, son paralelos a los rigidizadores y tienen una longitud determinada por el largo del panel (b).

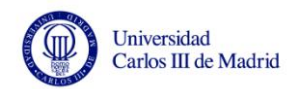

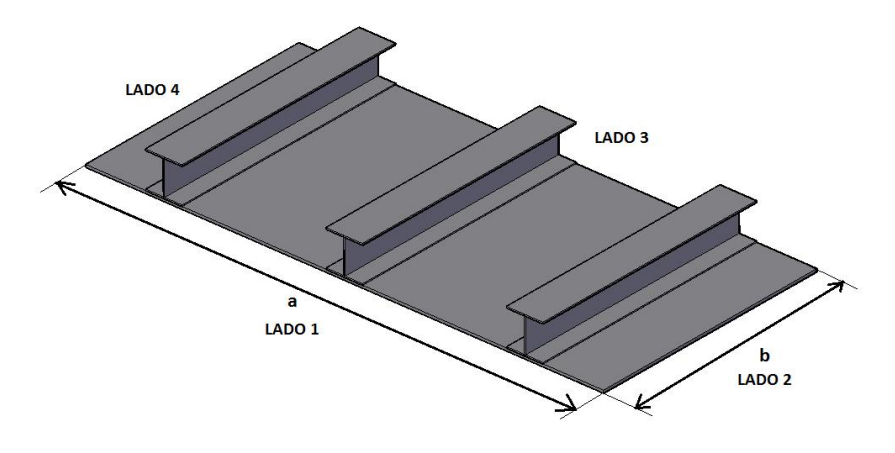

*Figura 3. 11. Lados del panel. Fuente: Elaboración Propia.*

# **3.4.2. Parámetros geométricos de cada tipo de rigidizador**

Los parámetros geométricos del panel son la anchura (a) y la longitud (b). De la misma forma, para los rigidizadores se tienen los mismos parámetros. Para evitar cualquier tipo de error se muestran a continuación unas figuras donde se concretan para cada perfil de rigidizador cuál es la anchura de sus alas y la longitud del alma.

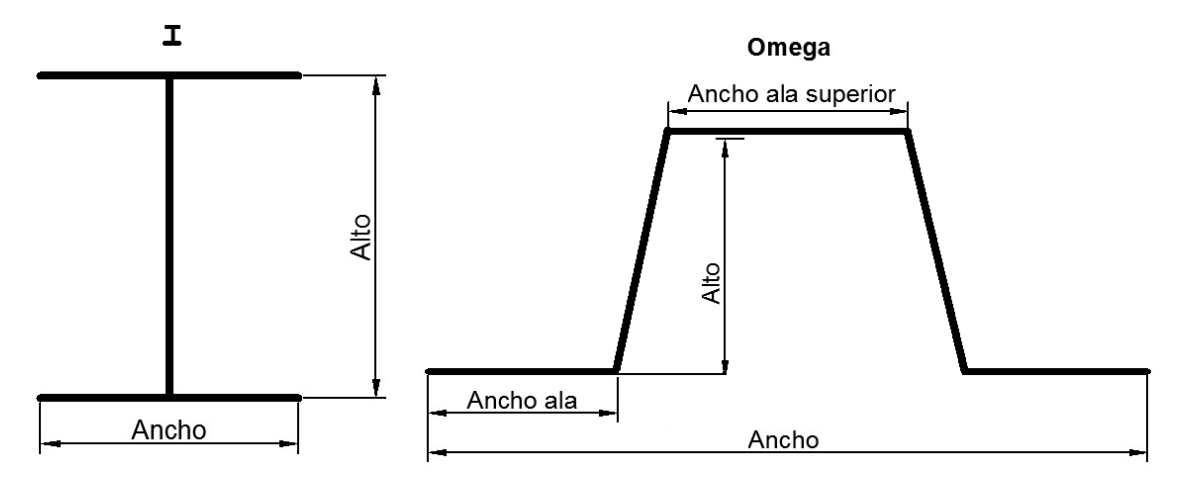

*Figura 3. 12. Dimensiones de los perfiles I y Omega. Fuente: Elaboración Propia.*

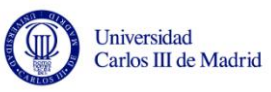

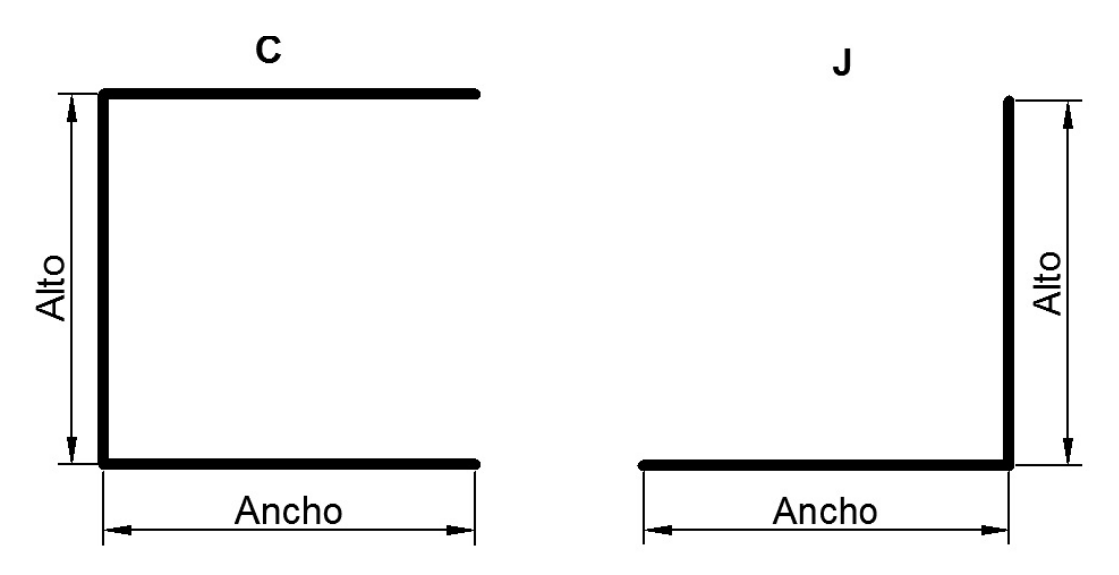

*Figura 3. 13. Dimensiones de los perfiles C y J. Fuente: Elaboración Propia.*

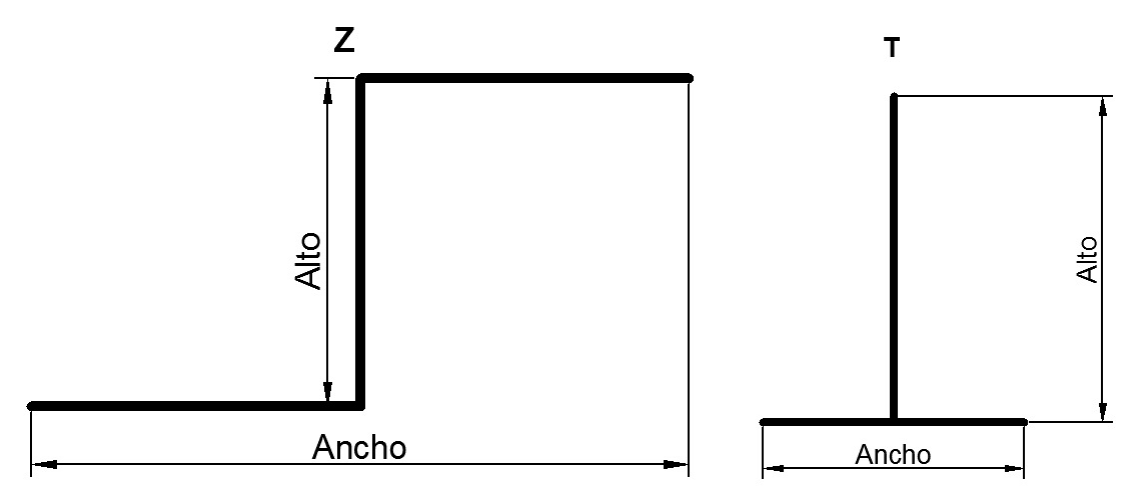

*Figura 3. 14. Dimensiones de los perfiles Z y T. Fuente: Elaboración Propia.*

# **3.4.3. Sistema de coordenadas para las condiciones de contorno y las cargas**

Debemos explicar ahora la nomenclatura que va a ser utilizada a la hora de pedir al usuario que introduzca las cargas de compresión (Nr) o cortantes (Ns) sobre la estructura y la que se va a utilizar internamente para asignar las condiciones de contorno.

Para que la introducción de datos sea más sencilla, vamos a utilizar 2 ejes de coordenadas denominados "r" y "s" que irán variando dependiendo del lado de aplicación de la carga o condición de contorno. El eje "z" coincide en todo momento con el eje "z" del sistema de coordenadas cartesiano. El centro de este sistema de coordenadas se encontrará para cada uno de los lados en un extremo del panel. El vector "s" será paralelo

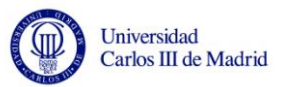

al lado en cuestión mientras que el vector "r" discurrirá perpendicular a los lados y con sentido hacia afuera del panel como puede verse en la siguiente figura:

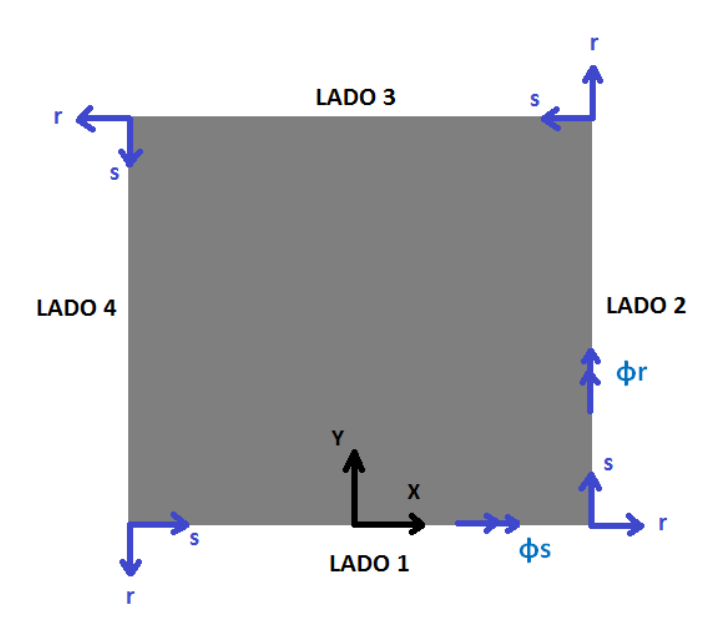

*Figura 3. 15. Sistema de coordenadas empleado en la introducción de cargas y condiciones de contorno. Fuente: Elaboración Propia.*

Como puede observarse en la imagen, un valor para las cargas Nr negativo implicaría compresión mientras que un valor para Nr positivo implicaría tracción. Sin embargo como estos paneles suelen estudiarse siempre a compresión, para mayor sencillez y para que el usuario no tenga que ponerle signo negativo a las cargas, se han realizado unos ajustes internos en el programa de tal manera que un Nr positivo implique directamente compresión. Las cargas Ns implican cizalladura. Utilizando este sistema de coordenadas el usuario sólo tiene que preocuparse de si desea aplicar tracción/compresión, para lo que se utiliza el eje "r", o contantes, para lo que se utiliza el eje "s". Internamente el programa se encargará de realizar la correspondencia con el sistema de referencia "x, y, z" utilizado por los programas.

### **3.4.4. Condiciones de contorno**

El programa permite elegir entre cuatro tipos de condiciones de contorno: lado simplemente apoyado, lado empotrado, lado simétrico, o lado libre. A continuación los describimos brevemente indicando qué grados de libertad restringen. Podemos impedir los movimientos y las rotaciones en "x, y, z", es decir sobre los 6 grados de libertad que tiene el panel. Sin embargo, el usuario introduce las cargas según el sistema "r, s" (Nr/Ns) que depende del lado, por lo que es necesario relacionar ambos sistemas de coordenadas. El código de elementos finitos que utilizamos necesita información de estos 6 grados de libertad y utiliza la siguiente correspondencia:

GDL 1 -> desplazamiento en x GDL 2 -> desplazamiento en y GDL 3 -> desplazamiento en z GDL 4 -> giro en x: giros φr ó φs dependiendo del lado Lado1 y Lado3: GDL 4 -> φs-> φx Lado2 y Lado4: GDL 4 -> φr-> φx GDL 5 -> giro en y: giros φr ó φs dependiendo del lado Lado1 y Lado3: GDL 5 -> φr-> φy Lado2 y Lado4: GDL 5 ->  $\phi$ s->  $\phi$ y GDL 6 -> giro en z

Estas correspondencias no son de interés para el usuario puesto que el programa las asigna internamente de forma automática (el usuario sólo debe elegir el tipo de condición en cada lado: SS, CC, SYM ó FREE) pero sí son necesarias para entender el programa y comprender su funcionamiento.

#### **CONDICIÓN DE SIMPLEMENTE APOYADO (SS)**

Impide el desplazamiento en z del lado sobre el que está aplicado y el giro en s.  $Uz=0$   $ds=0$ 

#### **CONDICIÓN DE EMPOTRAMIENTO (CC)**

Impide el desplazamiento en todas direcciones del lado sobre el que está aplicado y todos los giros. Sin embargo para poder aplicar cargas en el plano en un lado empotrado debe no restringirse el desplazamiento en x ni en y.  $Uz=0$   $\phi$ s=0  $\phi$ r=0

#### **CONDICIÓN DE SIMETRÍA (SYM)**

La condición de simetría implica fijar unos movimientos en un lado de tal forma que ese lado se comporte como si fuera un eje de simetría. Para cualquier lado con esta restricción se debe imponer que:

 $Ur=0$   $dr=0$ 

Debemos hacer corresponder el desplazamiento en dirección "r" el grado de libertad apropiado, puesto que Ur no corresponde a ningún grado de libertad directamente sino que puede referirse a Ux o a Uy dependiendo del lado:

```
Lado1: r \Leftrightarrow y Ur \Leftrightarrow Uy
Lado2: r \Leftrightarrow x Ur \Leftrightarrow Uy
Lado3: r \Leftrightarrow v Ur \Leftrightarrow Uv
Lado4: r \Leftrightarrow x Ur \Leftrightarrow Uv
```
#### **CONDICIÓN LIBRE (FREE)**

Aplicar esta condición de contorno supone la no restricción de movimientos o de giros en el lado sobre el que está aplicada.

### **3.4.5. Cargas aplicadas**

 $\overline{a}$ 

De una forma similar se aplican las cargas en los lados. Se permite al usuario elegir entre cargas axiales o cortantes (Nr, Ns). Y de igual forma, el software establece unas correspondencias entre los sistemas de coordenadas utilizados en la introducción de datos "r, s" y los grados de libertad en "x, y, z" que necesita el programa de elementos finitos:

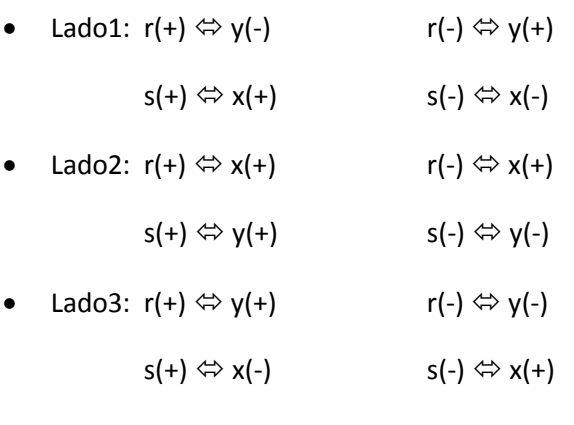

Lado4:  $r(+) \Leftrightarrow x(-)$   $r(-) \Leftrightarrow x(+)$ 

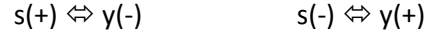

Nuevamente, estas correspondencias no son de interés para el usuario puesto que el programa las asigna internamente (el usuario sólo debe elegir el tipo de carga que desea aplicar en cada lado y su valor) pero sí son necesarias para entender el programa y comprender su funcionamiento.

Una vez aclarado todos los conceptos necesarios para entender los datos de entrada que solicita el programa y de haber explicado brevemente las etapas por las que pasa, se puede comenzar a describir más en profundidad cómo se ha programado la herramienta SPD y los programas que intervienen en la solución del problema: Gmsh y BMI3.

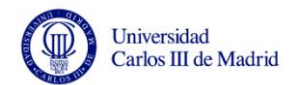

# **Capítulo 4**

# **Gmsh**

# **4.1.Introducción**

En este capítulo se pretende explicar en qué consiste el programa Gmsh que utilizamos para la construcción de la geometría y la generación de la malla de elementos finitos. Por otro lado, se explica cómo se utiliza Gmsh en este proyecto, cómo se crea la geometría del panel rigidizado y cómo se lleva a cabo el mallado automático de la estructura.

# **4.2.Descripción del programa Gmsh**

El programa que vamos a utilizar para construir la geometría y realizar el mallado de las estructuras será Gmsh versión 2.6.1. Gmsh es un generador de mallas de elementos finitos en 3D. Es un programa multiplataforma y de uso gratuito disponible en la siguiente dirección: [http://geuz.org/gmsh/.](http://geuz.org/gmsh/)

Una malla de elementos finitos es un mosaico de un subconjunto dado del espacio tridimensional formado por elementos geométricos de distintas formas dispuestas de tal manera que si dos de ellos se cruzan ("intersect"), lo hacen a lo largo de una

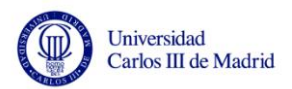

cara/arista/nodo; nunca de otra manera (Genzaine y Remacle 2009). Gmsh permite escoger entre elementos de diferentes formas:

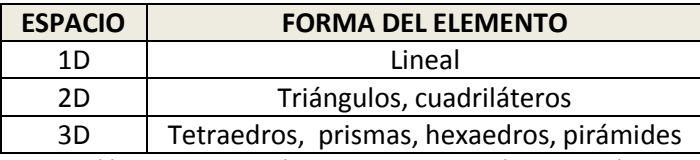

*Tabla 4. 1. Distintos elementos proporcionados por Gmsh.*

### **4.2.1. Módulos de Gmsh**

Gmsh consta de 4 módulos: GEOMETRY, MESH, SOLVER y POST-PROCESSING. Todas las instrucciones de los 4 módulos se pueden lanzar de dos maneras: bien con la GUI (Interfaz Gráfica del Usuario) o bien a través del lenguaje de script del propio programa (basado en C y C++).

En el módulo GEOMETRY se pueden definir las geometrías mediante el método BRep ("Boundary Representation"). Esto quiere decir que las geometrías deben construirse de forma ascendente, es decir, primero se generan los puntos, después mediante la unión de los mismos se generan las líneas, un conjunto de líneas definen una superficie y finalmente se puede obtener un volumen. A cada entidad geométrica elemental se le asigna un número de identificación único y pueden ser manipuladas mediante operaciones como traslación, rotación, extrusión o simetría. También existe la opción de definir otro tipo de entidades: las entidades físicas. El objetivo de definir entidades físicas es agrupar entidades geométricas (puntos, líneas, superficies o volúmenes) de tal forma que se puedan considerar un único grupo o unidad. Incluso permite que se definan grupos solapados, es decir, que por ejemplo una línea o superficie pertenezca a más de una entidad física o grupo físico. Esto puede tener muchas utilidades. En nuestro caso serán muy útiles para agrupar las líneas del contorno del panel para asignar posteriormente las condiciones de contorno y para agrupar las superficies de tal forma que luego podamos aplicar las propiedades de los materiales. Más adelante se expondrá cómo se relaciona esta información con la malla y el archivo de mallado.

Con el módulo MESH se genera la malla sobre la estructura. Esto se lleva a cabo de forma ascendente, al igual que la definición de las geometrías. En primer lugar se discretizan las líneas, en segundo lugar se mallan las superficies (tomando como referencia el mallado de las líneas) y por último se puede mallar un volumen a partir de la malla de la superficie. De esta manera se garantiza la conformidad de la malla cuando por ejemplo, dos superficies comparten una línea común. Por defecto, Gmsh tiende a crear elementos triangulares y tetraédricos, sin embargo pueden construirse elementos cuadrangulares y prismáticos mediante sencillas instrucciones. El programa permite elegir el tamaño del elemento especificándolo directamente en el momento de definir los puntos geométricos o bien permite sembrar las líneas, es decir, indicar el número de elementos que deben generarse en ellas. Este último será el método utilizado para que Gmsh genere las mallas

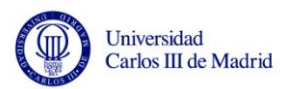

de forma automática. También permite un refinado de la malla en toda la geometría o en determinadas zonas donde el usuario lo considere necesario.

Tras ejecutar la orden de mallar las geometrías se genera un archivo de mallado que puede guardarse para conservar la información de los nodos y elementos generados. El usuario puede elegir el formato que debe tener este archivo, puesto que Gmsh ofrece la posibilidad de construirlo para que sirva de entrada directamente a algunos solucionadores externos. Sin embargo Gmsh tiene un formato de archivo propio (.msh), que será el que utilicemos en este proyecto. La descripción detallada del formato de este archivo puede consultarse en el Anexo. Cuando no se han definido entidades físicas (puntos, líneas, superficies o volúmenes físicos), el archivo de salida se guarda tal cual se ha generado, es decir con la información de todos los nodos y elementos ordenadamente con sus números de identificación y con la información de a qué línea, superficie o volumen pertenecen. Sin embargo, si se han definido grupos de entidades físicas, puede elegirse entre 2 formas de guardar la información. O bien tal cual se ha generado como acabamos de explicar, o bien haciendo que la malla de salida sólo contenga aquellos elementos que pertenecen a entidades físicas. Esta última es la forma que elegimos en el proyecto, pues permite conservar la información de a qué entidad física corresponde cada elemento. Así, por ejemplo, a la hora de aplicar las propiedades del material de la piel del panel sólo escogemos los elementos pertenecientes a la entidad física "PIEL".

El módulo SOLVER permite conectar Gmsh con solucionadores externos puesto que Gmsh sólo permite construir mallas y no es capaz de resolver problemas de forma numérica. En nuestro proyecto no utilizamos este módulo puesto que enlazamos con el solucionador (BMI3) por otros medios, en concreto, mediante el programa SPD "Stiffened Panel Design" que hemos desarrollado.

Finalmente el módulo POST-PROCESSING permite visualizar los resultados obtenidos con el solucionador externo. Gmsh puede visualizar y manipular campos escalares, vectoriales o tensoriales junto con la geometría y la malla. Los campos escalares pueden representarse mediante isolíneas o isosuperficies mientras que los vectoriales mediante flechas tridimensionales o mapas de desplazamiento. En este proyecto utilizaremos el módulo Post-Processing de Gmsh para visualizar la deformada del panel. Es por tanto necesario conocer que el archivo de entrada que Gmsh necesita tiene extensión .pos y un formato determinado. Más detalles pueden consultarse en el Anexo.

### **4.2.2. Formas de utilizar Gmsh**

El programa Gmsh se puede utilizar de varias formas. Puede ser usado como una interfaz gráfica independiente (GUI), como un programa impulsado por el lenguaje de script o bien como una biblioteca. En nuestro caso lo vamos a usar de la segunda forma mediante el lenguaje de script. Para ello tenemos que saber que un "Gmsh script file" es un archivo de texto ASCII que contiene instrucciones en el lenguaje de script de Gmsh.

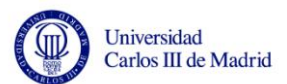

Mediante este lenguaje se puede crear una estructura directamente sin necesidad de visualizarla ni utilizar la interfaz gráfica que es lo que hacemos en este proyecto. El programa recibe como entrada un archivo de texto (.txt) o un archivo con el formato propio de Gmsh para construir geometrías (.geo) con las instrucciones y al ejecutarlo crea la geometría.

De igual forma, conociendo el lenguaje de script y las opciones que Gmsh ofrece pueden darse las instrucciones para mallar la geometría en el archivo GEO inmediatamente a continuación de construir dicha geometría. También pueden especificarse requisitos como el tamaño de los elementos, el refinamiento de la malla o la eliminación de nodos duplicados si los hubiera.

### **4.2.3. Formas de ejecutar Gmsh**

En cuanto a la manera de lanzar o ejecutar el programa también existen varias opciones. Gmsh puede ser ejecutado de forma interactiva y no interactiva. Para ejecutarlo de modo interactivo simplemente se abre el programa desde el icono correspondiente o desde el intérprete de comandos. Para ejecutarlo de forma no interactiva (o en "batch mode"), existen muchas instrucciones para ser escritas en el intérprete de comandos o para enviar a Gmsh mediante otro programa. Como ejemplo, si quisiéramos mallar la geometría del primer tutorial que incluye el programa sólo tendríamos que escribir en el intérprete de comandos la siguiente sentencia:

 $\ge$  gmsh t1.geo -2

En este caso el "-2" le indica al programa que tiene que mallar la geometría en 2D. Tras esto, se crea automáticamente un archivo de texto en el directorio correspondiente conteniendo el los datos del mallado (nodos y elementos). Existen muchas más opciones para ejecutar el programa en "batch mode" y que están especificadas en el manual online del programa. Esta es la forma que se utiliza en este proyecto para crear el archivo de mallado sólo que en lugar de hacerlo desde el intérprete de comandos del ordenador, se lanzarán estas sentencias desde el programa SPD.

# **4.3.Uso de Gmsh en la herramienta SPD**

Gmsh no será una herramienta que el usuario tenga que saber manejar, a excepción de algunos comandos para modificar la visualización, sino que será a través del programa SPD como la manejemos. Con los datos que el usuario introduce por medio del teclado y que el programa recibe, podemos completar un archivo de texto que previamente habremos creado, que contendrá el código necesario para construir la geometría del panel en Gmsh. Esos archivos (habrá uno por cada tipo de rigidizador) estarán almacenados en

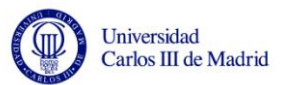

un directorio de trabajo conocido al que acudiremos cada vez que haya que crear, modificar, borrar o buscar un archivo. Estos archivos serán explicados más adelante en este mismo capítulo.

Cuando SPD ha completado el archivo correspondiente al rigidizador deseado con los datos del usuario, está listo para ser enviado a Gmsh y ser ejecutado. Este archivo tendrá la extensión propia de Gmsh (.geo) y hará que el programa construya la estructura. Como veremos, los ejes "x" e "y" serán los del plano de la placa y el eje "z" será el que indique la altura. El lenguaje en el que está escrito el archivo es el lenguaje de script de Gmsh, que es un lenguaje basado en C y C++.

Cuando Gmsh haya terminado de ejecutar el archivo también habrá mallado la estructura y habrá creado un archivo con extensión propia (.msh) con la información relativa a los nodos y elementos creados. Esto también se hace automáticamente, puesto que está indicado en el archivo de entrada como podremos ver a continuación.

El archivo de salida de Gmsh tiene un formato particular que es necesario conocer y explicar ya que es propio del programa y debe ser transformado para poder ejecutar el código de elementos finitos en la siguiente etapa.

# **4.4.Construcción de la geometría del panel en Gmsh**

### **4.4.1. Archivos de entrada a Gmsh: archivos GEO**

Como ya hemos mencionado, se ha creado un archivo diferente para cada tipo de rigidizador, es decir un total de 6 archivos uno para paneles con rigidizadores en I, otro para paneles con rigidizadores en Z, etcétera. Todos ellos siguen la misma estructura pero tienen algunas diferencias, por lo que hemos preferido crear archivos separados. También es importante destacar que los hemos creado de forma modular para que fuera más fácil su comprensión. Cada archivo es capaz de crear un panel plano o curvo, dependiendo de si el usuario ha introducido un radio R≠0, o si prefiere que el panel sea plano R=0 (asociaremos panel plano a radio cero, pese a ser incierto, por razones de cálculo; si el panel es plano el radio sería infinito).

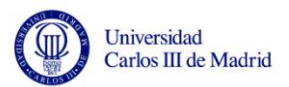

## **4.4.2. Estructura de los archivos de entrada a Gmsh**

Esta es la estructura que siguen todos los archivos de entrada a Gmsh:

**PASO 1**: En el encabezado del archivo lo primero que se debe indicar son las variables del programa. Hacen referencia a la geometría del panel y se les asignan los valores que el usuario haya introducido. Por ejemplo: StringerPitch=90;

**PASO 2**: Creación del parámetro asociado a cada perfil de rigidizador que indica el número de líneas que construyen su geometría. Este parámetro es una constante sin sentido físico pero necesario a la hora de entender el código. El usuario no tiene por qué conocerla.

**PASO 3**: Creación del punto 0 que será el centro de la circunferencia si es que el panel es curvo. El punto cero siempre se crea a una altura R (Radio) sobre el centro de coordenadas.

**PASO 4**: "Function PrimeraStringer": Función que crea el primer rigidizador. Definición de la función que crea el primer rigidizador y que servirá de modelo para copiar los demás. Se crea en el centro de coordenadas para que sea sencillo hacer su ala inferior con curvatura (si procede) y su alma y ala superior planas. Se crean en primer lugar puntos, luego las líneas/curvas, a continuación se extruyen los puntos, se trasladan las líneas frontales del perfil y por último se definen las superficies. Se sigue este proceso para controlar los números de identificación de las entidades geométricas.

**PASO 5**: "Function MoverPrimeraStringer": Función que coloca el rigidizador inicial en el lugar que le corresponde en el panel. Definición de la función cuya tarea es mover el rigidizador anterior hacia la izquierda (dirección del eje X negativo) para ocupar la primera posición. La distancia a la que se debe trasladar variará dependiendo de si el número de rigidizadores es par o impar. También se le aplicará una rotación en el caso de que el panel tenga curvatura.

**PASO 6**: "Function CrearStringers": Función que crea el resto de rigidizadores. Definición de la función que crea el resto de los rigidizadores por medio de transformaciones geométricas (traslación, duplicación y rotación si procede) a partir del rigidizador inmediatamente anterior.

**PASO 7**: "Function CrearPlacaHuecos": Función que crea la placa o piel del panel. Función que crea la placa en los huecos intermedios de los rigidizadores. En este proyecto no se crea la piel como una única superficie puesto que complica la tarea de mallado al coincidir 2 superficies distintas (piel y alas inferiores) en algunas zonas. Al definir la placa en los huecos y aplicando coherencia en la malla haremos coincidir perfectamente los nodos y elementos en las líneas de intersección entre la piel y las alas inferiores teniendo así una única malla en la base del panel, hecho que garantiza que alas y piel están en la realidad unidas.

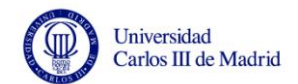

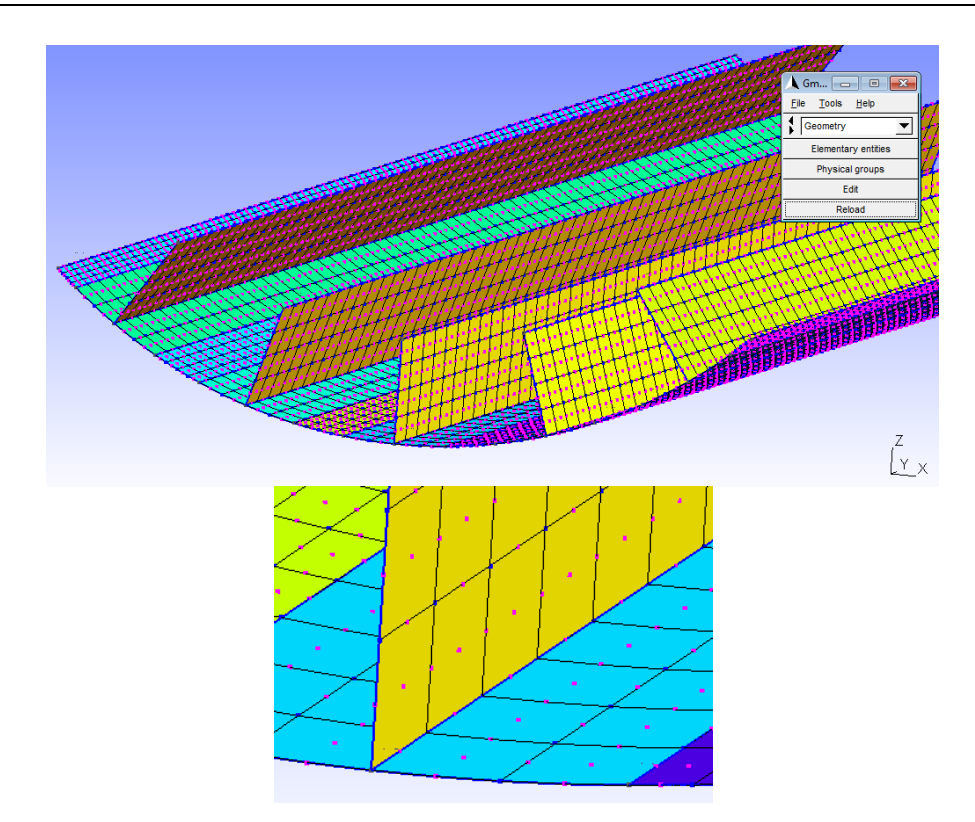

*Figura 4. 1. Ejemplo de panel con perfiles en T y detalle de la zona de intersección entre la piel y un ala inferior. Fuente: Elaboración Propia. Obtenido con Gmsh.*

**PASO 8**: "Function CrearPlacaLateral": Función que crea la placa en los extremos. Puesto que se conocen las dimensiones del ancho del panel, ancho del rigidizador y el pitch, se puede calcular si el usuario desea que los rigidizadores estén justo en el extremo del panel o no. Si en el extremo del panel hay piel, esta función la crea en dichos bordes.

**PASO 9**: "Function Sides": Función que crea las entidades físicas que definen los lados (útiles para posteriormente imponer las condiciones de contorno y aplicar las cargas).

Se definen 8 entidades físicas:

- "*Physical Line*" (1000): Lado 1 completo (borde de placa y rigidizadores)
- "*Physical Line*" (1001): Lado 1 parcial (sólo borde de placa y alas inferiores de los rigidizadores)
- "*Physical Line*" (1002): Lado 1 parcial (sólo almas y alas superiores de los rigidizadores)
- "*Physical Line*" (2000): Lado 2 completo (sólo borde de placa)
- "*Physical Line*" (3000): Lado 3 completo (borde de placa y rigidizadores)
- "*Physical Line*" (3001): Lado 3 parcial (sólo borde de placa y alas inferiores de los rigidizadores)
- "*Physical Line*" (3002): Lado 3 parcial (sólo almas y alas superiores de los rigidizadores)
- "*Physical Line*" (4000): Lado 4 completo (sólo borde de placa)

Haciendo esto conseguimos que al generar la malla los nodos y elementos de esas líneas conserven una identificación que indique a qué lado pertenecen ya que

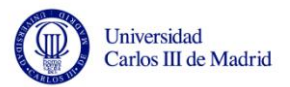

necesitaremos esta información para aplicar las condiciones de contorno y las cargas que pueden ser distintas en cada lado.

**PASO 10**: "Function SuperficiesFisicas": Función que crea las entidades físicas que definen las superficies (útiles para posteriormente aplicar las propiedades del material en cada zona). Se definen 4 entidades físicas:

- "*Physical Surface*" (10000): Piel
- "*Physical Surface*" (20000): Alas Inferiores de los rigidizadores
- "*Physical Surface*" (30000): Almas de los rigidizadores
- "*Physical Surface*" (40000): Alas superiores de los rigidizadores (si tienen)

De igual forma, definiendo estas entidades físicas conseguimos que sus nodos/elementos queden identificados con una etiqueta (10000, 20000, 30000 o 40000) que indica a qué entidad pertenecen. Esto es necesario posteriormente para asignarle a cada elemento su material correspondiente.

**PASO 11**: Fin de las definiciones y llamadas a las funciones. Después de definir el cuerpo de todas las funciones se realizan las llamadas a las mismas.

- En el caso de que el usuario haya elegido tener más de 1 rigidizador, se llama a todas las funciones anteriores en el orden especificado.
- Si ha elegido sólo 1 rigidizador (aunque no existen paneles con un solo rigidizador el programa permite esta opción) no se hace una llamada a todas las funciones sino sólo a algunas.
- Si ha elegido no tener rigidizadores (de la misma forma este programa permite construir placas) sólo habría que construir la piel y aplicar las entidades físicas.

**PASO 12**: Mallado de la geometría, especificación del tipo de elemento, aplicación de coherencia y orden de guardar el archivo resultante. Como este archivo se envía a Gmsh como único argumento de entrada, debe contener alguna instrucción para indicarle que después de construir la geometría tiene que mallarla. Para ello se le indica lo siguiente:

Para que los elementos que se creen sean cuadrangulares:

*Transfinite Surface "\*"; Recombine Surface "\*";*

 En este proyecto deseamos mallar la estructura con elementos cuadrangulares de segundo orden y de 9 nodos ya son con los que trabaja BMI3. Para indicar el tipo de elementos que queremos debemos escribir que sea de orden 2.

*Mesh.ElementOrder=2;*

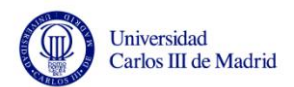

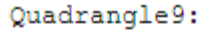

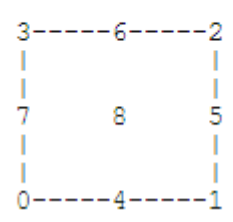

*Figura 4. 2. Elemento cuadrangular de segundo orden de Gmsh. Fuente: Manual Online de Gmsh.*

A continuación se procede a mallar la estructura:

#### *Mesh 2;*

 Debemos asegurarnos que las intersecciones entre la placa (que ha sido creada en los huecos) y las alas inferiores tengan nodos y elementos coincidentes, es decir que por ejemplo un mismo nodo que pertenezca a ambos sea único y tenga un único número de identificación y coordenadas. No se debe permitir la existencia nodos duplicados porque eso implicaría que el programa asume que placa y rigidizadores no están unidos. Para conseguir que no existan nodos duplicados podemos ordenar a Gmsh que aplique la opción:

#### *Coherence Mesh;*

 Por último debemos guardar al archivo que se genera con toda la información (en formato .msh) para luego utilizarlo:

> *Mesh.Format=1; Save "ARCHIVOMSH.msh;*

### **4.4.3. Resultado de construir la geometría con Gmsh**

Cuando se ejecuta el archivo GEO, lo que obtiene Gmsh es lo mostrado en la Figura 4.3., aunque el usuario no lo visualizará. Para el ejemplo se crea un panel rigidizado con rigidizadores de perfil en I y con los siguientes datos:

- NumeroStringers=5;
- AltoStringer=20;
- AnchoStringer=20;
- LargoPanel (b)=80;
- StringerPitch=50;
- AnchoPanel (a)=260;
- Radio=300;

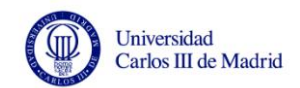

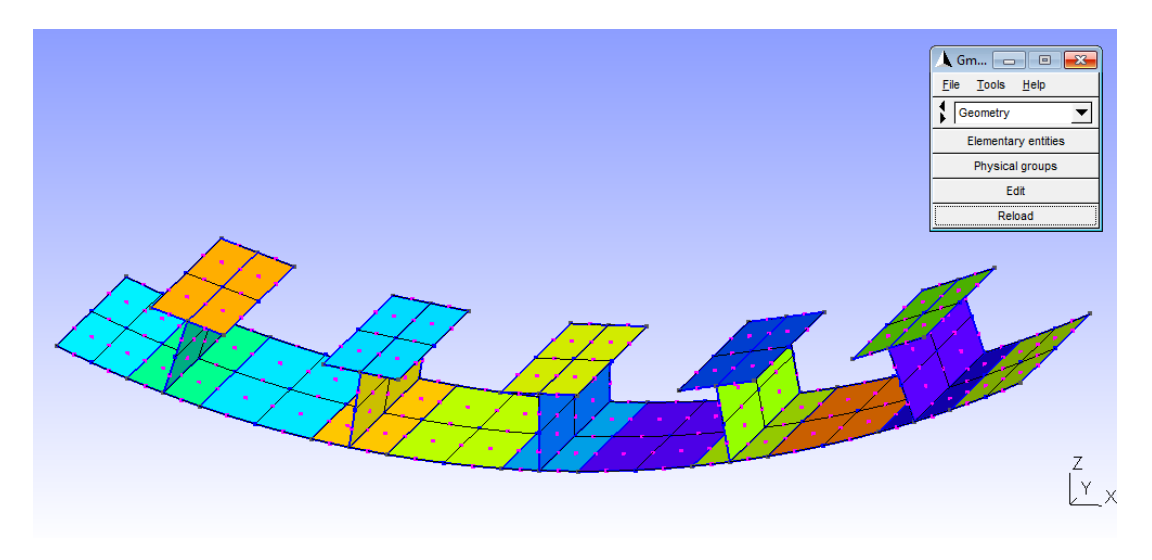

*Figura 4. 3. Construcción de un panel rigidizado con Gmsh con una malla de 2 elementos por cada línea. Fuente: Elaboración Propia. Obtenido con Gmsh.*

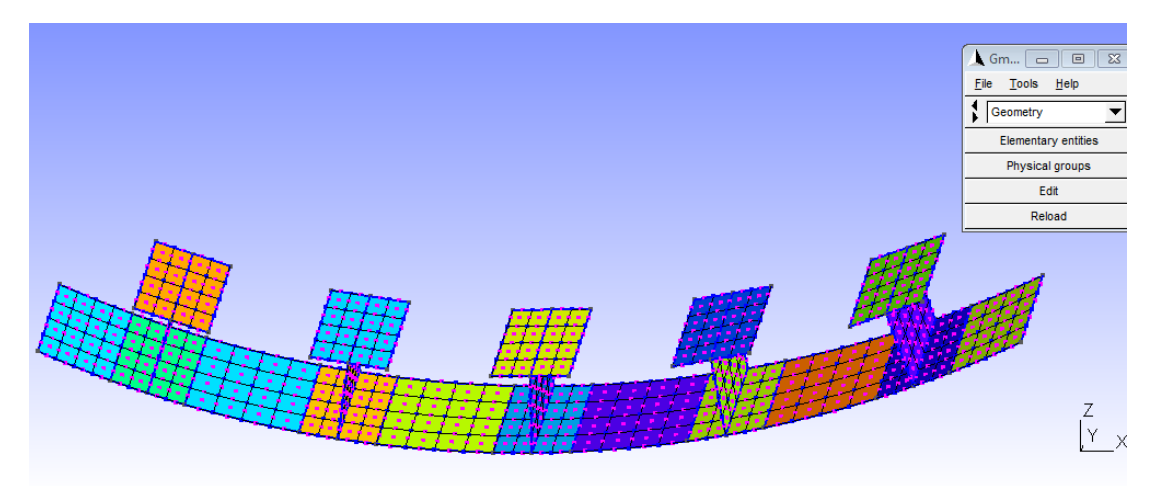

*Figura 4. 4. Construcción de un panel rigidizado con Gmsh con una malla de 4 elementos por cada línea. Fuente: Elaboración Propia. Obtenido con Gmsh.*

# **4.5.Archivos de salida de Gmsh: archivos MSH**

Una vez generada la malla, como hemos visto, solicitamos a Gmsh que guarde el archivo resultante en un directorio conocido en formato .msh. Para ver una descripción detallada de cómo es el formato de este archivo podemos acudir al [Anexo](#page-115-0) A.2., sin embargo a continuación lo explicamos brevemente.

El archivo contendrá la información de los nodos y elementos. En primer lugar se detalla una lista de todos los nodos generados dándoles números de identificación desde el 1 hasta el número de nodos totales y mostrando sus coordenadas "x, y z". A continuación se almacena la información de todos los elementos. Esta información consiste en que para cada elemento se tiene su número de identificación (de igual forma se enumeran desde el 1 hasta el número total de elementos). A continuación se indica el

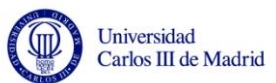

tipo de elemento que es (por ejemplo si es un elemento de superficie cuadrangular y de 9 nodos). Después se añaden 2 datos de gran importancia: el primero es a qué entidad física corresponde el elemento (por ejemplo que pertenezca al lado 1 del panel) y el segundo es a qué entidad geométrica elemental pertenece (por ejemplo línea 25). Estas etiquetas serán luego consultadas a la hora de manipular este archivo para crear los INPUT y DAT que necesita BMI3 para el cálculo de la solución. Por último se indican los nodos que forman ese elemento (por ejemplo nodos 1, 3, 5…).

La utilización del programa Gmsh para la construcción de la geometría y la generación de la malla ha finalizado llegados a este punto y no se volverá a retomar hasta la etapa de visualización de los resultados que será explicada en próximos capítulos.

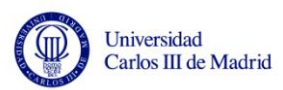

# **Capítulo 5**

 $\overline{a}$ 

# **Creación de la herramienta SPD "Stiffened Panel Design"**

# **5.1.Introducción**

En este capítulo se pretende explicar en detalle cómo se ha construido la herramienta SPD "Stiffened Panel Design". Para ello comenzamos haciendo una introducción al lenguaje de programación C# orientado a objetos y al entorno de desarrollo Visual Studio C# 2008 que han sido utilizados para tal fin. A continuación se expondrán de forma ordenada cuáles son las tareas que el programa debe realizar y finalmente se explica detalladamente cómo se ha construido el programa poniendo especial atención a la explicación de sus clases, archivos que manipula y software que ejecuta.

# **5.2.Introducción a C# y al entorno Visual Studio C# 2008**

Para poder llevar a cabo todas las tareas de este proyecto (utilización de programas como Gmsh y BMI3, la manipulación de varios tipos de archivos y la necesidad de interactuar con el usuario), ha sido necesario desarrollar el programa SPD "Stiffened Panel Design". Este programa ha sido escrito en el lenguaje de programación C# y utilizando el entorno de desarrollo Visual Studio C# 2008. A continuación se hace una breve descripción de algunos conceptos generales que es conveniente conocer para entender cómo se ha creado el programa SDP.

C# es un lenguaje de programación orientado a objetos diseñado para generar programas sobre la plataforma .NET de Microsoft. Su sintaxis está basada en los lenguajes C y C++ y proporciona un conjunto de herramientas capaz de hacer frente a casi cualquier tarea de programación. La plataforma .NET de Microsoft es una infraestructura de programación para el desarrollo, implantación y ejecución de aplicaciones y servicios. La plataforma .NET incluye un Entorno de Desarrollo Integrado (IDE) llamado Visual Studio que permite crear aplicaciones como la que de este proyecto y que es la que hemos utilizado. Algunas soluciones que permite crear son aplicaciones y servicios web, aplicaciones de consola o aplicaciones Windows. En este proyecto lo que se desarrolla es precisamente una aplicación para Windows o también llamada Windows Form, una aplicación capaz de generar una ventana como las clásicas de Windows.

Como se ha mencionado, C# es un lenguaje de programación orientado a objetos, por lo que es necesario definir qué es un objeto y algunos conceptos relacionados. Un objeto es una entidad que pertenece a una determinada clase y con una serie de atributos que permiten diferenciarlo de otros objetos. Para comprenderlo mejor, primero es necesario definir qué es una clase. Una clase es una plantilla que define un objeto, es decir, el código que define un objeto u objetos y sus características. Para esto, las clases necesitan propiedades y métodos. Las propiedades definen a los objetos, concretan sus características y los diferencian entre sí. Los métodos indican las operaciones que se pueden realizar con los objetos. Todo ello puede quedar más claro con un ejemplo. C# contiene una clase denominada "File". Un objeto de la clase "File" puede tener distintas propiedades o atributos (por ejemplo la propiedad "Name" que podría diferenciar dos objetos del mismo tipo dándoles nombres distintos) y métodos (por ejemplo el método "Delete") que define una acción que se puede realizar sobre dicho objeto. En el programa SPD se van a definir 4 clases diferentes como veremos más adelante en este capítulo. En el programa principal se crearán por lo tanto 4 objetos (uno de cada clase) y se llamará a los métodos propios de cada clase para realizar las acciones pertinentes.

Lo que acabamos de explicar son únicamente unos cuantos conceptos con la intención de que el lector pueda hacerse una idea de qué es la programación orientada a objetos. Por supuesto para comprenderlo bien sería necesario ampliar muchísimo esta información. Sería necesario explicar los conceptos de proyecto, referencia, variable, tipos

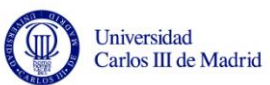

de datos, operadores, condicionales y bucles, ejemplos de métodos concretos, cómo trabajar con archivos, etcétera. Por otro lado también sería conveniente aclarar cómo se trabaja desde Visual Studio, cuáles son las partes de este entorno de desarrollo, cómo funciona el compilador, etcétera. Como este no es el objetivo de este proyecto, si se desea ampliar la información se proponen algunas fuentes en la bibliografía o se recomienda acudir a "msdn: Microsoft Developer Network" ([http://msdn.microsoft.com/es-ES/\)](http://msdn.microsoft.com/es-ES/).

# **5.3.Tareas que realiza el programa SPD**

Antes de entrar a explicar en detalle cómo se ha escrito el programa debemos explicar qué es lo que deseamos que haga. El programa debe realizar las siguientes funciones:

- Ser el encargado de crear la interfaz gráfica que verá el usuario y donde debe introducir los datos del problema. Con una aplicación de Windows Forms podemos crear fácilmente una interfaz gráfica consistente en una ventana común de Windows para que el usuario pueda trabajar en un entorno familiar. En ella colocamos todos los elementos necesarios como etiquetas, cuadros de texto donde introducir los datos mediante teclado, radiobuttons, menús desplegables, etcétera. En esta ventana el usuario podrá introducir toda la información que el programa necesita para resolver su problema.
- Recoger toda la información, almacenarla y utilizarla para resolver el problema. Los datos introducidos por el usuario deben ser almacenados en variables para poder ser accesibles en todas las etapas.
- Asegurarse de que los datos de entrada sean correctos evitando la introducción de datos incoherentes o erróneos avisando al usuario, si procede. Debemos asegurarnos de que los datos introducidos sean correctos y coherentes para evitar que se produzcan fallos durante la ejecución de los demás programas, puesto que allí los errores son normalmente más difíciles de detectar.
- Buscar los archivos necesarios para el caso particular de panel rigidizado analizado en cada caso así como leer y escribir en los mismos. Para cada tipo de rigidizador tendremos un tipo de panel distinto y por lo tanto un archivo independiente. El programa debe ser capaz de asociar cada tipo de viga con su correspondiente archivo y conocer su ubicación para poder leer y escribir en dicho documento puesto que es necesario particularizarlo para el panel con los datos concretos del usuario.
- Crear archivos que puedan ser interpretados por los programas. En otros casos es necesario crear un archivo totalmente nuevo y escribir en él la información que

corresponda a partir de la de otros archivos para que así el programa de elementos finitos pueda comprenderlos y ejecutarse correctamente.

- Ser el encargado de lanzar los programas Gmsh y BMI3 de manera automática y en el momento preciso así como darles los argumentos de entrada necesarios para que lleven a cabo las tareas. Una vez preparados los archivos de entrada o argumentos de entrada a los programas, el programa SPD debe indicarles que se ejecuten. Lo harán en "batch *mode*", es decir de forma automática y sin que el usuario vea el proceso.
- Asignar las condiciones de contorno a los lados del panel. El programa debe recibir la información de qué tipo de condición de contorno debe aplicarse a cada lado del panel. Las opciones de que dispone el usuario son: SS (Simplemente apoyado), CC (Empotrado), SYM (Simetría) y FREE (Libre).
- Asignar las cargas a los nodos de los lados del panel. De igual forma el programa debe ser capaz de asignar a cada lado la carga que le corresponde. Puesto que el dato introducido por el usuario hace referencia a presión lineal, el programa debe ser capaz de identificar sobre qué lado está aplicada, qué nodos y elementos son los que reciben esa presión y convertir la presión en fuerza puntual en cada nodo.
- Preparar y mostrar la visualización de los resultados.

# **5.4.Descripción del programa SPD "Stiffened Panel Design"**

En este apartado se explica detalladamente cómo se ha creado el programa SPD. Consta de un archivo de código principal frmMain y 4 clases (GestionArchivos, ArchivoInput, ArchivoDat, Visualizacion). Explicaremos qué se hace en cada parte recordando, si es necesario, algunos conceptos ya introducidos en el Capítulo 3. Para las clases, especificaremos qué es lo que hacen, cuáles son los argumentos de entrada y de salida y su estructura. También se explican brevemente los formatos de archivos que se crean y utilizan. Sin embargo, si el lector desea conocer con más detalle la estructura de estos archivos puede encontrar más información en el Anexo.

### **5.4.1. Archivo de código frmMain.cs**

En el archivo frmMain aparece el código necesario para crear la ventana que el usuario ve por pantalla y donde debe introducir los datos del panel rigidizado. Pero por otro lado también aparece el código necesario para programar los eventos (por ejemplo lo

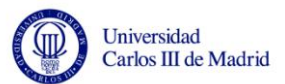

que debe suceder cuando el usuario apriete el botón "Calcular") y para llamar a las clases GestionArchivos, ArchivoInput, ArchivoDat y Visualizacion.

#### o **Código de plantilla**

 $\overline{a}$ 

El programa realiza todas sus actividades siguiendo las instrucciones que se encuentran entre la pareja de llaves de "public class frmMain: Form". Dentro de este espacio en primer lugar se definen todos los objetos que estarán situados en la Windows Form (etiquetas, cuadros de texto, botones, desplegables, etcétera). Esto le sirve al programa para conocer que tendrá que reservar espacio para ellos porque más adelante los creará. Aquí se aprovecha también para definir todas las variables necesarias para almacenar los valores introducidos por el usuario. A continuación el programa automáticamente reserva una región "#region Windows Code" donde se especifican las propiedades de los objetos que irán situados en la Windows Form. Todas ellas se encuentran dentro de la pareja de llaves de "private void Initialize Component()". Pueden programarse manualmente o utilizar la vista de diseño para asignar las propiedades de forma más intuitiva. Seguidamente aparece el constructor de frmMain: "public frmMain()" y "public static void Main()" que es donde comienza la ejecución del programa. Primero se crea un objeto de la clase frmMain, se llama al constructor de la clase que inicializa los componentes, y se crea la ventana que se muestra al usuario. Por último se devuelve el control al programa y se ejecutan las instrucciones que explicamos a continuación.

#### o **Programación de los eventos y llamadas a las clases**

Una vez creada la ventana, el usuario puede introducir los datos necesarios para la construcción del panel. Esto desencadena una serie de eventos:

Cuando el usuario selecciona el tipo de rigidizador lo hace a través de una lista desplegable. Se muestra inicialmente un tipo de perfil por defecto, pero el usuario puede desplegar la lista y seleccionar otro tipo de perfil. En este momento el programa almacena en una variable la información del tipo de rigidizador. De la misma forma, se seleccionan las condiciones de contorno para cada uno de los 4 lados del panel (a elegir entre simplemente apoyado, empotrado, condición de simetría o lado libre). El usuario puede desplegar la lista para elegir y el programa almacena toda la información.

Se deben rellenar también los cuadros de texto con la información de los parámetros geométricos del panel y los referentes a las cargas aplicadas así como seleccionar mediante un radiobutton la zona de aplicación de las condiciones de contorno y de las cargas. Sin embargo esto no desencadena ningún evento como en el caso de las listas desplegables. Lo que hace comenzar el siguiente evento es la selección del botón "Calcular". Una vez que se pulsa, se realizan 3 acciones. La primera es almacenar la información relativa a la zona de aplicación de las condiciones de contorno y las cargas (sólo piel o piel y rigidizadores). La segunda es recibir los parámetros geométricos y cargas de la estructura y almacenarlas en variables. También se debe asegurar que no se introduzcan datos erróneos como por ejemplo introducir letras en vez de números en cuyo caso debe mostrarse un mensaje de error al usuario para que lo corrija. Por último se crean 4 objetos de las clases que vamos a explicar a continuación (GestionArchivos, ArchivoInput, ArchivoDat y Visualizacion), se llamará a sus métodos y se ejecutarán las acciones.

En la ventana del usuario también existe un espacio reservado para mostrar el autovalor de pandeo. Este cuadro de texto no puede ser rellenado por el usuario sino que sirve para mostrar el resultado por pantalla al terminar el programa. Por último, un botón "Visualizar" permite al usuario ver la deformada cuantas veces quiera.

### **5.4.2. Clase clsGestionArchivos.cs**

El primer objeto creado en frmMain es de la case "clsGestionArchivos" y dentro de ella definimos un método denominado "GestionArchivos" que va a ser llamado en primer lugar.

#### o **Objetivo y argumentos**

El objetivo de esta clase es seleccionar el archivo TXT correspondiente al tipo de rigidizador del usuario y crear el archivo GEO que sirve a Gmsh para construir la geometría. Esta clase también lanza el programa Gmsh que creará el archivo de mallado MSH.

Los argumentos de entrada que el método "GestionArchivos" necesita para trabajar son la información del tipo de rigidizador y todos los parámetros geométricos del panel (número de rigidizadores, ancho y largo del panel, ancho y alto de los rigidizadores, pitch y radio de curvatura). No devuelve ningún valor o argumento de salida a frmMain.

#### o **Estructura**

 $\overline{a}$ 

La estructura del método es la siguiente:

**PASO 1**: Recibe los argumentos de entrada. Se define la ruta o directorio de trabajo que indica la ubicación donde van a almacenarse los archivos. Dependiendo del tipo de rigidizador elegido se selecciona el archivo de texto TXT correspondiente.

**PASO 2**: Puesto que van a crearse archivos del tipo GEO y MSH se eliminan los que estuvieran creados de ejercicios anteriores.

**PASO 3**: Se crea el archivo GEO añadiendo al archivo TXT la información del usuario sobre los parámetros geométricos recibidos mediante los argumentos de entrada. Así conseguimos que el archivo GEO contenga las instrucciones para Gmsh del panel rigidizado deseado.

**PASO 4**: Llamada al programa Gmsh y paso del archivo GEO como entrada. Se le indica al programa que tiene que ejecutar dicho archivo. En él ya van incluidas las instrucciones de mallado de la estructura y de guardar dicho archivo MSH.

## **5.4.3. Clase clsArchivoInput.cs**

El segundo objeto creado en frmMain es de la case "clsArchivoInput" y dentro de ella definimos un método denominado "CrearArchivoInput" que va a ser llamado en segundo lugar.

#### o **Objetivo y argumentos**

 $\overline{a}$ 

El objetivo de esta clase es que partiendo del archivo MSH recién creado en la clase anterior se genere el archivo INP necesario como entrada al programa de elementos finitos BMI3 que más tarde se ejecutará.

Los argumentos de entrada que el método "CrearArchivoInput" necesita para trabajar son la zona de aplicación de las condiciones de contorno y las cargas (sólo piel o piel y rigidizadores), el radio para saber si el panel tiene o no curvatura, el largo y ancho del panel, las condiciones de contorno (SS, CC, SYM o FREE) de cada lado y las cargas (Nr o Ns) de cada lado. No devuelve ningún valor o argumento de salida a frmMain.

#### o **Archivo INP**

En anteriores capítulos de este proyecto se han comentado brevemente los archivos GEO y MSH de Gmsh. Sin embargo sobre el archivo Input o INP que necesita el programa de elementos finitos no se ha escrito mucho, por lo que es necesario describirlo brevemente para comprender qué hace el método "CrearArchivoInput". De nuevo, como con el resto de archivos, puede encontrarse más información en el Anexo.

El archivo INP [\(Anexo A.3.\)](#page-116-0) debe contener información acerca de nodos, elementos de superficie, condiciones de contorno en forma de restricciones de los grados de libertad en cada nodo y cargas puntuales en cada nodo.

El archivo debe tener la siguiente estructura. Debe comenzar con las palabras clave \*HEADING y \*NODE. Seguidamente deben aparecer todos los nodos de la estructura enumerados por orden del 1 hasta número total de nodos y con sus 3 coordenadas "x, y, z". Cada nodo y su información deben ir en una línea. A continuación, tras la palabra clave \*ELEMENT TYPE debe ir la información de los elementos de superficie. Gmsh nos proporcionaba todos los elementos creados: de línea al mallar en 2D primero y los de superficie al mallar en 3D, pero el archivo INP sólo requiere los elementos de superficie. Se deben enumerar del 1 hasta número total de elementos de superficie y a continuación deben aparecer todos los nodos que lo forman (los 9 nodos). Esta enumeración sigue un orden determinado: primero los nodos de los vértices del elemento, después los nodos de la mitad de las aristas y por último el nodo central. De igual forma, la información de cada elemento debe ir en una línea.

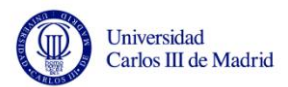

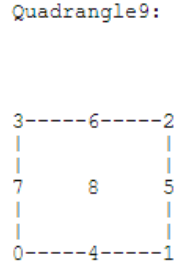

*Figura 5. 1. Elemento cuadrangular de segundo orden de Gmsh. Fuente: Manual Online de Gmsh.*

Después sigue la palabra clave \*BOUNDARY y se añade la información de las condiciones de contorno en cada lado. Debe conseguir que tenga el siguiente formato:

*Nº del nodo, Grado de Libertad,, Valor de la Restricción*

Finalmente tras la palabra clave \*CLOAD se muestra la información de las cargas aplicadas en cada nodo según el siguiente formato:

*Nº del nodo, Grado de Libertad, Valor de la Carga Puntual*

Por lo tanto el programa debe obtener todas estas informaciones a partir de las que introduce el usuario por pantalla.

#### o **Estructura**

 $\overline{a}$ 

**PASO 1**: Recibe los argumentos de entrada. Se define la ruta o directorio de trabajo que indica la ubicación donde van a almacenarse los archivos y se prepara el archivo MSH para lectura puesto que es el que contiene toda la información de la malla.

**PASO 2**: Puesto que va a crearse el archivo INP se elimina el que estuviera creado de ejercicios anteriores si lo hubiera.

**PASO 3**: Se crea el archivo INP y se escriben las palabras clave \*HEADING y \*NODE.

**PASO 4**: Se busca la información de los nodos y sus coordenadas en el archivo MSH y se copian en el archivo INP.

**PASO 5**: Se escribe la palabra clave \*ELEMENT TYPE. Se busca la información de los elementos de superficie en el archivo MSH. Si recordamos, en el archivo MSH la información de los elementos venía asociada con una etiqueta que indicaba la entidad física a la que pertenecía cada elemento. Los elementos que interesan son sólo los pertenecientes a las superficies y tienen las siguientes etiquetas:

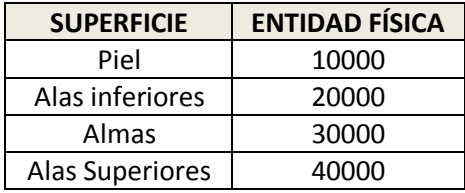

*Tabla 5. 1.Entidades físicas que determinan las superficies.*

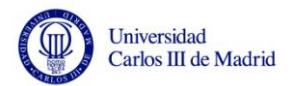

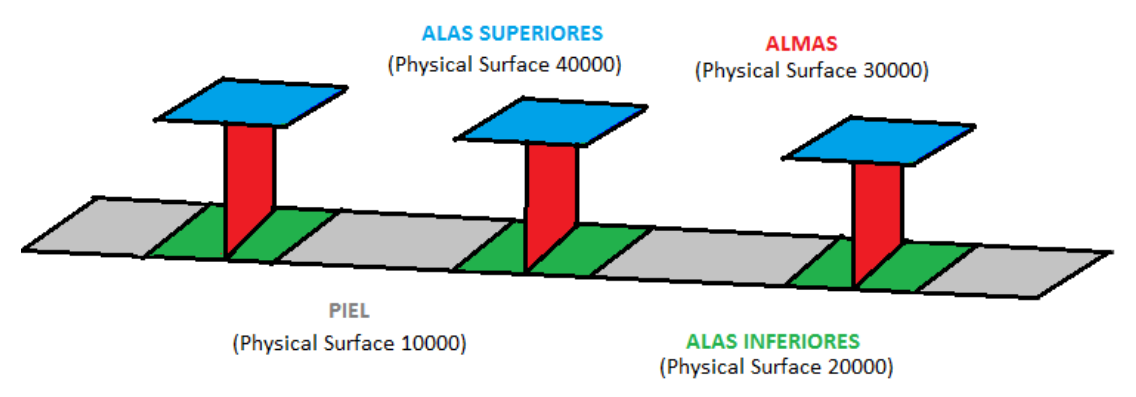

*Figura 5. 2. Entidades físicas que determinan las superficies. Fuente: Elaboración Propia.*

Se recorren los elementos del archivo MSH y nos detenemos en los anteriores. De ellos se copian al archivo INP los nodos que los forman.

**PASO 6**: Se escribe la palabra clave \*BOUNDARY. Se busca la información de los elementos de línea en el archivo MSH. Recordemos que el archivo MSH proporcionaba también los elementos de línea y de igual forma estaban asociados con una etiqueta indicando la entidad física a la que pertenecían. Ahora las condiciones de contorno pueden estar aplicadas sólo a la piel del panel o bien al conjunto de piel y rigidizadores. Para cada caso tenemos distintas entidades físicas en las que fijarnos:

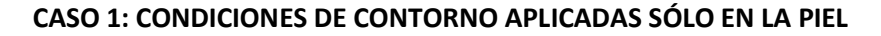

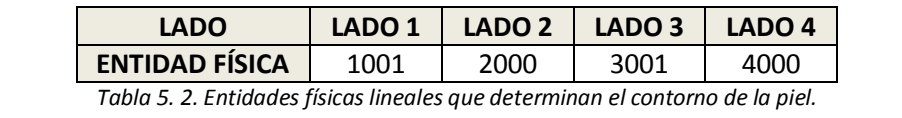

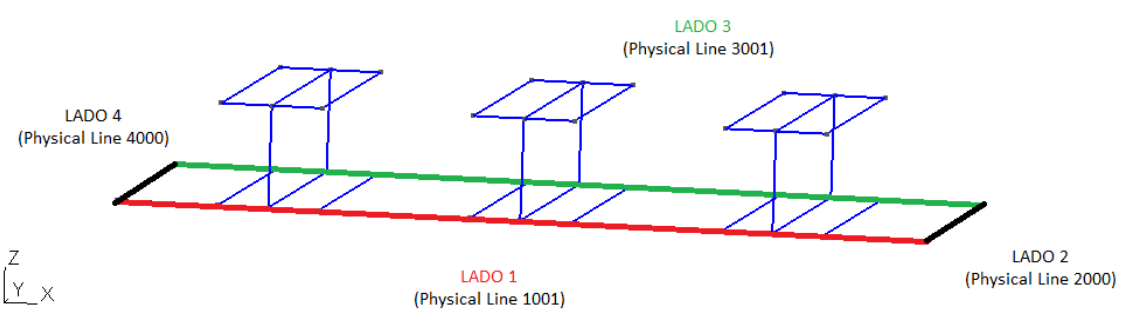

*Figura 5. 3. Entidades físicas lineales que determinan el contorno de la piel. Fuente: Elaboración Propia.*

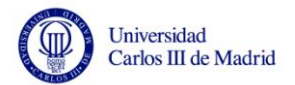

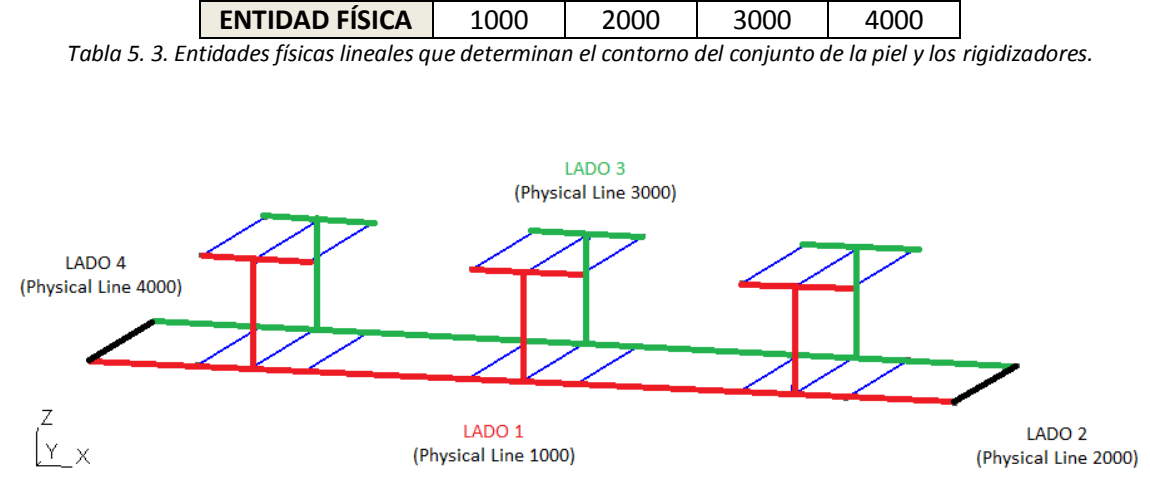

#### **CASO 2: CONDICIONES DE CONTORNO APLICADAS A PIEL Y RIGIDIZADORES**

**LADO LADO 1 LADO 2 LADO 3 LADO 4**

*Figura 5. 4. Entidades físicas lineales que determinan el contorno del conjunto de la piel y los rigidizadores. Elaboración Propia.*

Se recorren los elementos del archivo MSH y nos detenemos en los que pertenezcan a las entidades físicas anteriores. Sin embargo se debe incluir más información. Lo que el archivo INP necesita es saber para cada nodo, qué grado de libertad se va a restringir y cuál es el valor de la restricción (como las condiciones de contorno lo que hacer es impedir el movimiento el valor de la restricción que hay que imponer es 0.00).

¿Cómo se traduce la información que el usuario introdujo por pantalla para obtener las restricciones en cada nodo? Como hemos dicho, se deben ir leyendo los elementos de línea del archivo MSH y deteniéndose en los que pertenezcan a las entidades físicas anteriores. En ese momento se identifica a qué lado pertenece y qué 3 nodos lo forman (los elementos lineales también serán de segundo orden y estarán formados por 3 nodos). Entonces se le aplica la condición de contorno que el usuario desea (recordemos que este método las conoce puesto que estaban entre los argumentos de entrada). A continuación se escribe directamente en el archivo INP con el formato adecuado:

*Nº del nodo, Grado de Libertad,, Valor de la Restricción*

Recodemos el sistema de coordenadas "r, s" que se utilizaba para la introducción de datos y la correspondencia con los 6 grados de libertad que se rigen por las coordenadas  $''$ x, y, z".

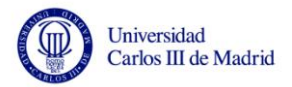

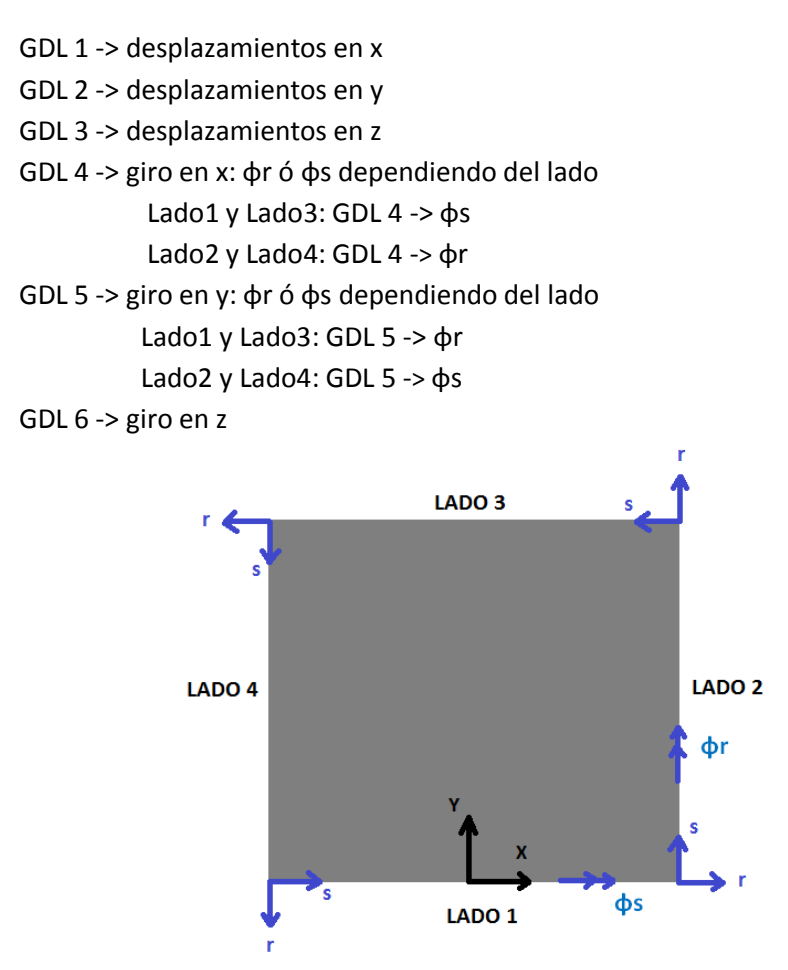

*Figura 5. 5. Sistema de coordenadas empleado para la introducción de cargas y condiciones de contorno. Fuente: Elaboración Propia.*

Si la condición es SS (lado simplemente apoyado) se debe restringir el desplazamiento en "z" y el giro en "s": Uz=0, φs=0. El desplazamiento en "z" siempre corresponde con el GDL3. El giro en "s" corresponde con el GDL4 (para los lados 1 y 3) o GDL5 (para los lados 2 y 4).

Si la condición es CC (lado empotrado) se deben restringir todos los desplazamientos y todos los giros aunque también debe permitirse la aplicación de cargas en estos lados, por lo que se restringen: Uz=0, φs=0, φr=0. Los desplazamientos en "z" siempre corresponden con el GDL3. Como hemos visto, los grados de libertad correspondientes a los giros dependen del lado. Sin embargo como el empotramiento impide todos los giros tendremos que hacer restringir siempre los grados de libertad 4 y 5 en todos los casos.

Si la condición es SYM (lado simétrico) se debe imponer que ese lado se comporte como si fuera un eje de simetría. Para este tipo de condición de contorno tenemos que Ur=0, φr=0. Si se piensa que por ejemplo el Lado2 es de simetría tendríamos la representación de la siguiente figura. Si se produce la flexión del panel, los puntos del eje de simetría (Lado2) no pueden sufrir ningún desplazamiento en "r" y tampoco pueden haber sufrido rotaciones en esa dirección.

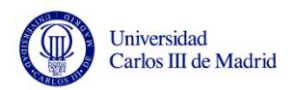

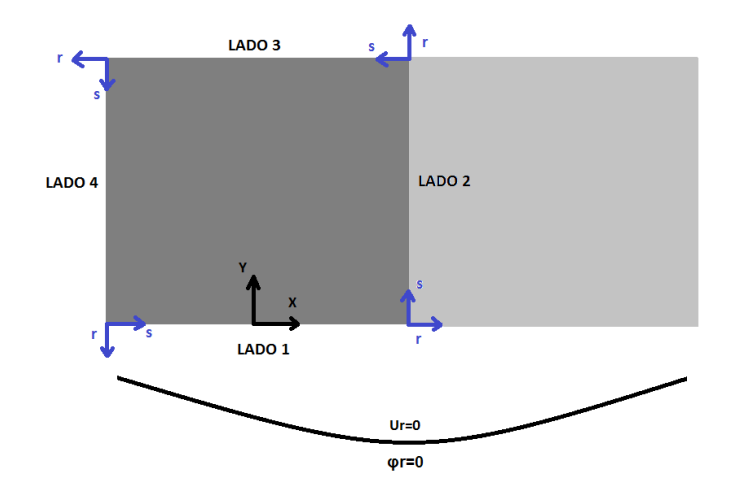

*Figura 5. 6. Representación de un lado simétrico y sus condiciones de contorno. Fuente: Elaboración Propia.*

Por lo tanto si la condición es la de simetría hay que restringir el desplazamiento y el giro en la coordenada "r", lo que implica que:

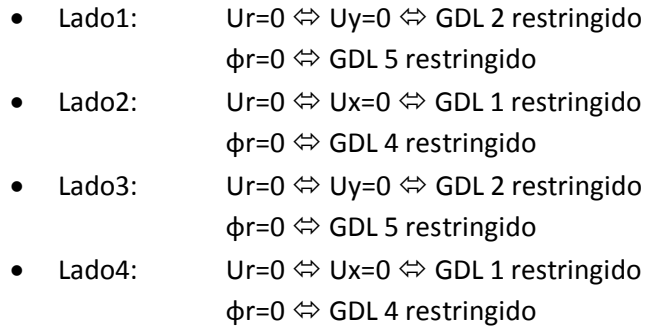

Estas correspondencias no son de interés para el usuario puesto que el programa las asigna internamente pero sí es necesario explicarlas para entender cómo se ha hecho el programa y comprender su funcionamiento.

Si la condición es FREE (lado libre) no se restringe ningún tipo de movimiento, por lo que no se escribiría nada.

Como último paso antes de comenzar con la asignación de las cargas debemos hacer una restricción sobre los nodos centrales de cada lado para que el programa de elementos finitos actúe correctamente. El motivo de hacer estas últimas restricciones es para impedir que BMI3 pueda considerar que la placa oscile en el plano XY. Aunque esto no sea posible puesto que las cargas y las condiciones de contorno se encargarían de equilibrar el panel, el programa necesita este ajuste para funcionar correctamente. Si las cargas introducidas han sido de compresión y ninguno de los lados 1 y 3 fuera simétrico hay que restringir el desplazamiento de sus nodos centrales en la dirección "y" (GDL2). De igual forma si ninguno de los lados 2 y 4 fuera simétrico hay que restringir el desplazamiento del nodo central en "x" (GDL1). Si las cargas introducidas han sido de cizalladura, se deben restringir los mismos nodos pero en la dirección inversa, es decir, los nodos centrales de los lados 1 y 3 deben tener impedido su movimiento en la dirección "x" (GDL1) y los nodos centrales de los lados 2 y 4 en dirección "y" (GDL2).
Tras terminar de escribir en el archivo INP la información relativa a las condiciones de contorno se prosigue:

**PASO 7**: Se escribe la palabra clave \*CLOAD. Se busca la información de los elementos de línea en el archivo MSH. Recordemos que el archivo MSH proporcionaba también los elementos de línea y de igual forma estaban asociados con una etiqueta indicando la entidad física a la que pertenecían. En el caso de las cargas, siempre estarán aplicadas de igual forma que las condiciones de contorno (piel y rigidizadores o sólo piel). El dato del usuario se refiere a presión lineal (N/ud. Longitud) y sin embargo el archivo INP lo que necesita conocer son cargas puntuales en los nodos (N). Para resolver este problema, el programa debe calcular cuál es la longitud de cada elemento y hallar así la fuerza puntual sobre él. A continuación se hace una repartición de la carga entre los nodos a razón de 1/6 de la fuerza para los nodos extremos y 2/3 para el nodo central. Los nodos extremos pueden pertenecer a dos elementos a la vez, por lo que el valor de las cargas se debe ir acumulando y sólo escribir en el archivo INP el valor final.

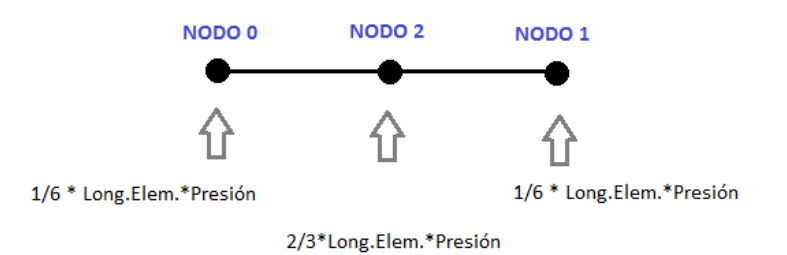

*Figura 5. 7. Cálculo de la fuerza puntual en cada nodo a partir de la presión lineal introducida. Fuente: Elaboración Propia.*

Para calcular la longitud de los elementos se recurre a la información de los nodos y sus coordenadas almacenadas en el archivo MSH, pero la forma de calcular la longitud de un elemento lineal no es la misma que la de un elemento con curvatura, por lo que fue necesario crear unas entidades físicas adicionales para que en el caso de que el panel tuviera curvatura poder aislar las líneas de la base del panel que son las curvas y diferenciarlas de las que formaban las almas y las alas superiores que siempre serían líneas rectas. Por lo tanto, al recorrer el archivo MSH debemos detenernos en los elementos que pertenezcan a las siguientes entidades físicas:

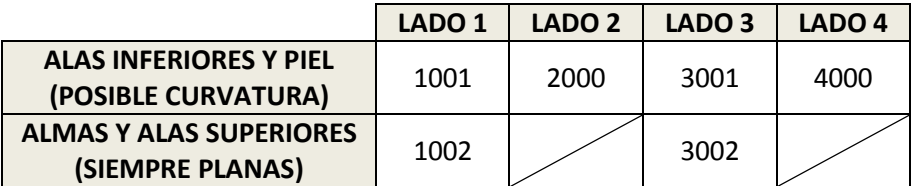

*Tabla 5. 4. Entidades físicas que determinan las líneas de los contornos.*

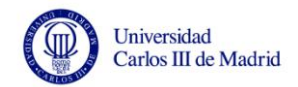

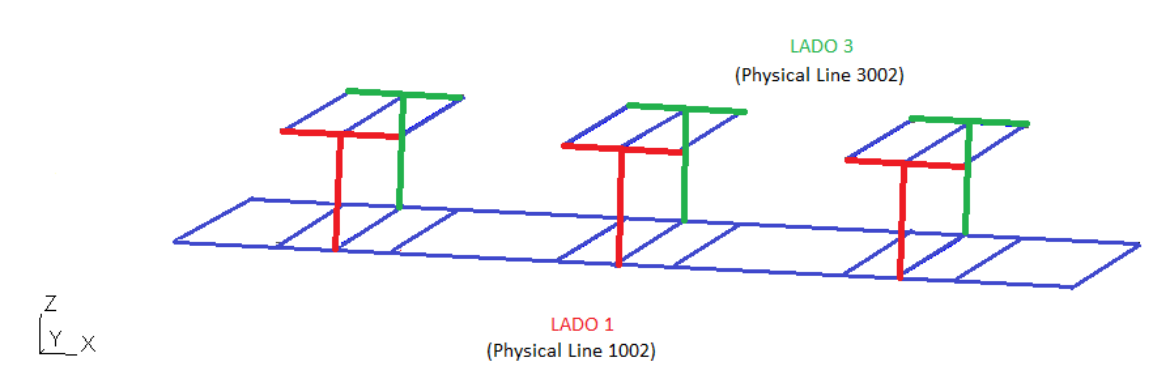

*Figura 5. 8. Entidades físicas lineales que determinan el contorno de almas y alas superiores. Fuente: Elaboración Propia.*

Cuando conozcamos el valor de la carga puntual en cada elemento debemos escribirlo en el archivo INP con el formato adecuado:

*Nº del nodo, Grado de Libertad, Valor de la Carga Puntual*

De nuevo encontramos que hay que hacer una correspondencia entre el sistema de coordenadas "r, s" que utiliza el usuario para introducir las cargas (se le pidió Nr o Ns) y los grados de libertad que entiende el programa de elementos finitos, pues este era el objetivo de construir el archivo INP.

Para cada lado tenemos que:

Lado1:

 $\overline{a}$ 

- $Nr(+) \Leftrightarrow Ny(-) \Leftrightarrow Nr(-) \Leftrightarrow Ny(+) \Leftrightarrow GDL2$  y valor de la carga resultante con signo -
- $Ns(+) \Leftrightarrow Nx(+) \cong Ns(-) \Leftrightarrow Nx(-) \Leftrightarrow GDL1$  y valor de la carga resultante con signo +

Lado2:

- $Nr(+) \Leftrightarrow Nx(+)$   $Nr(-) \Leftrightarrow Nx(-)$   $\Leftrightarrow$  GDL1 y valor de la carga resultante con signo +
- $Ns(+) \Leftrightarrow Ny(+) \cong Ns(-) \Leftrightarrow Ny(-) \Leftrightarrow GDL2$  y valor de la carga resultante con signo +

Lado3:

- $Nr(+) \Leftrightarrow Ny(+)$   $Nr(-) \Leftrightarrow Ny(-)$   $\Leftrightarrow$  GDL2 y valor de la carga resultante con signo +
- $Ns(+) \Leftrightarrow Nx(-)$   $Ns(-) \Leftrightarrow Nx(+) \Leftrightarrow GDL1$  y valor de la carga resultante con signo –

Lado4:

 $\overline{a}$ 

- Nr(+)  $\Leftrightarrow$  Nx(-) Nr(-)  $\Leftrightarrow$  Nx(+)  $\Leftrightarrow$  GDL1 y valor de la carga resultante con signo -
- Ns(+)  $\Leftrightarrow$  Ny(-) Ns(-)  $\Leftrightarrow$  Ny(+)  $\Leftrightarrow$  GDL2 y valor de la carga resultante con signo -

Como los paneles rigidizados suelen ser estudiados a compresión, el programa entiende como compresión cargas Nr positivas, lo cual simplifica la tarea al usuario. Si se aplican cargas de tracción el programa llevará a cabo igualmente el estudio de pandeo. Es este caso, la carga crítica de pandeo que obtendrá el usuario tendrá el signo correspondiente a carga de compresión.

Con esto podemos dar por finalizada la creación del archivo INP. Esta era el objetivo del método "CrearArchivoInp" por lo que su ejecución habría terminado y se le devolvería el control a frmMain.

### **5.4.4. Clase clsArchivoDat.cs**

El tercer objeto creado en frmMain es de la clase "clsArchivoDat" y dentro de ella definimos un método denominado "CrearArchivoDat" que va a ser llamado en tercer lugar.

#### o **Objetivos y argumentos**

El objetivo de esta clase es generar el archivo DAT [\(Anexo A.4.\)](#page-118-0) necesario como entrada al programa de elementos finitos BMI3 que más tarde se ejecutará. Para ello necesita por un lado la información del archivo MSH creado en una clase anterior y por otro lado la de los archivos de texto con los datos referentes a las matrices de rigidez de los materiales que el usuario tuvo que introducir como entrada al programa.

Los argumentos de entrada que el método "CrearArchivoDat" necesita para trabajar son únicamente el tipo de rigidizador que se va a utilizar y el número de rigidizadores que tendrá el panel. No devuelve ningún valor o argumento de salida a frmMain.

#### o **Archivo DAT**

Hasta ahora se han comentado brevemente los archivos GEO, MSH e INP. Sin embargo aún no se ha explicado el archivo DAT que necesita el programa de elementos finitos, por lo que es necesario describirlo brevemente para comprender qué hace el método "CrearArchivoDat". De nuevo, como con el resto de archivos, puede encontrarse más información en el Anexo.

El archivo DAT [\(Anexo A.4.\)](#page-118-0) debe contener información sobre los materiales compuestos de los que está hecha la estructura del panel. Como se explicó en el Capítulo 3, el usuario debió introducir hasta 4 archivos de texto uno por cada parte del panel (piel,

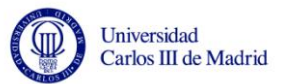

alas inferiores, almas y alas superiores) con los datos de las matrices de rigidez combinadas en una nueva matriz 9x9:

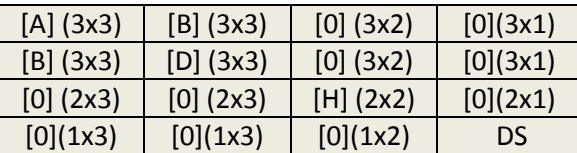

*Tabla 5. 5. Matrices de rigidez del material combinadas.*

El archivo DAT comienza con un número en la primera línea que indica el número de materiales que existen en la estructura. Para el caso de un panel rigidizado común (con más de un rigidizador) el número de materiales sería 3 o 4 dependiendo del perfil elegido del rigidizador. Y para el caso de tener sólo piel (no es un panel rigidizado pero el programa contempla la opción de analizar placas) únicamente se emplearía un material. A continuación aparece una lista de números que indica de qué material está hecho cada elemento. Los números pueden ser 1, 2, 3 o 4 (que corresponden a material 1, 2 3 o 4) y hay tantos números como elementos de superficie existan. Seguidamente aparecen las matrices 9x9 de los materiales que son las mismas que el usuario ha introducido. Aparecen tantas matrices como materiales haya en la estructura.

Es importante destacar que de esta forma, si el usuario desea que los materiales de la piel, las alas superiores e inferiores y las almas sean todos distintos puede hacerlo. Pero que varias partes o incluso toda la estructura estén compuestas de un solo material también se permite. Para el caso de que toda la estructura fuese del mismo material se deberían escribir los 3 o 4 archivos, uno para cada parte de la estructura, pero todos con la misma matriz (en ningún caso debe proporcionarse sólo un archivo, salvo en el caso de construir una placa sin rigidizadores).

#### o **Estructura**

**PASO 1**: Recibe los argumentos de entrada. Se define la ruta o directorio de trabajo que indica la ubicación donde van a almacenarse los archivos y se prepara el archivo MSH para lectura puesto que es el que contiene toda la información de los elementos de superficie y a qué parte del panel pertenecen.

**PASO 2**: Puesto que va a crearse el archivo DAT se elimina el que estuviera creado de ejercicios anteriores si lo hubiera.

**PASO 3**: Se define el número de materiales que tiene la estructura en función del número y del tipo de rigidizador. Si el número de rigidizadores es cero, sólo se crea una placa y en este caso el número de materiales es 1. En los demás casos el número de materiales depende del tipo de perfil:

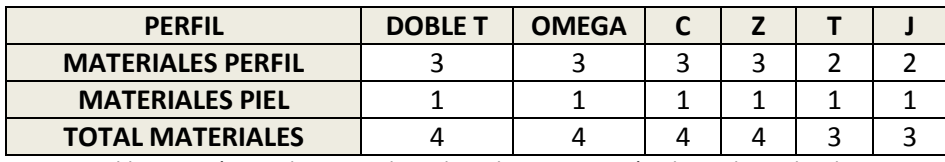

*Tabla 5. 6. Número de materiales y de archivos DAT según el tipo de rigidizador.*

El número total de materiales se escribe en el archivo DAT.

**PASO 4**: Ahora hay que escribir el número de material del que está hecho cada elemento. Se busca la información de los elementos de superficie en el archivo MSH. Si recordamos, en el archivo MSH la información de los elementos venía asociada con una etiqueta que indicaba la entidad física a la que pertenecía cada elemento. Los elementos que interesan son sólo los pertenecientes a las superficies y tienen las siguientes etiquetas:

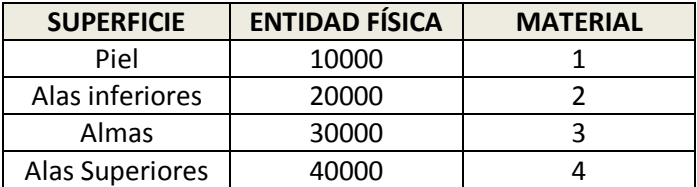

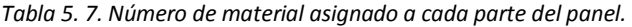

Se recorren los elementos del archivo MSH para cada uno se escribe 1, 2, 3 o 4 según corresponda.

**PASO 5**: Se copian las matrices completas de 9x9 que contienen los archivos de entrada en el archivo DAT. Se copian en orden: primero la del material 1 (Piel), después la del material 2 (Alas Inferiores), 3 (Almas) y por último la del material 4 si existe (Alas Superiores).

Con esto podemos dar por finalizada la creación del archivo DAT. Esta era el objetivo del método "CrearArchivoDat" por lo que su ejecución habría terminado y se le devolvería el control a frmMain.

### **5.4.5. Clase clsVisualizacion.cs**

El cuarto y último objeto creado en frmMain es de la clase "clsVisualizacion" y dentro de ella definimos un método denominado "CrearVisualizacion" que va a ser llamado en último lugar.

### o **Objetivo y argumentos**

El objetivo de esta clase es lanzar el programa BMI3 pasándole como entrada los archivos INP y DAT y ejecutar el código de elementos finitos. Tras esto crea el archivo POS [\(Anexo A.6.\)](#page-120-0) de entrada a Gmsh y lo ejecuta para visualizar la deformada de la estructura. También obtendrá el primer autovalor de pandeo para mostrárselo al usuario.

A diferencia de las clases anteriores, el método "CrearVisualizacion" no necesita ningún argumento de entrada, pero sin embargo sí tiene un argumento de salida o retorno: el autovalor que devuelve a frmMain para que pueda ser mostrado por pantalla.

### o **Archivo GRN**

 $\overline{a}$ 

El archivo GRN [\(Anexo A.5.\)](#page-119-0) es el resultado del programa de elementos finitos BMI3. Tiene una estructura muy sencilla que puede verse detallada en el Anexo. Este archivo contiene para todos los nodos de la estructura su número de identificación, las 3 coordenadas "x, y, z" que indican su ubicación y el valor de los 3 desplazamientos "u, v, w" que ha sufrido. También contiene el autovalor de la carga crítica de pandeo.

### o **Archivo POS**

El archivo POS [\(Anexo A.6.\)](#page-120-0) es el archivo de entrada que Gmsh necesita para poder crear una vista. Para poder crear una visualización de la placa o el panel deformado en Gmsh debe elegirse representar un VQ ("Vector Quadrangle"). Entonces Gmsh necesita la información de los 4 nodos que forman las esquinas de los elementos. Y a su vez, de cada nodo necesita conocer sus coordenadas y sus desplazamientos según el siguiente formato:

```
VQ(x, y, z_{NODO,0} , x, y, z_{NODO,1} , x, y, z_{NODO,2} , x, y, z_{NODO,3})\{u, v, w_{\text{NOD}_0} \}, u, v, w_{\text{NOD}_0}, u, v, w_{\text{NOD}_0}, u, v, w_{\text{NOD}_0}
```
Cada "Vector Quadrangle" por lo tanto, tiene la información necesaria para representar un elemento de superficie.

### o **Estructura**

**PASO 1**: Se define la ruta o directorio de trabajo que indica la ubicación donde van a almacenarse los archivos y donde se encuentran los programas Gmsh y BMI3.

**PASO 2**: Puesto que va a crearse el archivo GRN se elimina el que estuviera creado de ejercicios anteriores, si lo hubiera.

**PASO 3**: Llamada al programa de elementos finitos BMI3 pasándole como entrada los archivos INP y DAT recién creados en clases anteriores. Este programa devuelve como resultado el archivo GRN con la información de los desplazamientos de los nodos.

**PASO 4**: A continuación hay que crear el archivo que permita a Gmsh mostrar la deformada. Puesto que va a crearse el archivo POS se elimina el que estuviera creado de ejercicios anteriores si lo hubiera.

**PASO 5**: Se abre el archivo MSH para lectura y se busca la información de los elementos de superficie. Esto se hace nuevamente gracias a la información de las entidades físicas:

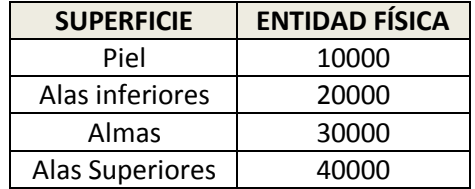

*Tabla 5. 8. Entidades físicas que determinan las superficies.*

Se recorren los elementos del archivo MSH y nos detenemos en los anteriores. De ellos se almacena la información de los 4 nodos que forman los vértices de los elementos que serán los que se representen en la visualización.

**PASO 6**: Una vez que se conocen los nodos se necesitan sus coordenadas "x, y, z" y desplazamientos "u, v, w". Se abre el archivo GRN y se almacena esta información para cada nodo que se va a representar.

**PASO 7**: Se crea el archivo POS y se escribe en él toda la información según el siguiente formato:

$$
VQ(x, y, z_{NODO 0} , x, y, z_{NODO 1} , x, y, z_{NODO 2} , x, y, z_{NODO 3})
$$
  
{ $u, v, w_{NODO 0} , u, v, w_{NODO 1} , u, v, w_{NODO 2} , u, v, w_{NODO 3}$ };

Donde Nodo0, Nodo1, Nodo2 y Nodo3 son los nodos de los vértices de cada elemento de superficie, por lo que debe haber tantos "Vector Quadrangle" como elementos de superficie.

**PASO 8**: Finalmente en el archivo POS pueden especificarse algunas preferencias de visualización como ver o no ejes, leyendas, mapas de colores, etcétera.

**PASO 9**: Llamada a Gmsh y paso del archivo POS como entrada. Esto hace que se abra la GUI ("Interfaz Gráfica del Usuario") de Gmsh y se muestre la imagen del panel deformado.

**PASO 10**: El autovalor necesario para el cálculo de la carga crítica de pandeo es pasado como argumento de salida a frmMain que se encarga de mostrarlo por pantalla al usuario.

Con esto finaliza la ejecución del programa SPD. El usuario ha podido obtener la solución a su problema: ha visualizado la deformada del panel y conoce el valor de la carga crítica de pandeo (sin tener más que multiplicar el autovalor obtenido por la carga total aplicada al panel). Pulsando el botón "Cerrar" se sale de la ventana y se detiene la ejecución del programa. El usuario puede mantener abierto el programa Gmsh y modificar la vista si lo desea. De todo esto se explicará más en el capítulo siguiente.

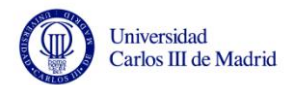

# **Capítulo 6**

# **Visualización de la deformada del panel rigidizado**

# **6.1.Introducción**

En este capítulo se muestran algunos ejemplos de visualización tal y como se mostrarán al usuario. En el anterior capitulo ya se ha explicado cómo se genera el archivo POS [\(Anexo A.6.\)](#page-120-0) que es el que necesita Gmsh para crear las visualizaciones. Ahora se pretende describir la GUI (Interfaz Gráfica del Usuario) de Gmsh y algunas opciones de visualización que pueden ser de interés para el usuario.

# **6.2.Ejemplo de visualización**

Cuando el programa de elementos finitos haya terminado de ejecutarse y contemos con la solución del problema, se ha considerado de utilidad que el usuario pueda ver cómo queda la estructura si se alcanza el valor de la carga crítica de pandeo.

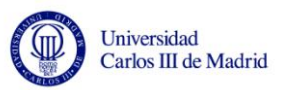

Como ejemplo, supongamos que el usuario ha elegido un panel rigidizado con rigidizadores en I y con las siguientes dimensiones, condiciones de contorno y cargas:

#### **PARÁMETROS GEOMÉTRICOS**

- NumeroStringers=8;
- AltoStringer=2;

 $\overline{a}$ 

- AnchoStringer=2;
- LargoPanel (b) = 100;
- StringerPitch=30;
- AnchoPanel (a) =100:

### **CONDICIONES DE CONTORNO** (Sólo Piel) LADO 1: SYM **LADO 2: SS LADO 3: SS** LADO 4: SYM

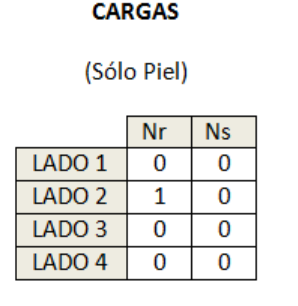

#### El resultado que el programa SPD le muestra por pantalla se ve en la Figura 6.1:

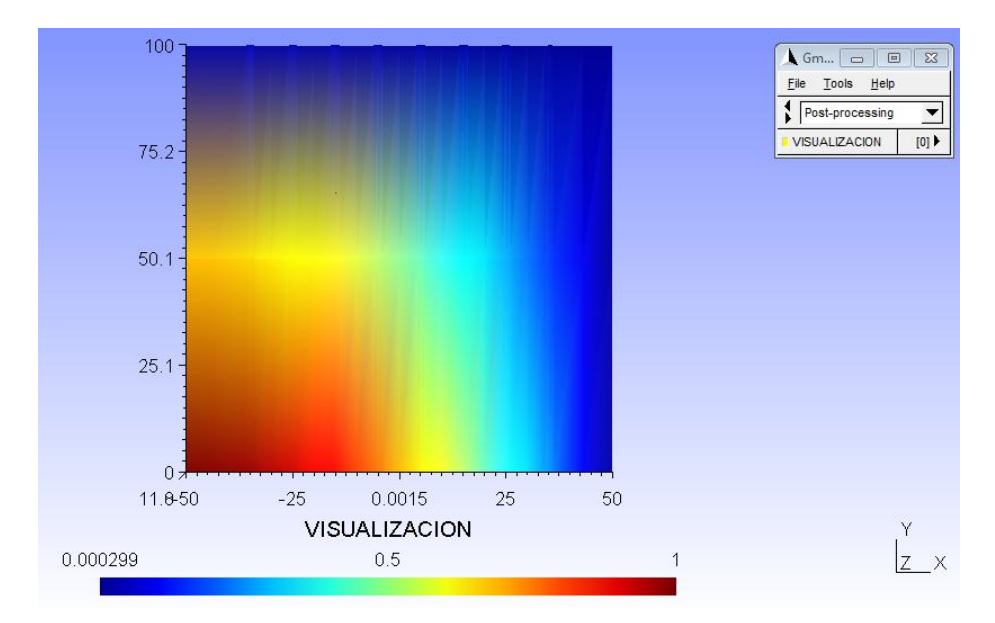

*Figura 6. 1. Visualización inicial de una estructura deformada. Fuente: Elaboración Propia. Obtenido con Gmsh.*

Como se puede observar en la imagen, los ejes permiten comprobar que las dimensiones del panel son correctas. El centro de coordenadas se encuentra en el punto medio del Lado1, por lo que los extremos del panel se encuentran en  $x = \frac{d}{2} = 50$  y  $x = -\frac{a}{2} = -50$ . De igual forma a lo largo del eje "y" se puede observar que el panel tiene longitud  $y = b = 100$ . También se puede observar la escala de valores en la parte inferior de la imagen, que es una leyenda donde puede consultarse la correspondencia entre colores y valores numéricos. Los colores rojo y naranja indican en esta visualización una mayor deformación y un color azul una menor deformación muy próxima a cero. Para observarlo mejor el usuario puede mover el panel manteniendo pulsado el botón derecho del ratón y rotarlo moviéndolo y manteniendo pulsado el botón izquierdo. Así, podría visualizar lo siguiente:

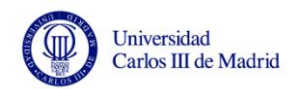

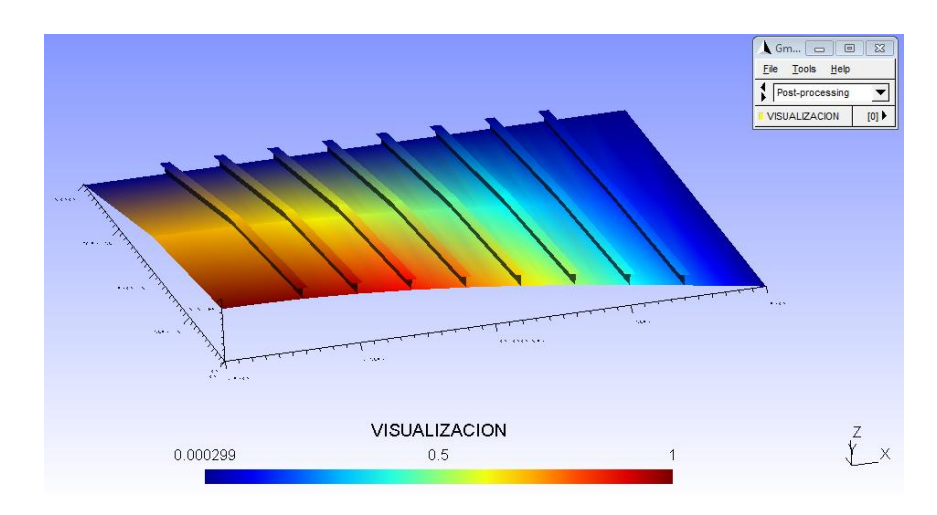

*Figura 6. 2. Visualización de una estructura deformada tras ser recolocada por el usuario. Fuente: Elaboración Propia. Obtenido con Gmsh.*

De esta forma se puede apreciar mejor la deformada y el efecto de los rigidizadores sobre la estructura. Es coherente que en los lados simplemente apoyados (Lado2 y Lado3) tengan un desplazamiento en "z" igual a cero, pues es lo que precisamente impone la condición. Los lados Lado1 y Lado4 tienen la condición de contorno simetría, por lo que el panel realmente es una cuarta parte del "panel real" que el usuario desea analizar. La carga ha sido aplicada de compresión en el Lado2, por lo que se aprecia una deformación en la zona central del panel.

Es importante mencionar que el programa SPD indica en el archivo POS que el desplazamiento se represente con un factor 10. Esto se traduce en que la deformada que se muestra está "amplificada" en un factor 10. El objetivo de esta instrucción es que se aprecien más claramente los desplazamientos sufridos por la estructura. Sin este factor la visualización sería la siguiente:

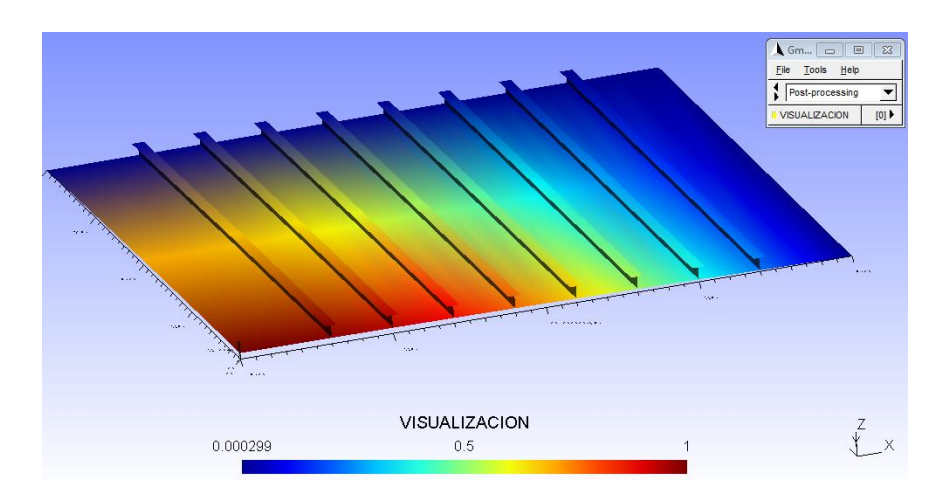

*Figura 6. 3. Visualización de una estructura deformada tras la supresión del factor amplificador por defecto. Fuente: Elaboración Propia. Obtenido con Gmsh.*

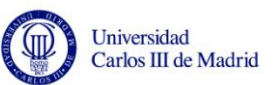

Así se observa la deformación real sin ampliar y como se puede comprobar los valores son los mismos.

Esta es una parte del resultado que se muestra por pantalla (la otra es el autovalor necesario para calcular la carga crítica de pandeo). Esta visualización corresponde a cómo quedaría el panel si fuera sometido a dicha carga crítica. A continuación se explican algunas opciones que Gmsh ofrece al usuario para modificar, si lo desea, las visualizaciones.

# **6.3.Opciones de visualización**

Para modificar algunas características de la visualización se debe utilizar la GUI (Interfaz Gráfica del Usuario) de Gmsh que tras ejecutar el archivo POS aparece en el módulo de Post-Proceso, que ya fue introducido en el Capítulo 4. En concreto, debe utilizarse la ventana de Gmsh que aparece en la esquina superior derecha y que se muestra a continuación:

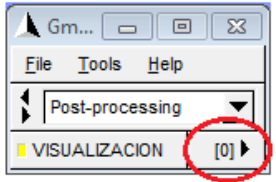

*Figura 6. 4. Ventana de Gmsh para la selección de opciones. Fuente: Elaboración Propia. Obtenido con Gmsh.*

A través de ella puede accederse a las opciones pulsando sobre [0]:

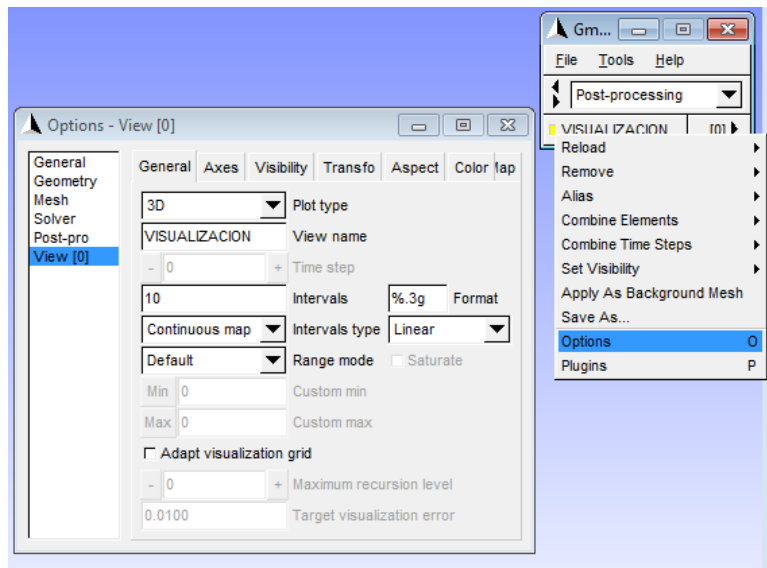

*Figura 6. 5. Menú de opciones de visualización en Gmsh. Fuente: Elaboración Propia. Obtenido con Gmsh.*

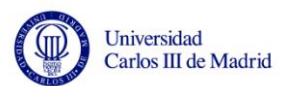

La pestaña "General" permite cambiar el modo de visualizar los intervalos de la vista. Por defecto mostramos "Continuous Map", pero podemos también mostrar "Iso-values" o "Filled iso-values". En la pestaña "Axes" se puede modificar la forma de ver los ejes. La forma de visualización por defecto muestra ejes simples pero puede seleccionarse la opción de mostrar una caja o rejillas:

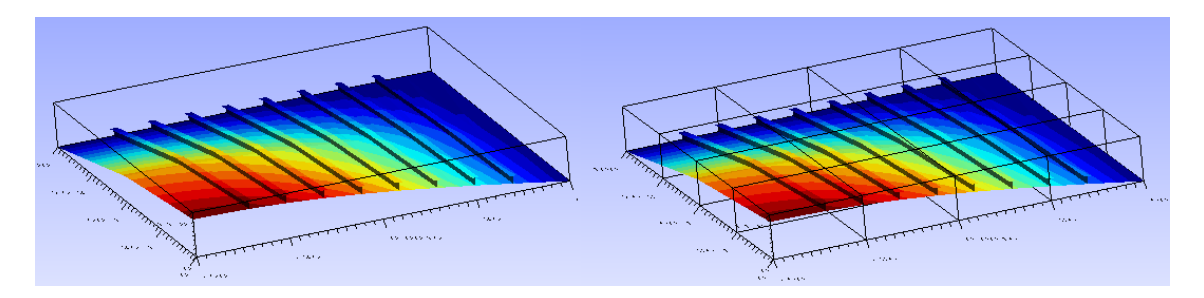

*Figura 6. 6. Visualización de las estructuras con diferentes ejes. Fuente: Elaboración Propia. Obtenido con Gmsh.*

El número de divisiones de los ejes también puede ser modificado, así como el número de decimales que se desea visualizar modificando las opciones "Axes tics" y "Axes format".

Por otro lado el usuario tiene la opción de acceder a otra serie de complementos seleccionando "Plugins" de la misma forma pulsando el botón [0]. Lo que obtendrá será una lista desplegable como la siguiente:

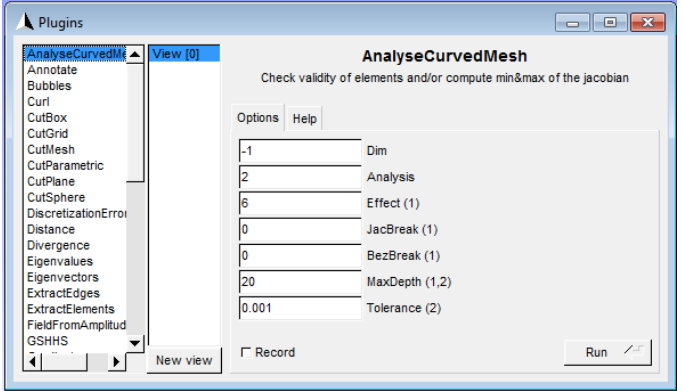

*Figura 6. 7. Menú "Plugins" de la visualización en Gmsh. Fuente: Elaboración Propia. Obtenido con Gmsh.*

Cada método de la lista desplegable de la derecha tiene sus parámetros y una breve explicación (en "Help") a la derecha. A través de estos complementos puede consultarse el valor del desplazamiento y su dirección en cada punto del panel. Para ello se debe elegir "Probe" e introducir las coordenadas "x, y, z" del punto que deseamos consultar. A continuación se creará una nueva vista que se superpondrá a la ya existente con un resultado similar al mostrado en la siguiente figura:

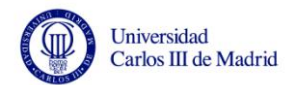

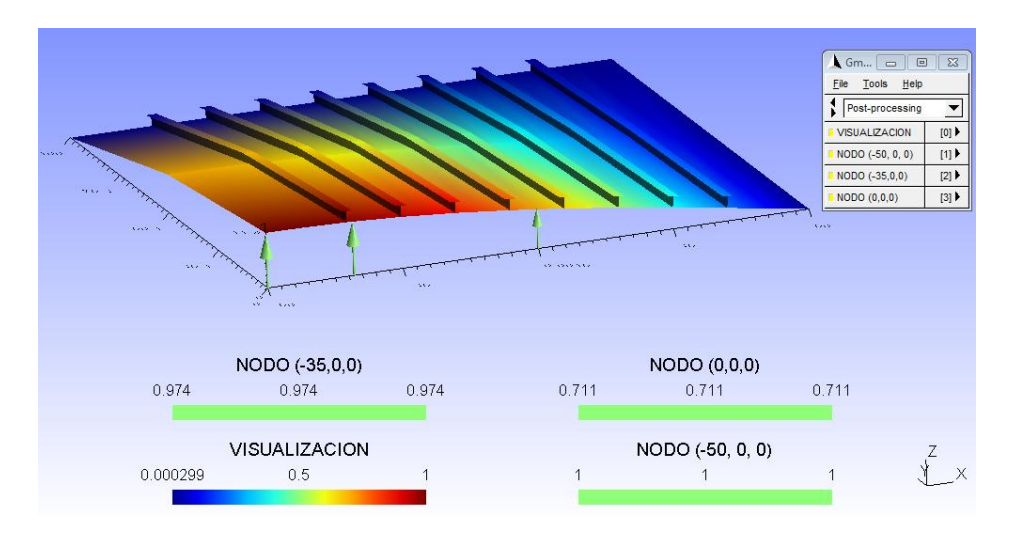

*Figura 6. 8. Resultado de "Probe". Fuente: Elaboración Propia. Obtenido con Gmsh.*

Con esta opción el usuario puede conocer el desplazamiento que sufre la estructura en cualquiera de sus puntos.

Otro de los complementos que puede resultar de utilidad es "Warp", que permite amplificar o reducir la deformada según un factor. Esta opción es útil para contrarrestar el efecto de amplificación por un factor 10 que se ha puesto por defecto al programa. O bien para observar cómo se deforma la estructura (si se selecciona un factor y se pulsa repetidamente sobre el botón "Run" se puede observar la evolución de la deformación).

Una vez obtenidas la visualización y el valor de la carga crítica de pandeo finaliza la resolución del problema por parte del programa SPD. El usuario puede ahora conocer el resultado de su problema y proseguir con la toma de decisiones en el proceso de diseño.

El siguiente capítulo está destinado a realizar una verificación de la herramienta, pues es necesario garantizar su correcto funcionamiento antes de ofrecerlo a cualquier usuario.

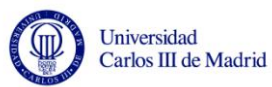

# **Capítulo 7**

 $\overline{a}$ 

# **Verificación de la herramienta SPD "Stiffened Panel Design"**

# **7.1.Introducción**

En este capítulo se va a realizar una verificación de la herramienta SPD "Stiffened Panel Design". Para asegurar que los resultados que se obtienen son correctos es necesario comprobar la validez de la herramienta así como la exactitud y el margen de error de la solución comparándola con cálculos teóricos o casos resueltos en la literatura.

En primer lugar se harán pruebas con paneles planos sin rigidizadores para varios casos de condiciones de contorno y cargas. De esta forma obtenemos una validación para casos sencillos y cuyos resultados también se pueden calcular fácilmente mediante fórmulas. Se ejecutará el programa y se comparará la solución con el resultado obtenido mediante expresiones teóricas para cálculo de la carga crítica en placas planas.

En segundo lugar llevaremos a cabo un análisis de un panel rigidizado real con rigidizadores. Realizaremos una comparación entre los resultados obtenidos con el programa SPD y los encontrados en la literatura, donde se utiliza otro software comercial de elementos finitos para resolver el problema, puesto que no existen ecuaciones para verificar estos resultados.

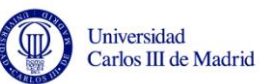

Por último se realiza una verificación para una placa sin rigidizadores pero con curvatura. Esta validación adquiere gran importancia, pues para el caso de placas curvas sometidas a compresión no existen apenas ecuaciones que determinen su carga crítica. Si el programa SPD analiza correctamente este caso quedará demostrada su eficacia y su relevancia como herramienta de diseño.

# **7.2.Verificación en placas planas sometidas a compresión**

El primer objetivo es verificar la herramienta planteando casos de placas planas sometidas a compresión. Se van a proponer diferentes casos de placas de distintas dimensiones, cargas y condiciones de contorno. Van a ser resueltos utilizando la herramienta SPD y la carga crítica será comparada con la obtenida mediante las expresiones de cálculo de pandeo de placas. Estas fórmulas se muestran en cada caso y han sido obtenidas de la literatura (Barbero 2011). El ejercicio que se va a resolver en la mayoría de los ejemplos es el de la siguiente imagen.

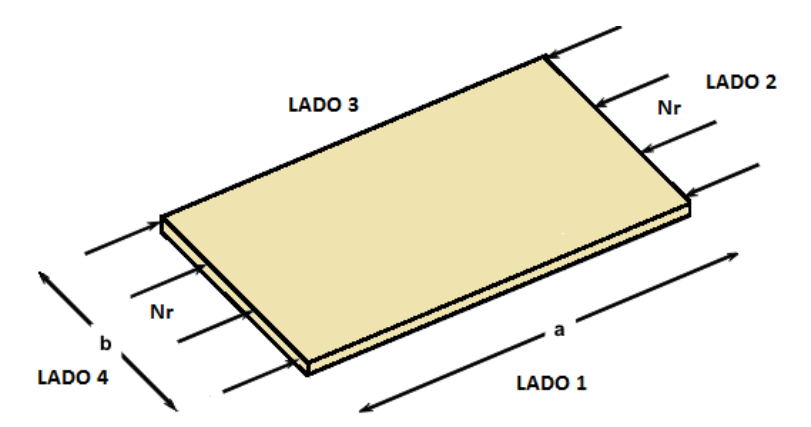

*Figura 7. 1. Placa plana sometida a compresión uniaxial. Fuente: Elaboración Propia.*

Las condiciones de contorno y dimensiones del panel (a: Ancho del panel, b: Largo del panel) van a ir variando y también se comprobará la variación del resultado obtenido en función del número de elementos de los que conste la malla. Observando si las soluciones obtenidas son correctas para las distintas mallas de elementos finitos generadas, podremos determinar las características que tiene que tener la malla que será generada de forma automática por Gmsh para sucesivos cálculos con la herramienta SPD.

Para todos los casos los materiales empleados tienen las siguientes matrices de rigidez:

$$
A = \begin{bmatrix} 817036 & 35937.6 & 0 \\ 35937.6 & 807036 & 0 \\ 0 & 0 & 44737.2 \end{bmatrix} \quad B = \begin{bmatrix} 0 & 0 & 0 \\ 0 & 0 & 0 \\ 0 & 0 & 0 \end{bmatrix}
$$

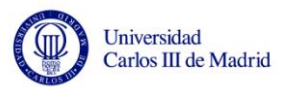

$$
D = \begin{bmatrix} 8.56 \cdot 10^6 & 311579 & 0 \\ 311579 & 5.61 \cdot 10^6 & 0 \\ 0 & 0 & 387872 \end{bmatrix} \qquad H = \begin{bmatrix} 37812.8 & 0 \\ 0 & 37964.7 \end{bmatrix}
$$

No se especifican las unidades en las que han sido introducidos los datos de las dimensiones, las cargas o las matrices de rigidez. El programa no necesita unas unidades determinadas. El único requisito es que sean unidades coherentes. Por ejemplo, las dimensiones del panel pueden ser introducidas en mm y las cargas en N/mm. Si es así, las unidades en las que deben escribirse las matrices de rigidez deben ser MPa·mm,  $MPa \cdot mm^2$  y MPa $\cdot mm^3$ . Así lo haremos para todas las verificaciones realizadas en este apartado.

## **7.2.1. Placa plana con todos los lados simplemente apoyados**

En el caso de una placa rectangular con todos los lados simplemente apoyados la carga crítica en la dirección del eje sobre el que se aplican las cargas de compresión puede calcularse mediante la siguiente expresión (Ec. 11.4. en Barbero 2011):

$$
N^{CR} = \frac{\pi^2 D_{22}}{b^2} \left[ m^2 \frac{D_{11}}{D_{22}} \left( \frac{b}{a} \right)^2 + 2 \frac{D_{12} + 2D_{66}}{D_{22}} + \frac{1}{m^2} \left( \frac{a}{b} \right)^2 \right]
$$

Donde m es el número de semiondas del modo de pandeo a lo largo de la dirección de la carga y que puede ser calculado como el entero más próximo a  $R_m$ :

$$
R_m = \left(\frac{a}{b}\right) \left(\frac{D_{22}}{D_{11}}\right)^{1/4}
$$

Los datos de la placa que se va a analizar son los siguientes:

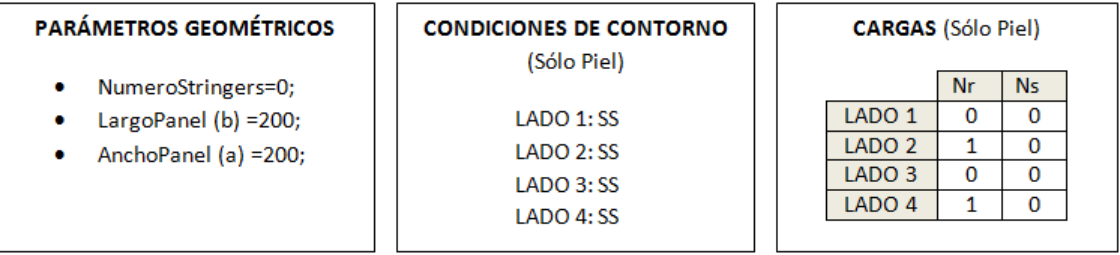

El resultado que obtenemos con la fórmula es el siguiente para  $R_m = 0.899$  (por lo tanto m=1 modo 1):

$$
N^{CR}=4032.9
$$

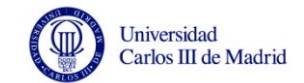

Y el resultado que obtenemos con el programa SPD es el siguiente para distintas mallas:

> Malla de 3x3 elementos:  $N^C$ Malla de 4x4 elementos:  $N^C$ Malla de 5x5 elementos:  $N^C$

El margen de diferencia se encuentra alrededor del 4%-5%, algo que se considera asumible y por lo tanto el funcionamiento de la herramienta para este caso es correcto.

Si la placa tuviera unas dimensiones tal que a>>b podría aproximarse el resultado mediante la siguiente ecuación (Ec. 11.6. en Barbero 2011):

$$
N^{CR} = \frac{2\pi^2}{b^2} \left( \sqrt{D_{11}D_{22}} + D_{12} + 2D_{66} \right)
$$

Si a=800 y b=200, con las mismas cargas obtenemos mediante la fórmula de aproximación:

$$
N^{CR}=3956.27
$$

Y el resultado con SPD es:

Malla de 3x3 elementos:  $N^C$ Malla de 4x4 elementos:  $N^C$ Malla de 5x5 elementos:  $N^C$ 

Por lo tanto el margen de error oscila entre 1%-6%.

## **7.2.2. Placa plana con todos los lados empotrados**

En el caso de una placa rectangular con todos los lados empotrados pero donde los desplazamientos en el plano son permitidos, la carga crítica en la dirección del eje sobre el que se aplica la carga de compresión puede calcularse mediante la siguiente expresión si a  $\ket{\text{B}}$  > 4 (Ec. 11.11. en Barbero 2011):

$$
N^{CR} = \frac{\pi^2}{b^2} \left( 4.6 \sqrt{D_{11} D_{22}} + 2.67 D_{12} + 5.33 D_{66} \right)
$$

Los datos de la placa que se va a analizar son los siguientes:

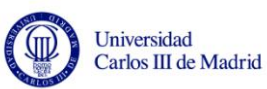

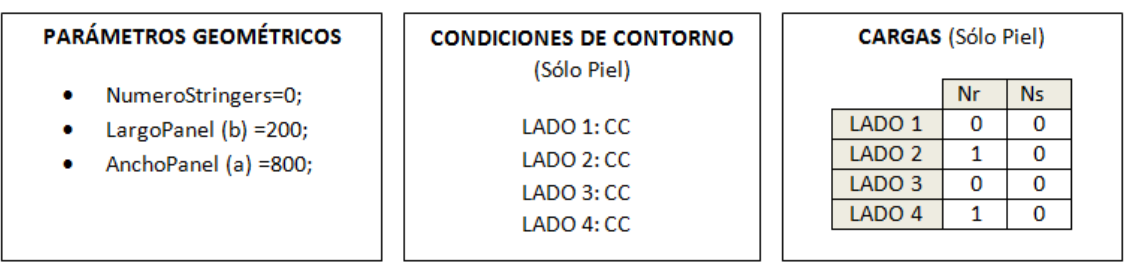

El resultado que obtenemos con la fórmula es  $N^{CR} = 8580.68$  mientras que el resultado obtenido con el programa es:

> Malla de 3x3 elementos:  $N^C$ Malla de 4x4 elementos:  $N^C$ Malla de 5x5 elementos:  $N^C$ Malla de 6x6 elementos:  $N^C$

En este caso se ve que la cantidad de elementos que tenga la malla influye notablemente pudiendo llegar a tener un error del 45% (no asumible) o del 4%. Generalmente para estudiar un caso de placa empotrada suele ser necesario un mayor número de elementos para obtener una mayor exactitud del resultado, lo cual se cumple también en el programa SPD. Nótese que la fórmula es aproximada y que en realidad el resultado obtenido por el método de elementos finitos converge a la solución actual.

### **7.2.3. Placa plana con un lado libre**

En este caso vamos a plantear una placa rectangular con el requisito de  $a/b > 4$  con 3 lados simplemente apoyados y un lado libre. La carga debe estar aplicada sobre los lados Lado2 y Lado4, que deben ser lados simplemente apoyados. Por lo tanto decidimos que el lado libre sea el Lado1. La carga crítica puede calcularse mediante la fórmula (Ec. 11.13. en Barbero 2011):

$$
N^{CR} = \frac{12D_{66}}{b^2} + \frac{\pi^2 D_{11}}{a^2}
$$

Y como hemos explicado los datos de la placa que se va a analizar son los siguientes:

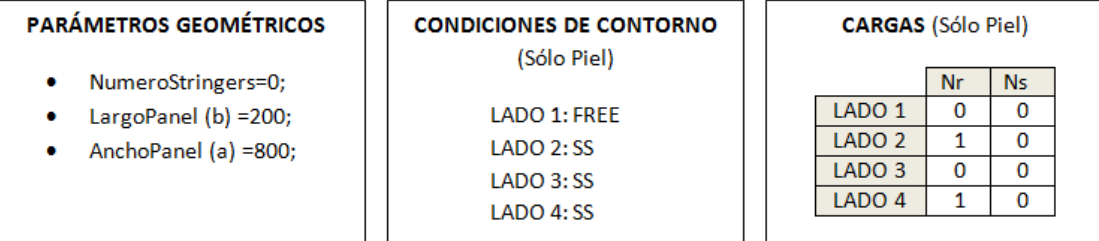

El resultado que obtenemos con la fórmula es  $N^{CR} = 248.37$  mientras que el resultado obtenido con el programa es:

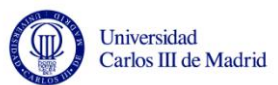

Malla de 3x3 elementos:  $N^{CR} = 246.103$ Malla de 4x4 elementos:  $N^{CR} = 245.686$ Malla de 5x5 elementos:  $N^C$ Malla de 6x6 elementos:  $N^C$ 

En este caso el error es mínimo, alrededor del 1% para cualquier número de elementos, y por lo tanto el funcionamiento del programa queda validado para estas condiciones.

## **7.2.4. Placa plana con lados simplemente apoyados, empotrados y con un lado libre aplicando condiciones de simetría**

En el programa SPD se da la opción de aplicar condiciones de simetría (SYM) para cualquier lado del panel. Es muy común en problemas de diseño analizar estos paneles aplicando condiciones de simetría. Si se aplican estas condiciones en alguno de los lados se estaría analizando sólo una parte del panel o de la placa en este caso (un cuarto o la mitad) y se podrían utilizar mallas con un mayor número de elementos mientras que el coste computacional no resultaría muy elevado. Por ejemplo, si se aplican condiciones de simetría en 2 lados se estaría analizando un cuarto de la placa y si se creara una malla de 4x4 elementos en este análisis, equivaldría a tener una malla de 8x8 en la placa completa. El coste computacional sería el de una malla de 4x4 pero la exactitud de la solución corresponde a la de una malla de 8x8 (a mayor número de elementos mejor solución obtenida).

Por ello, para verificar que el programa funciona correctamente cuando se aplica esta condición de contorno se van a realizar algunos de los ensayos anteriores pero aplicando condiciones de simetría. Es necesario tener en cuenta que las propias fórmulas tienen un carácter aproximado y que la solución que aportan puede no ser exacta, por ello mientras en estas validaciones se obtengan unos errores inferiores al 20%, podremos considerar que el resultado es bueno.

En el caso de una placa sometida a compresión en una dirección y con todos sus lados simplemente apoyados, en la sección 7.2.1. hemos realizado un ensayo con un panel de dimensiones 200x200. Hagámoslo ahora aplicando condiciones de simetría sobre los lados Lado1 y Lado4 de tal manera que estudiemos un cuarto del panel:

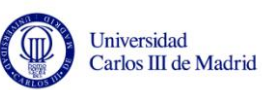

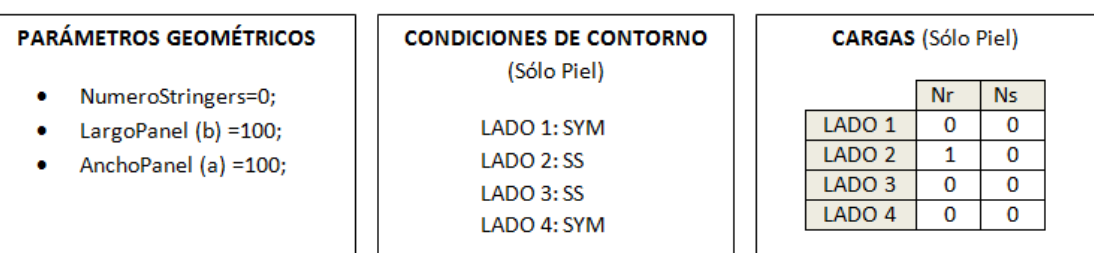

En este caso el resultado que obteníamos teóricamente era de  $N^{CR} = 4032.9$  para el modo 1. Con el programa SPD y aplicando las condiciones de simetría anteriores obtenemos:

> Malla de 3x3 elementos:  $N^{CR} = 3823.86$ Malla de 4x4 elementos:  $N^{CR} = 3823.41$ Malla de 5x5 elementos:  $N^C$

Como se puede ver, el error cometido aplicando estas condiciones de contorno es nuevamente muy pequeño.

En el caso de una placa sometida a compresión en una dirección y con todos sus lados empotrados, en la sección 7.2.2. realizamos un ensayo con un panel de dimensiones 800x200. El resultado que obteníamos con la fórmula era  $N^{CR} = 8580.68$  mientras que el resultado obtenido con el programa estudiando un cuarto del panel y aplicando las siguientes condiciones es:

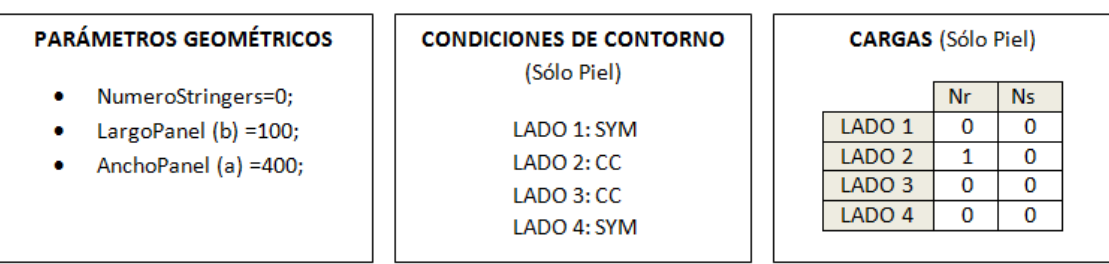

Malla de 3x3 elementos:  $N^C$ Malla de 4x4 elementos:  $N^C$ Malla de 5x5 elementos:  $N^C$ Malla de 6x6 elementos:  $N^C$ 

De nuevo vemos la aproximación de la solución y que el error cometido es asumible en tanto que es menor del 20%. Nótese que el resultado para una malla 3x3 coincide exactamente con el de una malla 6x6 sin aplicar simetría (sección 7.2.2.)

Por último realizamos el ensayo de compresión uniaxial cuando 3 ejes son simplemente apoyados y uno libre (visto en la sección 7.2.3.) pero aplicando condiciones de simetría en el programa SPD. En este caso estudiamos la mitad de la placa anterior que era de 800x200. Los datos introducidos son los siguientes:

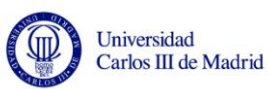

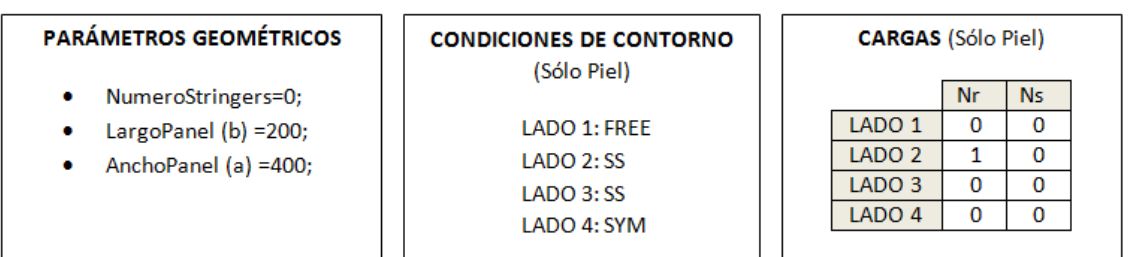

El resultado obtenido con la aplicación de la fórmula era  $N^{CR} = 248.37$  mientras que el resultado obtenido con el programa es:

> Malla de 3x3 elementos:  $N^{CR} = 245.679$ Malla de 4x4 elementos:  $N^{CR} = 245.548$ Malla de 5x5 elementos:  $N^C$ Malla de 6x6 elementos:  $N^C$

En este caso la solución es muy aproximada, prácticamente sin error.

A la vista de estos últimos resultados la herramienta queda verificada también cuando se aplican condiciones de simetría en cualquiera de sus lados.

### **7.2.5. Placa plana con carga biaxial**

El último ensayo que se realizará sobre una placa plana será el caso de carga biaxial, es decir, aplicación simultánea de cargas de compresión en las dos dimensiones del panel: a y b. En este caso y para todos los lados simplemente apoyados, la carga crítica se calcula mediante la siguiente expresión (Ec. 11.15. en Barbero 2011):

$$
N^{CR} = \frac{\pi^2}{b^2} \frac{D_{11} m^4 c^4 + 2H m^2 n^2 c^2 + D_{22} n^4}{m^2 c^2 + k n^2}
$$

Donde,

$$
c = b/a
$$
  
\n
$$
H = D_{12} + 2D_{66}
$$
  
\n
$$
k = \frac{N_y}{N_x} = \frac{N_y^{CR}}{N_x^{CR}}
$$

La dirección "x" es la definida por el ancho del panel y la dirección "y" la definida por el largo del panel. El parámetro m indica el número de semiondas que se forman en el modo de pandeo en la dirección "x" y el parámetro n indica el número de semiondas en la dirección "y". El valor de la carga crítica se calcula con la pareja de m, n que representen el mínimo número de semiondas en las direcciones "x, y" respectivamente.

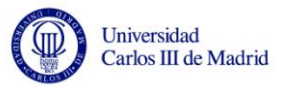

Para un panel de dimensiones 200x200 y con cargas de compresión de valor +1 en ambas direcciones el resultado obtenido es  $N^C$ 

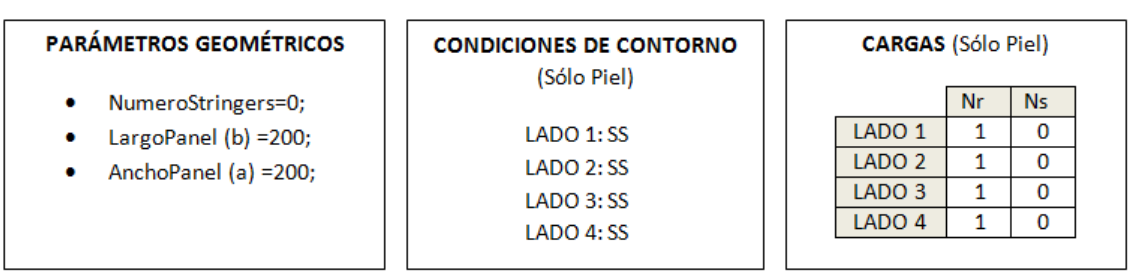

Los datos introducidos en el programa SPD son los siguientes:

Y los resultados obtenidos son:

 $\overline{a}$ 

Malla de 3x3 elementos:  $N^{CR} = 1916.75$ Malla de 4x4 elementos:  $N^{CR} = 1913.25$ Malla de 5x5 elementos:  $N^C$ Malla de 6x6 elementos:  $N^C$ 

Nuevamente, la herramienta obtiene una solución muy satisfactoria puesto que el margen de error ronda el 5%.

A la vista de todo lo anterior, podemos afirmar que el programa SPD funciona correctamente cuando se plantean problemas de placas sometidas a compresión. También podemos considerar que con una malla de 4x4 elementos para el caso de placas, la calidad de la solución obtenida es satisfactoria. Siguiendo este razonamiento, se podría considerar que para el caso de paneles con rigidizadores, si se construyeran mallas donde cada línea de la geometría fuera dividida en 4 elementos, se podrían obtener buenos resultados como se verá posteriormente.

# **7.3.Verificación en un panel plano rigidizado real sometido a compresión**

No podríamos afirmar que la herramienta SPD funciona sin comprobar al menos un caso de panel rigidizado real y ver que es capaz de resolverlo. El caso que vamos a comparar ha sido extraído de la literatura (Cruz 2010).

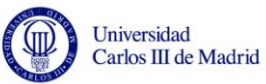

## **7.3.1. Panel rigidizado analizado con NASTRAN/PATRAN**

En este documento, el autor analiza un panel rigidizado real de material compuesto que forma parte del cono de cola de una aeronave. Los datos han sido proporcionados por una empresa aeronáutica y el panel tiene una geometría compleja con distintas curvaturas debido a su conicidad. Por ello, se realizan previamente unos análisis con unas geometrías simplificadas que consisten en analizar el panel desarrollado y proyectado en un plano. Es precisamente este último caso el que vamos a utilizar para verificar la herramienta SPD.

El panel proyectado que se analiza en la literatura tiene las siguientes características. Consta de una placa plana (resultado de proyectar el panel sobre el plano) de anchura 856.1mm y largo 465.2 mm. Tiene 3 rigidizadores de perfil omega cuyas alas inferiores, ala superior y alma tienen una longitud de 30mm como se muestra en la siguiente figura:

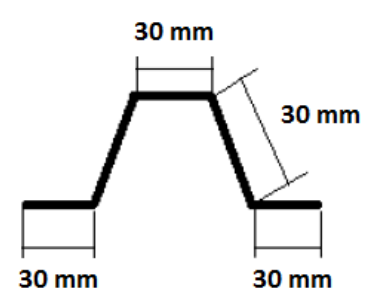

*Figura 7. 2. Rigidizador omega utilizado para el análisis con NASTRAN/PATRAN. Fuente: Cruz (2010).*

Los rigidizadores están dispuestos con una distancia entre ellos ("pitch") constante e igual a 213.05 mm pero distan de los extremos 207 y 223 mm respectivamente. Para verificar la estructura con SPD se han tenido que realizar unos ajustes sobre estas dimensiones como explicaremos más adelante. El panel resultante que analizan mediante el programa Nastran/Patran es la siguiente:

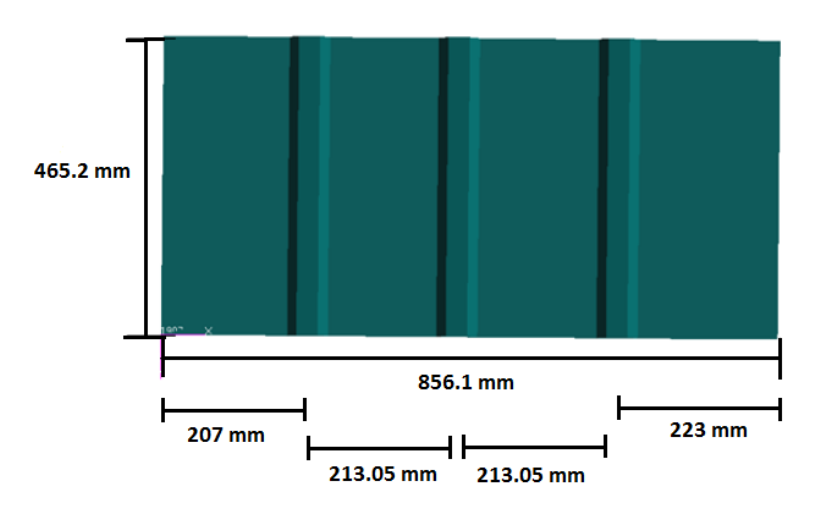

*Figura 7. 3. Panel rigidizado utilizado para el análisis con NASTRAN/PATRAN. Fuente: Basado en Cruz (2010).*

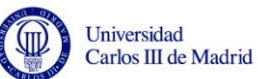

Las condiciones de contorno que se imponen al panel son todos los lados simplemente apoyados sólo en la piel (y no en el conjunto de piel y rigidizadores). Las cargas que se aplican a la estructura (de nuevo sólo en el contorno de la piel) son cargas de compresión en la dirección de los rigidizadores. En el documento que seguimos como modelo se aplica una carga puntual de 1 Newton en cada uno de los nodos. Como la malla empleada por Cruz (2010) tiene 59 nodos en cada lado cargado, la carga resultante es 59 N uniformemente distribuidos en cada uno de los 2 lados cargados. En nuestro análisis aplicaremos presiones como explicaremos más adelante.

En cuanto al material compuesto del que está formado la estructura, se proporcionan todos los datos necesarios en el documento. Se trata del material CINTA tanto para la piel como para los rigidizadores, que es un material reforzado con fibra de carbono en una sola dirección (Cruz 2010). Utiliza 3 apilados distintos: uno para la piel (apilado A), otro para las zonas donde coinciden la piel y las alas inferiores de los largueros (apilado B, consistente en la unión de los otros dos apilados) y un tercero para las almas y las alas superiores de los rigidizadores (apilado C). Cada una de las láminas de los apilados tiene un espesor de 0.184 mm.

| <b>APILADO</b> | <b>LAMINAS</b> | <b>ESPESOR</b> | SECUENCIA DE APILADO                           |
|----------------|----------------|----------------|------------------------------------------------|
| А              | 12             | 2.208 mm       | 45/-45/90/-45/45/0/0/45/-45/90/-45/45          |
| B              | 15             | 2.76 mm        | 45/0/-45/45/-45/90/-45/45/0/0/45/-45/90/-45/45 |
|                |                | $0.552$ mm     | $45/0/-45$                                     |

*Tabla 7. 1. Apilados del panel rigidizado plano.*

Por último, los valores de las propiedades mecánicas del material que se proporcionan son:

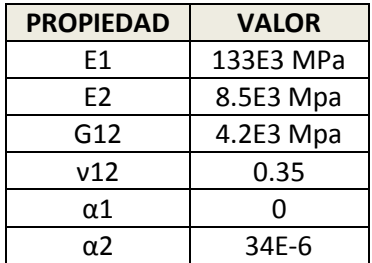

*Tabla 7. 2. Propiedades mecánicas del material compuesto del panel rigidizado plano.*

Tras analizar la estructura con el programa Nastran/Patran Cruz (2010) obtuvo el autovalor de pandeo del primer modo:

$$
\lambda^1=747.9
$$

Esto quiere decir que si multiplicáramos la carga aplicada al panel por este valor, el resultado sería la carga crítica:  $P^{CR} = 747.9 * 59 N = 44126.1 N$  Aplicando esta carga de compresión se produciría el pandeo de la estructura, que correspondería a la siguiente imagen (Figura 7.4.):

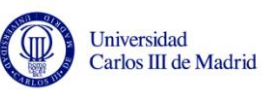

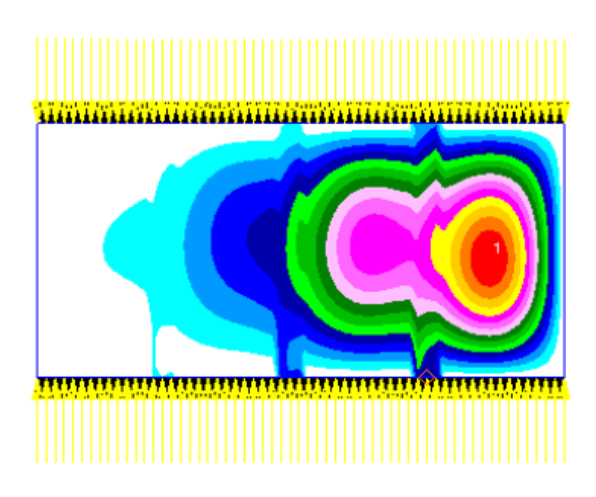

*Figura 7. 4. Primer modo de pandeo del panel analizado con NASTRAN/PATRAN. Fuente: Cruz (2010).*

Como comenta el autor, la deformada del panel es asimétrica. El pandeo de la piel es más acusado en la zona derecha del panel, puesto que allí, la distancia entre el último rigidizador y el apoyo es mayor que en el extremo izquierdo.

Tras obtener el resultado del problema real, es necesario analizar el caso utilizando el programa SPD.

### **7.3.2. Panel rigidizado analizado con SPD**

Para analizar el problema con el programa SPD hay que realizar ciertos ajustes sobre las dimensiones de la estructura. Puesto que el programa no permite que las distancias entre rigidizadores sean variables o que se sitúen a diferentes distancias de los extremos el panel, vamos a plantear el siguiente panel para su resolución:

- AnchoPanel: 892 mm
- LargoPanel: 465 mm
- StringerPitch: 223 mm

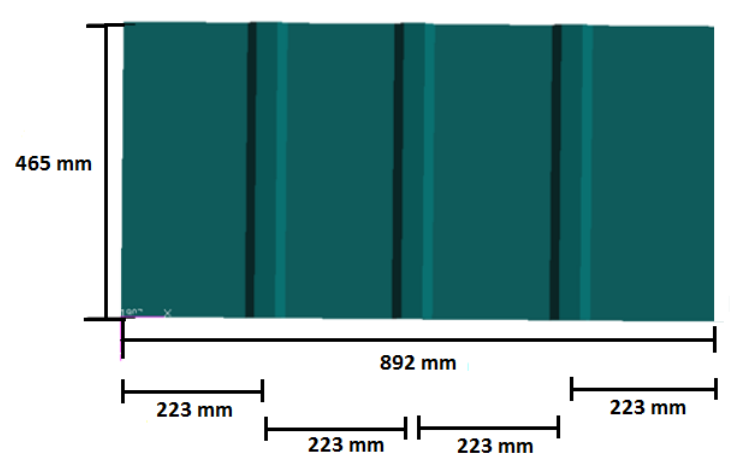

*Figura 7. 5. Panel rigidizado utilizado para el análisis con SPD. Fuente: Elaboración Propia.*

El largo del panel es el mismo que el del panel proyectado analizado en la literatura, sin embargo hemos variado las dimensiones de la anchura del panel. Se ha decidido que tanto la distancia a los extremos de los rigidizadores laterales como la distancia entre los largueros sean de 223 mm, que es la mayor de las distancias empleadas en el modelo real.

En cuanto a los rigidizadores, los que utilizaremos para la verificación son exactamente los mismos que los utilizados en la literatura, sin embargo el programa SPD necesita como parámetros de entrada el ancho total del rigidizador, el de las alas y la altura del perfil. Mediante sencillas operaciones trigonométricas podemos obtener la atura del rigidizador, y por lo tanto las dimensiones son las siguientes:

AnchoStringer: 120 mm

 $\overline{a}$ 

- Ancho Alas (sólo perfil omega): 30 mm
- AltoStringer: 26 mm

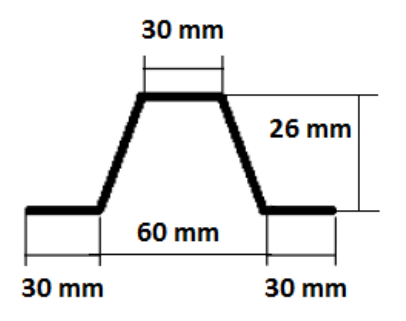

*Figura 7. 6. Rigidizador omega utilizado para el análisis con SPD. Fuente: Elaboración Propia.*

Las condiciones de contorno del panel son todos los lados simplemente apoyados. Las presiones lineales que debemos aplicar han de ser calculadas. Si el caso resuelto en la literatura tiene unas cargas aplicadas de 59 N uniformemente distribuidos en la dirección de los rigidizadores, en el programa SPD deben ser presiones aplicadas en los lados Lado1 y Lado3. Deben ser de compresión, por lo que corresponden a Nr y deben llevar signo positivo. Y el valor lo podemos calcular de la siguiente forma: si en el documento aplican 59 N a lo largo del panel proyectado (en aquel caso es 856.1mm), en SPD debemos aplicar una presión de:

$$
Nr = \frac{59}{856.1} \frac{N}{mm} = 0.069 \frac{N}{mm}
$$

Los últimos datos de entrada que SPD necesita conocer son las matrices de rigidez de los materiales. Si recordamos, en el Capítulo 3 se explicaba el formato que debían tener estas matrices A, B, y H necesarias. En este caso las hemos obtenido mediante la herramienta CADEC, también descrita en dicho capítulo y son las siguientes para cada tipo de apilado:

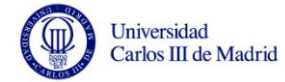

#### **APILADOS "A" PARA LA PIEL**

 $\overline{a}$ 

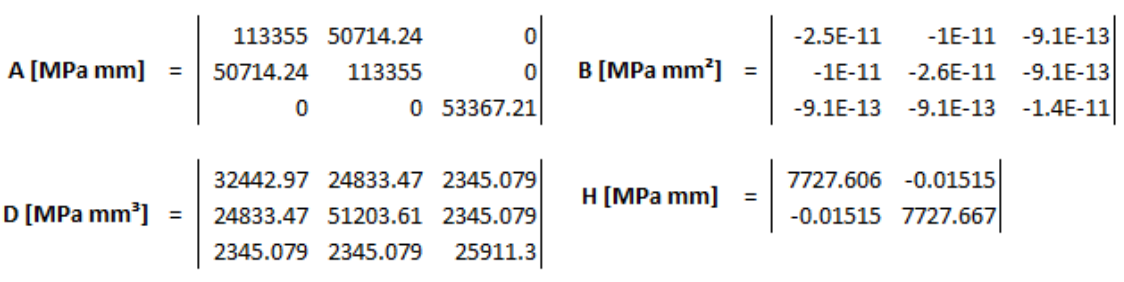

#### **APILADOS "B" PARA LA UNIÓN DE LA PIEL Y LAS ALAS INFERIORES**

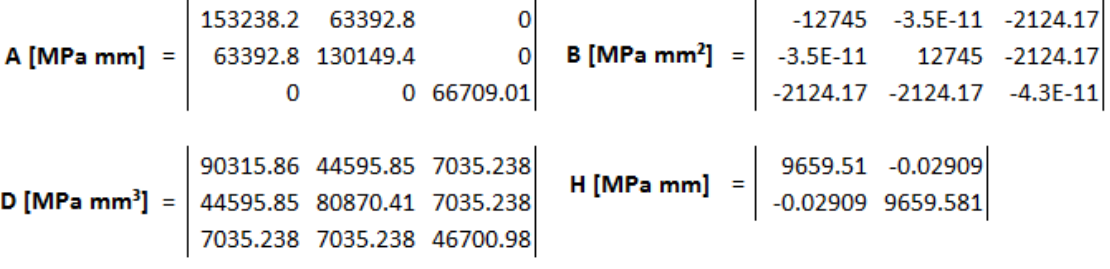

#### **APILADOS "C" PARA LAS ALMAS Y ALAS SUPERIORES**

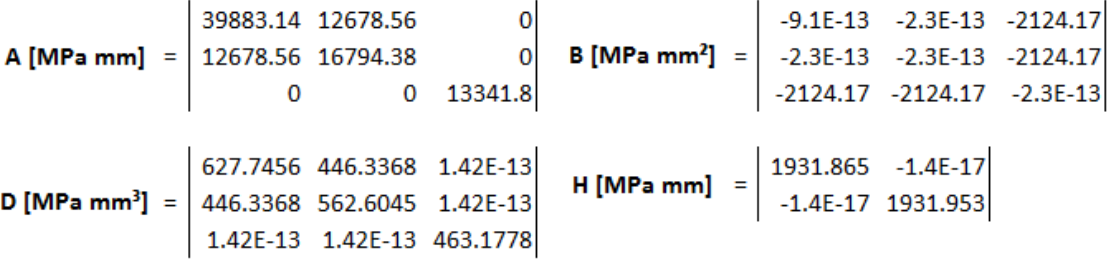

Se han creado los 4 archivos con extensión .dat necesarios. El archivo PIEL contiene las matrices del apilado A combinada en otra matriz de 9x9. El archivo ALAINF contiene las matrices del apilado B (combinación de los apilados A y C de piel y rigidizadores). Y por último los archivos ALMA y ALASUP contienen las matrices combinadas del apilado C.

Una vez que conocemos todos los parámetros y archivos de entrada al programa podemos introducir los datos en la ventana del usuario y pulsar el botón Calcular:

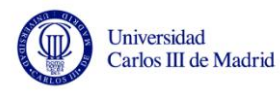

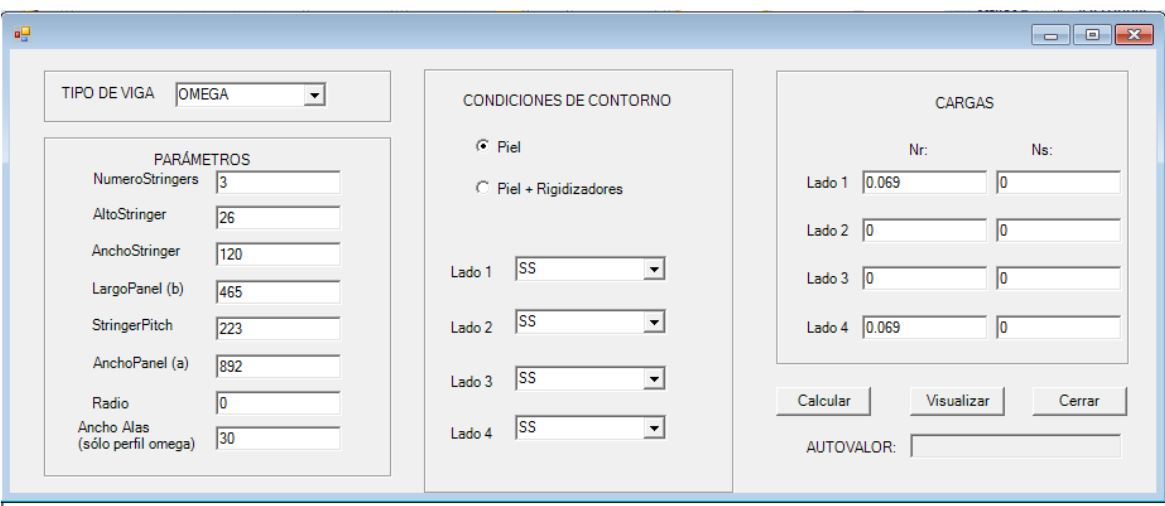

*Figura 7. 7. Datos de entrada para analizar el panel con el programa SPD. Fuente: Elaboración Propia. Obtenido con Visual Studio.*

Entonces el programa ejecuta todas las instrucciones y los programas Gmsh y BMI3. Lo que muestra como resultado es lo siguiente:

Por un lado muestra el autovalor de pandeo del primer modo:

$$
AUTOVALOR=707.2
$$

Como podemos ver es muy similar al que se obtenía en la literatura para el panel proyectado, que era  $\lambda^1$ 

Con el análisis de SPD, para obtener el valor de la carga crítica hay que proceder de la siguiente manera. Se han aplicado presiones lineales de valor 0.069 N/mm sobre los lados 1 y 3, por lo que podemos obtener la carga que ha sido aplicada sobre dichos lados multiplicando la presión por la anchura del panel 892 mm:

Carga Aplicada = 
$$
0.069 \frac{N}{mm} * 892 \text{mm} \Rightarrow
$$
 Carga aplicada = 61.548 N

La carga resulta ser mayor que la aplicada en el panel analizado en la literatura debido a que hemos aumentado ligeramente el ancho del panel para nuestro análisis como se ha explicado anteriormente. A continuación podemos obtener el valor de la carga crítica multiplicando la carga aplicada por el autovalor obtenido:

$$
P^{CR} = 61.548 N * 707.2 \Rightarrow P^{CR} = 43526.74 N
$$

Como podemos ver, el valor obtenido es prácticamente el mismo que se obtenía en la literatura, es decir  $P^{CR} = 44126.1 N$ . Hay por lo tanto un 1.35% de error, lo que consideramos muy satisfactorio, ya que hay que tener en cuenta que el panel ha sido ligeramente modificado para el análisis con SPD. Es precisamente por este motivo, porque en nuestro caso el panel es más ancho, que la carga crítica obtenida mediante SPD es menor que la obtenida en el panel proyectado real.

Por otro lado, el programa SPD muestra que la deformada del panel ante esa carga crítica es:

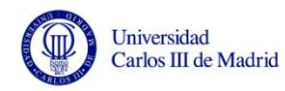

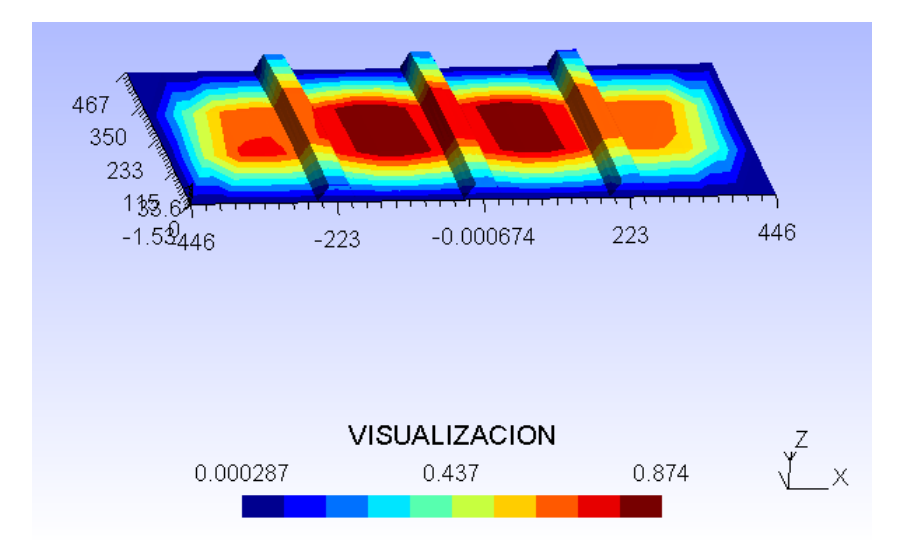

*Figura 7. 8.Primer modo de pandeo del panel analizado con SPD. Fuente: Elaboración Propia. Obtenido con Gmsh.*

La deformada es en este caso simétrica mientras que la del panel real es asimétrica. Esto es debido a que en nuestro caso hemos colocado los rigidizadores equidistantes entre ellos y respecto a los extremos del panel. Por ello el pandeo se produce, en mayor o menor medida, en toda la geometría del panel. Sin embargo en el análisis real el pandeo se concentra en una zona del panel donde la distancia entre rigidizadores y extremos era mayor.

Aunque se observe esta diferencia entre las deformadas, que ha quedado justificada por la modificación de las dimensiones del panel, podemos afirmar que la solución obtenida con el programa SPD es correcta, puesto que los autovalores de pandeo del primer modo y por lo tanto las cargas críticas son prácticamente iguales. Por ello, podemos afirmar que la eficiencia de la herramienta SPD queda verificada, y por tanto puede ser utilizada para el análisis de problemas de diseño preliminar de paneles rigidizados planos de materiales compuestos.

En este punto consideramos de interés responder a unas preguntas que posiblemente el lector se haya formulado a la vista del caso anterior. Como hemos comentado, para realizar el análisis del panel con el programa SPD hemos modificado las dimensiones del panel real ampliando la anchura y colocando los rigidizadores equidistantes, puesto que así lo demanda el programa. ¿Es correcto realizar esta modificación? ¿Cuál puede ser la influencia en el resultado final? El programa SPD tiene como función facilitar la tarea de análisis preliminar de paneles rigidizados y en esta fase del diseño es muy habitual plantear un panel con los rigidizadores colocados de manera equidistante. En esta fase el objetivo es determinar cuál es el mejor panel que cumple con los requisitos del diseño. Debe tener los rigidizadores correctamente elegidos y dimensionados, contar con el mejor material de entre los disponibles y el panel resultante debe ser el de menor coste y lo más ligero posible. La siguiente fase de diseño, la que se hace más en detalle, considera el panel planteado como el mejor de entre los posibles y que tiene como carga crítica la obtenida en la fase anterior. Sin embargo, no sería extraño que en esta fase se tuvieran que realizar pequeños ajustes como mover ligeramente algún

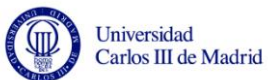

rigidizador o modificar la distancia a los extremos, sin que por ello tenga que devolverse el panel al análisis preliminar, ya que su carga crítica será prácticamente la misma que la obtenida en un primer momento. Por ello, podría darse el caso de que el panel analizado con SPD (de ancho 892 mm y espaciamiento constante 223 mm) pudiera haber sido el obtenido durante el diseño preliminar y el panel proyectado de la literatura (de ancho 856.1 mm y espaciamiento variable), el panel resultante del análisis en detalle. El resultado que obtiene SPD podría considerarse admisible y válido para casos reales, puesto que como se ha visto caracteriza perfectamente a los 2 paneles, pese a las modificaciones realizadas en esta fase posterior.

# **7.4.Verificación en una placa curva sometida a compresión**

Una de las fortalezas del programa SPD es que permite el análisis de placas y paneles con curvatura. En muchas situaciones reales deben emplearse estructuras con cierta curvatura que estén a medias entre estructuras planas y estructuras cilíndricas de revolución. Si bien estos dos casos están claramente estudiados y las normativas los contemplan, es complicado encontrar métodos de análisis más o menos sencillos para el caso de placas curvas (y menos aún para paneles rigidizados curvos). En estos casos se debe acudir, por lo general, a sofisticados modelos o programas comerciales para analizar cada caso particular (Le Tran et al. 2012). Este problema es el que pretende resolver el programa SPD, por lo que es necesario validar su funcionamiento para estas situaciones.

Se va a realizar una validación sobre una placa curva sometida a compresión en una dirección y los resultados obtenidos con SPD se compararán con los obtenidos mediante el programa comercial de elementos finitos ANSYS. Estos últimos resultados son obtenidos de la literatura (Le Tran et al. 2012).

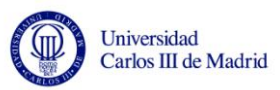

### **7.4.1. Placa curva analizada con ANSYS**

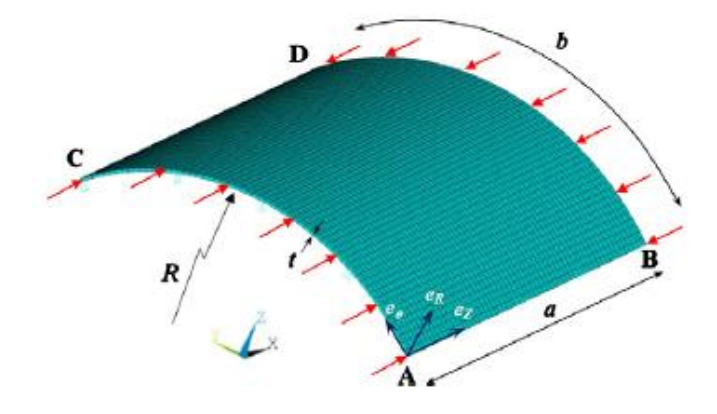

La placa analizada es la mostrada en la siguiente figura:

*Figura 7. 9. Placa curva analizada. Fuente: Le Tran et al. (2012).*

Es una placa cuadrada de 1.5 metros (1500x1500 mm) con un radio de curvatura de 4.5 metros y cuyo espesor es 20 mm. Se somete a una carga de compresión uniformemente distribuida a lo largo de los ejes con curvatura. Las condiciones de contorno son las siguientes:

- Lados cargados (AC y BD): con rotaciones y desplazamiento vertical impedidos, es decir lados empotrados.
- Lados no cargados (AB y CD): se permite rotación pero no desplazamiento vertical, es decir lados simplemente apoyados.

En cuanto al material empleado no se trata de un material compuesto sino de acero cuyas características son  $E = 210$  GPa y  $v = 0.3$ . Más adelante se explicará la manera de introducir este material en el programa SPD, ya que no se trata de un material compuesto. La malla utilizada, de la que depende la exactitud de la solución es de 40 elementos cuadrangulares de primer orden, es decir con 4 nodos.

Con todo esto, la solución obtenida por Le Tran et al. (2012) es el valor de la tensión crítica de pandeo equivalente a la carga crítica:

$$
\sigma^{CR}=320.91\, MPa
$$

Realizamos ahora la comparación con el resultado obtenido mediante el programa SPD.

### **7.4.2. Placa curva analizada con SPD**

Lo primero que hay que hacer es determinar las características del problema de tal forma que pueda ser analizado por el programa. Los parámetros geométricos, las condiciones de contorno y las cargas que se introducen van a ser las siguientes:

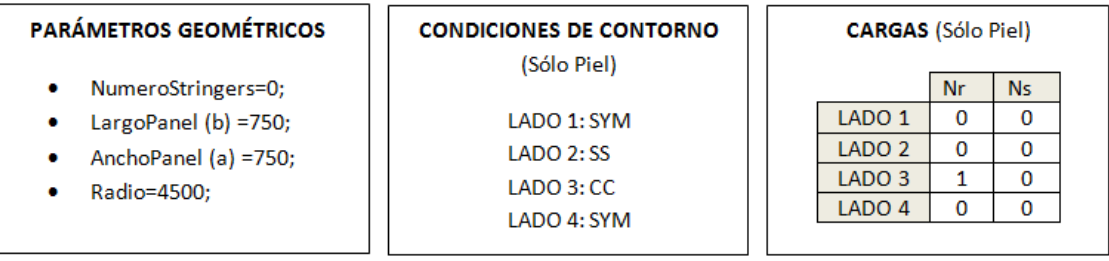

Se decide analizar la placa con condiciones de simetría en los lados Lado1 y Lado4, por lo que se modela únicamente un cuarto de la misma. El motivo de realizar este análisis es conseguir una malla de similares características que la empleada en la resolución de la literatura. Si en SPD se crea una malla de 5x5 elementos sobre la fracción de placa analizada se consigue que la solución obtenida sea la equivalente a crear una malla de 10x10 elementos sobre la placa real. Como los elementos que se utilizan en SPD son de segundo orden (9 nodos) la malla será similar a una de 20x20 elementos de primer orden que es aún más refinada que la utilizada en ANSYS. Por otro lado, debido a las condiciones de simetría, las dimensiones de la placa se reducen a la mitad y la presión lineal sólo se aplica en el Lado3.

En cuanto a las matrices de rigidez del material, se pueden crear para el acero, que no es un material compuesto mediante CADEC introduciendo los siguientes datos:

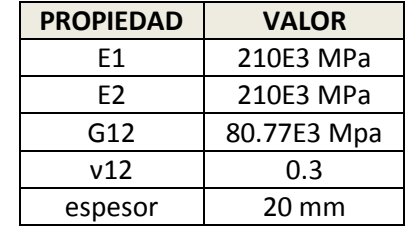

*Tabla 7. 3. Propiedades mecánicas del material del panel rigidizado curvo.*

Donde 
$$
G_{12} = \frac{E_2}{2 (1 + v_{12})} = 80.77 \cdot 10^3 \text{ MPa}
$$
, pues el acero es isotrópico.

Con ello las matrices del acero quedan como sigue:

$$
A = \begin{bmatrix} 4.61538E + 06 & 1.38462E + 06 & 0 \\ 1.38462E + 06 & 4.61538E + 06 & 0 \\ 0 & 0 & 1.61540E + 06 \end{bmatrix} \quad B = \begin{bmatrix} 0 & 0 & 0 \\ 0 & 0 & 0 \\ 0 & 0 & 0 \end{bmatrix}
$$

$$
D = \begin{bmatrix} 1.53846E + 08 & 4.61538E + 07 & 0 \\ 4.61538E + 07 & 1.53846E + 08 & 0 \\ 0 & 0 & 5.38467E + 07 \end{bmatrix}
$$

$$
H = \begin{bmatrix} 1.34617E + 06 & 0 \\ 0 & 1.34617E + 06 \end{bmatrix}
$$

Ahora que se conocen todos los parámetros de entrada al programa, éste puede calcular la solución. Se obtiene el primer autovalor de pandeo por el que hay que multiplicar la carga aplicada para obtener el valor de la carga crítica:

$$
AUTOVALOR = 6069.16
$$

Y por lo tanto la presión lineal crítica es:

$$
Presión^{CR} = 1 \frac{N}{mm} * 6069.16 \Rightarrow \text{Presión}^{CR} = 6069.16 \frac{N}{mm}
$$

Para comprar el resultado con el obtenido de la literatura se necesita obtener la tensión crítica:

$$
\sigma^{CR} = \frac{6069.16 \text{ N/mm}}{20 \text{ mm}} \quad \Rightarrow \quad \sigma^{CR} = 303.46 \text{ MPa}
$$

Si recordamos que la tensión crítica obtenida con ANSYS era de  $\sigma^{\text{C}}$ se puede observar que el error cometido en el cálculo con el programa es de un 5%, lo que se considera asumible. En cuanto a la deformada de la estructura el programa obtiene lo siguiente:

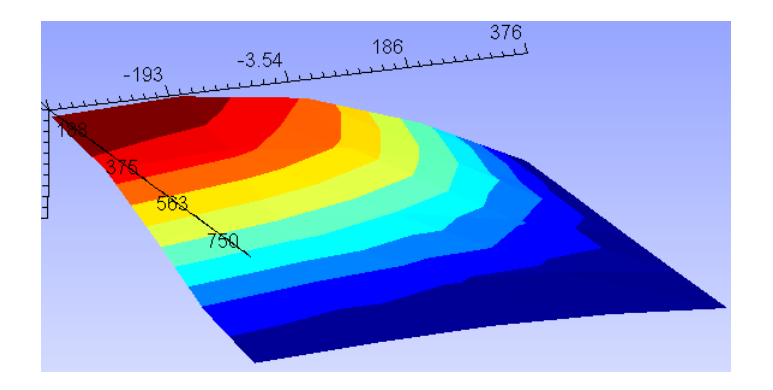

*Figura 7. 10. Deformada de la fracción de placa analizada con SPD. Fuente: Elaboración Propia. Obtenido con Gmsh.*

Como se puede observar, corresponde a un cuarto de placa y las mayores deformaciones se producen en la zona que sería el centro de la placa completa. Haciendo el análisis de la placa completa con las dimensiones originales sin aplicar cargas de simetría obtenemos el mismo resultado numérico pero la siguiente deformada:

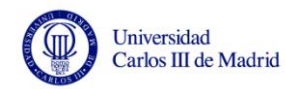

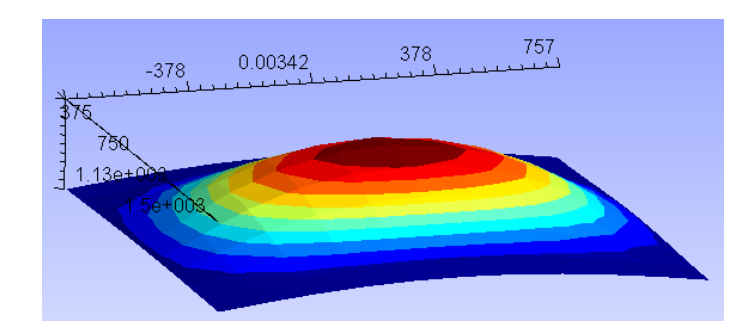

*Figura 7. 11. Deformada de la placa completa analizada con SPD. Fuente: Elaboración Propia. Obtenido con Gmsh.*

En la documentación de la literatura con la que estamos comparando los resultados se muestran las deformadas de distintos paneles ensayados con diferentes curvaturas. Para asegurar la calidad de la visualización que ofrece SPD, hemos realizado los mismos análisis con el programa para poder comparar las resultantes.

La imagen que del documento de Le Tran et al. muestra las deformadas de distintas placas según un parámetro Z que indica la curvatura  $Z = \frac{b^2}{n}$  $\frac{b}{Rt}$ :

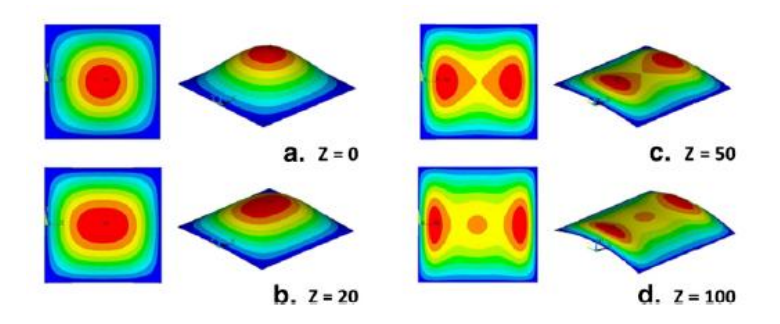

*Figura 7. 12. Deformada de distintas placas analizadas con ANSYS. Fuente: Le Tran et al. (2012).*

En el caso de placa plana se considera Z=0 y la deformada que se obtiene con ANSYS es la del "caso a" de la imagen anterior. Si utilizamos SPD para resolver el problema se obtiene la siguiente imagen:

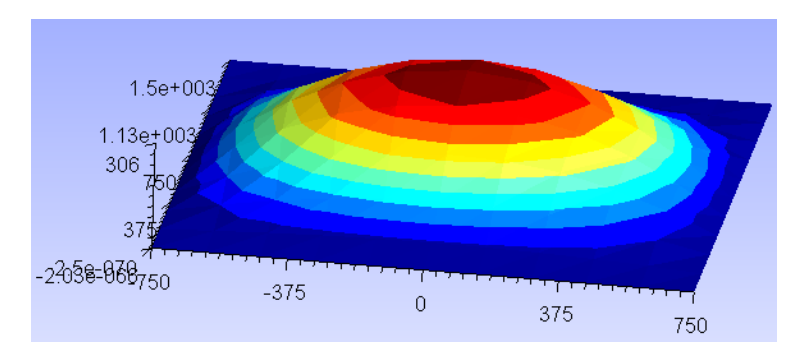

*Figura 7. 13. Deformada de una placa plana (Z=0) analizada con SPD. Fuente: Elaboración Propia. Obtenido con Gmsh.*

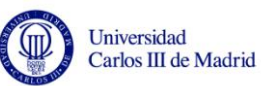

De igual forma, en el caso de que el parámetro Z sea 100 (lo que equivale a un radio de 1.125 metros) la deformada se corresponde con la del "caso d" de la imagen ofrecida por Le Tran et al, y la obtenida con SPD muestra lo siguiente:

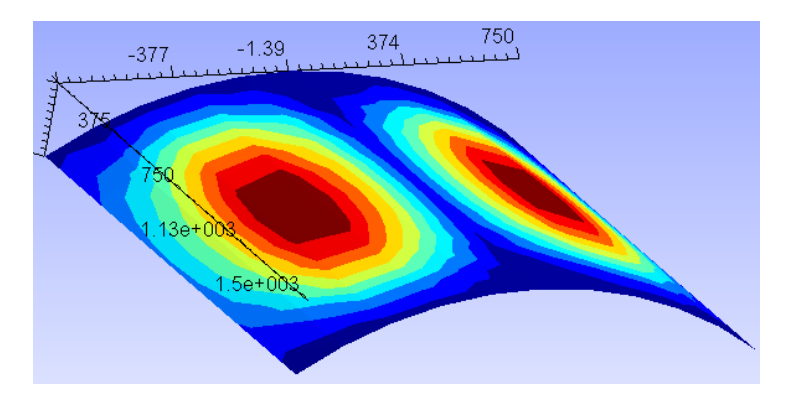

*Figura 7. 14. Deformada de una placa curva de radio 1125mm (Z=100) analizada con SPD.* 

*Fuente: Elaboración Propia. Obtenido con Gmsh.*

Como se puede apreciar en ambos casos, las deformadas de las placas que se obtienen con SPD resultan ser muy similares a las obtenidas con un programa de elementos finitos comercial como es ANSYS. También las tensiones críticas de pandeo coincidieron realizando los ensayos. Por ello podemos decir que la eficiencia de la herramienta SPD queda verificada, y por tanto puede ser utilizada también para el análisis de problemas de diseño preliminar de placas y paneles rigidizados curvos de materiales compuestos o metálicos.
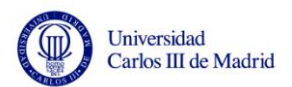

# **Capítulo 8**

## **Conclusiones y trabajos futuros**

## **8.1.Conclusiones**

En este proyecto se ha desarrollado una herramienta de software con la intención de simplificar la tarea de diseño preliminar de paneles rigidizados de materiales compuestos. Gracias a ella se consigue automatizar las tareas de construcción de la geometría de las estructuras, la generación de las mallas y el análisis por elementos finitos. Sobre ello, las principales conclusiones que se pueden obtener son presentadas a continuación:

- La principal solicitación que ha de tenerse en cuenta en la fase de diseño preliminar de paneles rigidizados son las cargas de compresión y cortantes con el objetivo de analizar la estabilidad de la estructura. La herramienta de software SPD "*Stiffened Panel Design*" facilita la tarea del análisis del comportamiento a pandeo de distintos tipos de paneles rigidizados puesto que permite calcular el valor de la carga crítica de pandeo del panel rigidizado y obtener la deformada de la estructura en el momento en que dicha carga es alcanzada.
- Con esta herramienta es posible analizar todo tipo de placas, paneles rigidizados integrales y paneles del tipo "skin-stringer". Cualquiera de estas estructuras puede ser analizada independientemente de que sea plana o tenga cierta curvatura, pero sin llegar a ser una estructura cilíndrica de revolución.

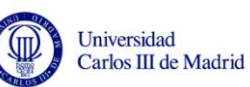

- La densidad de la malla utilizada en un análisis de elementos finitos influye notablemente en la exactitud del resultado y en el tiempo de resolución. En este proyecto se han resuelto diversos problemas empleando mallas de elementos finitos ligeramente diferentes en cuanto al número de elementos. La similitud de los resultados obtenidos de estos análisis han permitido determinar las características de la malla que debe generarse automáticamente para la resolución de cualquier problema, garantizando resultados válidos para todo tipo de paneles y tiempos de resolución relativamente bajos.
- Los parámetros que demanda el programa para definir un panel rigidizado son los mismos que los necesarios para cualquier panel real, no siendo una debilidad el no aceptar espaciamientos entre rigidizadores variables, puesto que en la fase de diseño preliminar es habitual mantener el "*pitch*" constante.
- El programa SPD permite analizar paneles o placas fabricados con materiales compuestos mediante la descripción de sus matrices de rigidez. Sin embargo, también permite el análisis de estructuras de otros materiales como el acero.
- Los resultados del autovalor de pandeo o multiplicador y de la carga crítica de pandeo obtenidos cuando se plantean problemas de placas planas sometidas a compresión son satisfactorios. Los resultados que se obtienen son equivalentes a los obtenidos mediante las fórmulas matemáticas existentes en la literatura.
- En el caso de placas curvas sometidas a compresión, no existen expresiones teóricas que permitan el cálculo exacto de la carga crítica, por lo que el programa SPD se convierte en una herramienta útil para analizar este tipo de problemas sin tener que desarrollar un modelo de elementos finitos manualmente.
- En el caso de análisis de paneles rigidizados reales, se ha demostrado que la herramienta igualmente aporta una solución de la carga crítica de pandeo coherente y una deformada correcta similar a la obtenida con programas comerciales.
- A la vista de los resultados obtenidos en la resolución de distintos paneles mediante la herramienta SPD, queda demostrado que la calidad de la solución es la misma que la que se puede obtener resolviendo el problema de diseño con otro programa de elementos finitos comercial.

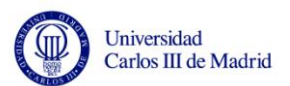

## **8.2.Posibles trabajos futuros**

A partir de los resultados obtenidos en este proyecto se plantean las siguientes líneas de trabajo futuro, que consisten principalmente en mejoras que pueden realizarse sobre el programa SPD:

- Incluir la posibilidad de análisis con cargas o presiones normales a la superficie del panel, aunque esta no sea la principal solicitación de la estructura a lo largo de su vida útil.
- Mejora de la introducción de datos del material (matrices de rigidez) por parte del usuario.
- Incorporación al software de un algoritmo que permita calcular de forma automática el valor de la rigidez de perforación o "*Drilling Stiffness*".
- Verificación de que el material compuesto soporta las cargas a las que está sometido sin producirse el fallo del material compuesto.
- Ampliar la información obtenida del programa de análisis de elementos finitos BMI3, puesto que también es capaz de calcular los autovalores de pandeo en otros modos o incluso interacciones entre ellos.

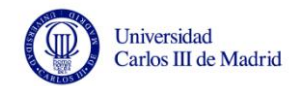

## **Bibliografía**

- Barbero, E.J. (2011). "Introduction to Composite Material Design",  $2^a$  edición. CRC Press.
- Chen, Y. (2003). "Ultimate Strength Analysis of Stiffened Panels Using a Beam-Column Method". Disertación. Blacksburg, Virginia.
- Collier, C. (1993). "Stiffness, Thermal Expansion, and Thermal Bending Formulation of Stiffened, Fiber-Reinforced Composite Panels". 34<sup>th</sup> Structures, Dynamics, & Materials Conference.
- Collier, C. y Yarrington, P. (2011). "Composite, Grid-Stiffened Panel Design for Post Buckling Using Hypersizer". American Institute of Aeronautics and Astronautics.
- Cruz, J. L. (2010). "Análisis del Comportamiento en Post-Pandeo de un Panel Curvo Rigidizado, de Material Compuesto, Mediante la Herramienta PATRAN/NASTRAN". Proyecto Fin de Carrera. Universidad de Sevilla.
- Geuzaine, C. y Remacle, J. F. (2009). "Gmsh: a Three-Dimensional Finite Element Mesh Generator with Built-in pre- and Post-Processing Facilities". International Journal for Numerical Methods in Engineering, 79, pp. 1309-1331.
- http://msdn.microsoft.com/es-ES/. Accedido en Mayo 2013.
- http://www.cadec-online.com/. Accedido en Junio 2013.
- Irisarri, F.X., Laurin, F., Leroy, F.H. y Maire, J.F. (2011). "Computational Strategy for Multiobjective Optimization of Composite Stiffened Panels". Composite Structures, 93, pp. 1158–1167.

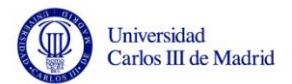

- Jones, R.M. (2006). "Buckling of Bars, Plates and Shells". Bull Ridge Publishing, Virginia.
- Kumar, H. (2009). "Laminated Composite Stiffened Panels Application and Behaviour". Seminar Report. India.
- Le Tran, K., Davaine, L., Douthe, C. y Sab, K. (2012). "Stability of Curved Panels Under Axial Compression". Journal of Constructional Steel Research, 69, pp. 30–38.
- MacDonal, M. (2012). "Beginning ASP.NET 4.5 in C#". Apress.
- Mallela, U.K. y Upadhyay, A. (2006). "Buckling of Laminated Composite Stiffened Panels Subjected to In-Plane Shear: A Parametric Study". Thin-Walled Structures, 44, pp. 354–361.
- Marín, L., Trias, D., Badalló, P., Rus, G. y Mayugo, J.A. (2012). "Optimization of Composite Stiffened Panels Under Mechanical and Hygrothermal Loads using Neural Networks and Genetic Algorithms". Composite Structures, 94, pp. 3321–3326.
- Murthy, A. R. C., Palani, G.S. y Iyer. N.R. (2007). "Remaining Life Prediction of Cracked Stiffened Panels Under Constant and Variable Amplitude Loading". International Journal of Fatigue, 29, pp. 1125–1139.
- Niu, M. C. Y. (1997). "Airframe Stress Analysis and Sizing". Conmilit Press.
- Niu, M. C. Y. (1999). "Airframe Structural Design". Conmilit Press.
- Paik, J.K., van der Veen, S., Duran, A. y Collette, M. (2005). "Ultimate Compressive Strength Design Methods of Aluminum Welded Stiffened Panel Structures for Aerospace, Marine and Land-Based Applications: A Benchmark Study". Thin-Walled Structures, 43, pp. 1550–1566.
- Purdum, J. (2013). "Beginning Object-Oriented Programming with C#". John Wiley & Sons, Inc.
- Reinoso, J. (2008). "Análisis Numérico del Comportamiento a Post-Pandeo de Paneles Rigidizados de Materiales Compuestos". Tesis Fin de Máster. Universidad de Sevilla.
- Ugena, C.N. (2008). "Elasticidad y Resistencia de Materiales I". Obtenido desde el sitio Web de OCW - UC3M: http://ocw.uc3m.es/mecanica-de-medios-continuos-y-teoriade-estructuras/elasticidad\_resistencia\_materialesi
- Venkataraman, S. (1999). "Modeling, Analysis and Optimization of Cylindrical Stiffened Panels for Reusable Launch Vehicle Structures". Disertación. Universidad de Florida.

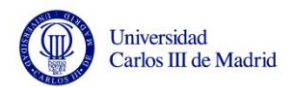

## **Anexo**

## **A.1. Estructura de los archivos**

En los Anexos A.1.-A.6. se describen todos los tipos de archivos con los que trabajan los programas Gmsh y BMI3 que son los utilizados en este proyecto. Los formatos de los archivos que se explican a continuación y sus extensiones son:

| <b>ARCHIVO</b> | <b>EXTENSIÓN</b> |
|----------------|------------------|
| MSH            | .msh             |
| INP            | .inp             |
| DAT            | .dat             |
| GRN            | .grn             |
| POS            | .pos             |

*Tabla A. 1. Archivos y extensiones utilizados.*

Para ilustrar la explicación se muestran como ejemplo todos los archivos que serían generados para una placa plana de dimensiones 100x100, mallada con 4 elementos cuadrangulares de 9 nodos, que son los que se utilizan en el proyecto. Al programa SPD, que será el encargado de generar todos los archivos, se le indica que la placa debe estar empotrada en todo su contorno y que debe estar sometida a compresión en los lados Lado2 y Lado4 (a lo largo de la dirección "y") con unas cargas Nr=1.

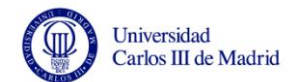

## **A.2. Archivo MSH**

El archivo MSH que se genera para el problema planteado es el siguiente:

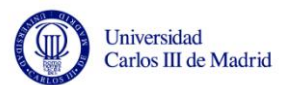

Tras el encabezado "\$Nodes\$" aparecen el número de nodos totales generados con un número de identificación comenzando por el 1 y a continuación, las coordenadas de cada uno de ellos. Tras esto, de igual forma tras el encabezado "\$Elements\$" se muestran todos los elementos seguidos de unas ciertas características:

#### *elm-number elm-type number-of-tags <tag> … node-number-list*

- *elm-number*: número del n-ésimo elemento
- *elm-type*: es un número que indica la forma del elemento, por ejemplo un 2 indica que es un elemento triangular, un 3 indica un cuadrilátero, 4 indica tetraedro, 6 un prisma o 7 un elemento piramidal. En nuestro caso aparecen los números 8 y 10. El número 8 corresponde a elementos lineales de 3 nodos (utilizados para mallar en 2D a las líneas de los lados) y el número 10 indica elementos cuadrangulares de 9 nodos utilizados para mallar las superficies (hay 4, uno por cada elemento de la placa).
- *number-of-tags*: número de etiquetas. Por defecto la primera etiqueta es el número de la entidad física a la que pertenece el elemento y la segunda etiqueta corresponde al número de la entidad geométrica elemental a la que pertenece el elemento. En nuestro caso aparecen las etiquetas 1001, 3001, 2000 y 4000 correspondientes a las entidades físicas de los lados para aplicar las condiciones de contorno y las cargas. También aparecen los números 1, 2, 3 y 4 que corresponden a la línea a la que pertenece cada elemento. Para los elementos de superficie aparece la etiqueta 10000 que corresponde a la única entidad física del tipo superficie que hay en la geometría y que es "PIEL". Aparece únicamente el número 1 puesto que es el número de la única superficie que hay.
- *node-number-list*: es la lista de los nodos que forman parte del elemento. Por ejemplo un elemento superficial (el elemento número 9) está formado por los nodos: 1, 5, 17, 8, 6, 18, 19, 9 y 20.

## **A.3. Archivo INP**

Para poder analizar la estructura por el método de los elementos finitos es necesario obtener un archivo con un determinado formato compatible con el software BMI3. El archivo INP permite a BMI3 recibir la información de la malla, las condiciones de contorno y las cargas. A continuación se muestra la información de este archivo parcialmente.

\*HEADING SPD Program \*NODE 1 -50 0 0 2 50 0 0 3 -50 100 0 4 50 100 0 5 -9.769962616701378e-011 0 0

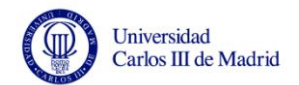

\*ELEMENT, TYPE 1 1 5 17 8 6 18 19 9 20 2 8 17 14 3 19 21 15 10 22 3 5 2 11 17 7 12 23 18 24 4 17 11 4 14 23 13 16 21 25 \*BOUNDARY  $1, 3, 0.00$  $1, 4, 0.00$ 1, 5,, 0.00 5,  $3_n$ , 0.00 5,  $4_n$ , 0.00 5, 5,, 0.00 6, 3,, 0.00 6, 4,, 0.00 6, 5,, 0.00 … \*CLOAD 2, 1, 8.33333333330394 4, 1, 8.33333333336273 11, 1, 16.6666666666667 12, 1, 33.3333333332158 13, 1, 33.3333333334509 1, 1, -8.33333333330394 3, 1, -8.33333333336273 8, 1, -16.6666666666667 9, 1, -33.3333333332158 10, 1, -33.3333333334509

Tras la palabra clave \*NODE aparece una lista de todos los nodos generados en la malla de elementos finitos. Esta información es la misma que la que aparece en el archivo MSH, puesto que se copia de dicho archivo. En este caso aparecería la información de los 25 nodos que se han formado.

A continuación tras \*ELEMENT, TYPE deben aparecer todos los elementos de superficie (en este ejemplo son 4) seguidos únicamente de los números de los 9 nodos que los forman. (No se incluye la información de las entidades físicas o geométricas ya que estas entidades sólo son entendidas por el programa que las crea, Gmsh, y este archivo va a ser interpretado por BMI3, que las desconoce).

Se continúa con la palabra clave \*BOUNDARY donde a continuación se indican las condiciones de contorno que se aplican a la estructura en cada nodo. En el programa el usuario debe introducir las condiciones de contorno para cada lado, pero el programa BMI3 debe recibir la información referente a cada uno de los nodos. Debe hacerlo según el siguiente formato:

#### *Nº del nodo, Grado de Libertad,, Valor de la Restricción*

El programa SPD se encarga de realizar la correspondencia entre los lados y los nodos, y como en este caso todos los lados están empotrados, pero deben permitir la aplicación de cargas, se restringen los grados de libertad 3, 4 y 5 para cada nodo. Cada una

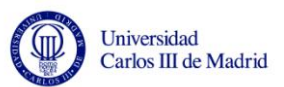

de estas restricciones debe estar escrita en una línea diferente del documento, por lo que cada nodo aparece 3 veces, una por grado de libertad restringido.

Por último debe proporcionarse la información de las cargas aplicadas sobre la estructura. Esto debe hacerse tras la palabra clave \*CLOAD, que significa carga concentrada. Por lo tanto, BMI3 necesita conocer el valor de la carga aplicada en cada nodo cargado de la estructura. De nuevo SPD se encarga de realizar la correspondencia entre lados y nodos y de averiguar el valor de la carga que le corresponde soportar a cada nodo, partiendo de los datos que introdujo el usuario, que en este caso fueron Nr=1 para los lados 2 y 4. Finalmente debe escribirse todo lo anterior de acuerdo al siguiente formato:

#### *Nº del nodo, Grado de Libertad, Valor de la Carga Puntual*

El grado de libertad en este caso indica la dirección en la que estaría aplicada la carga en cada nodo, de tal manera que GDL=1 implica que la carga está aplicada en la dirección "x", el GDL=2 indica dirección "y" mientras que el GDL=3 indicaría dirección "z". Como el programa sólo permite la aplicación de cargas de tracción, compresión y cortantes nunca se llega a utilizar este último grado de libertad.

### **A.4. Archivo DAT**

El archivo DAT permite a BMI3 recibir la información de cuántos materiales conforman la estructura, la correspondencia entre elementos y materiales, es decir de qué material está hecho cada nodo, y por último da la información de las matrices de rigidez de los materiales. En el ejemplo que estamos analizando sólo habrá un material, puesto que no existen rigidizadores. El archivo DAT que el programa BMI3 necesita como entrada tendría la siguiente estructura:

```
1
1 1 1 1
1.13355E+05 50714. 0.00000 -4.54747E-12 -9.09495E-13 0.00000 0.00000 0.00000 0.00000 
50714. 1.13355E+05 3.63798E-12 -9.09495E-13 -9.09495E-13 0.00000 0.00000 0.00000 
0.00000 
0.00000 3.63798E-12 53367. 0.00000 0.00000 0.00000 0.00000 0.00000 0.00000 
-4.54747E-12 -9.09495E-13 0.00000 32443. 24833. 2345.1 0.00000 0.00000 0.00000 
-9.09495E-13 -9.09495E-13 0.00000 24833. 51204. 2345.1 0.00000 0.00000 0.00000 
0.00000 0.00000 0.00000 2345.1 2345.1 25911. 0.00000 0.00000 0.00000 
0.00000 0.00000 0.00000 0.00000 0.00000 0.00000 7728.0 0.00000 0.00000 
0.00000 0.00000 0.00000 0.00000 0.00000 0.00000 0.00000 7728.0 0.00000 
0.00000 0.00000 0.00000 0.00000 0.00000 0.00000 0.00000 0.00000 773. 
0 0 0
```
El número de la primera línea indica el número de materiales que hay. En este caso se muestra un 1 que corresponde a un solo material, en concreto el material de la piel. A continuación aparecen una serie de números (tantos números como elementos de

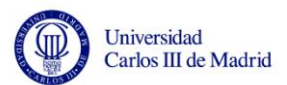

superficie haya, en este caso 4) indicando a qué material corresponde cada elemento. En el caso de que hubiera más materiales, en esta lista de números podrían aparecer 1, 2, 3 y 4 en el orden adecuado. Lo siguiente que aparece son las matrices de rigidez A, B, D y H del material compuesto. Lo hacen combinadas en una matriz de 9x9 como se explicó en el correspondiente capítulo. Por último, los 3 ceros indican a BMI3 el fin del archivo y lo que tiene que calcular a continuación.

### **A.5 Archivo GRN**

El archivo GRN es el resultado obtenido por BMI3 tras la ejecución del código de elementos finitos y contiene la información de cada nodo con sus coordenadas y los desplazamientos sufridos en las 3 direcciones del espacio. A continuación se muestra el archivo completo para el ejemplo analizado:

```
Buckling Mode 1 computed with bmi3.f
```

```
 25 0 561.710 25 3
Barbero, E. J. 
IJNME 39, 469-488 (1996)
  1 -50.00 0.000 0.000 3.4357E-19 -9.5870E-19 0.000 
  2 50.00 0.000 0.000 -3.3143E-19 -8.9590E-19 0.000 
  3 -50.00 100.0 0.000 3.3143E-19 8.9590E-19 0.000 
  4 50.00 100.0 0.000 -3.4357E-19 9.5870E-19 0.000 
  5 -9.7700E-11 0.000 0.000 0.000 7.5234E-19 0.000 
  6 -25.00 0.000 0.000 1.6931E-19 4.9945E-20 0.000 
  7 25.00 0.000 0.000 -1.7080E-19 3.7531E-20 0.000 
  8 -50.00 50.00 0.000 -4.9145E-20 0.000 0.000 
  9 -50.00 25.00 0.000 -7.8679E-20 -6.3728E-19 0.000 
  10 -50.00 75.00 0.000 -6.5498E-20 6.1552E-19 0.000 
  11 50.00 50.00 0.000 4.9145E-20 0.000 0.000 
  12 50.00 25.00 0.000 6.5498E-20 -6.1552E-19 0.000 
  13 50.00 75.00 0.000 7.8679E-20 6.3728E-19 0.000 
  14 -9.7700E-11 100.0 0.000 0.000 -7.5234E-19 0.000 
  15 -25.00 100.0 0.000 1.7080E-19 -3.7531E-20 0.000 
  16 25.00 100.0 0.000 -1.6931E-19 -4.9945E-20 0.000 
  17 -9.7700E-11 50.00 0.000 -6.3567E-30 9.7782E-31 1.000 
  18 -9.7700E-11 25.00 0.000 4.6651E-20 3.7238E-19 0.5162 
  19 -25.00 50.00 0.000 -1.2726E-18 -8.7266E-21 0.4999 
  20 -25.00 25.00 0.000 -7.8341E-19 -8.6379E-20 0.2600 
  21 -9.7700E-11 75.00 0.000 -4.6651E-20 -3.7238E-19 0.5162 
  22 -25.00 75.00 0.000 -7.5238E-19 7.1208E-20 0.2435 
  23 25.00 50.00 0.000 1.2726E-18 8.7266E-21 0.4999 
  24 25.00 25.00 0.000 7.5238E-19 -7.1208E-20 0.2435 
  25 25.00 75.00 0.000 7.8341E-19 8.6379E-20 0.2600
```
Como se puede observar, este archivo también contiene el primer autovalor de pandeo en el tercer número de la segunda línea. En este caso el autovalor es 561.710.

## **A.6. Archivo POS**

El último archivo que es necesario describir es el archivo POS que debe preparar el programa SPD para que Gmsh muestre la deformada de la estructura. A continuación se muestra que el archivo debe ser el siguiente para visualizar la placa que estamos analizando:

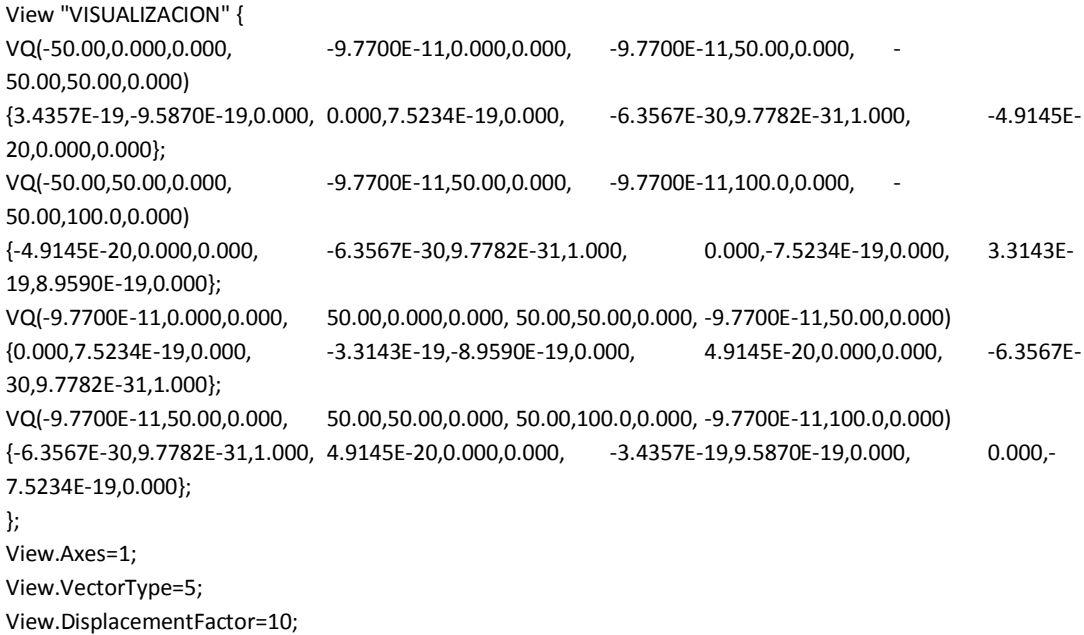

Para comenzar, debe describirse una nueva visualización y darle un nombre. En este caso de le asigna el nombre "VISUALIZACION". A continuación debe incluirse la información del tipo de elemento que se va a visualizar. Para mostrar la placa o cualquier panel rigidizado que se desee analizar con la herramienta SPD, debemos visualizar elementos del tipo VQ "Vector Quadrangle", para lo que Gmsh necesita conocer los 4 nodos de las esquinas de los elementos cuadrangulares, sus coordenadas para situarlos en el espacio y los valores de los desplazamientos sufridos en cada nodo. Todo ello debe proporcionarse como se puede ver en el ejemplo, según el siguiente formato:

```
VQ(x, y, z_{NODO,0} , x, y, z_{NODO,1} , x, y, z_{NODO,2} , x, y, z_{NODO,3})\{u, v, w_{\text{NODO 0}}, u, v, w_{\text{NODO 1}}, u, v, w_{\text{NODO 2}}, u, v, w_{\text{NODO 3}}\}
```
Por último se fijan algunas características que deseamos que tenga la visualización en Gmsh. Se indica en este caso que los ejes deben ser del tipo ejes simples, que el tipo de vector que se desea visualizar sea el de tipo desplazamiento y por último se indica que se desea ver la deformada aumentada en un factor 10, para facilitar la visualización. El usuario, no obstante, puede modificar cualquiera de estas indicaciones desde Gmsh accediendo al menú "Options" como fue explicado en el capítulo correspondiente del presente proyecto.